# HP CM8060/CM8050 Color MFP mit Edgeline Technology

# Benutzerhandbuch

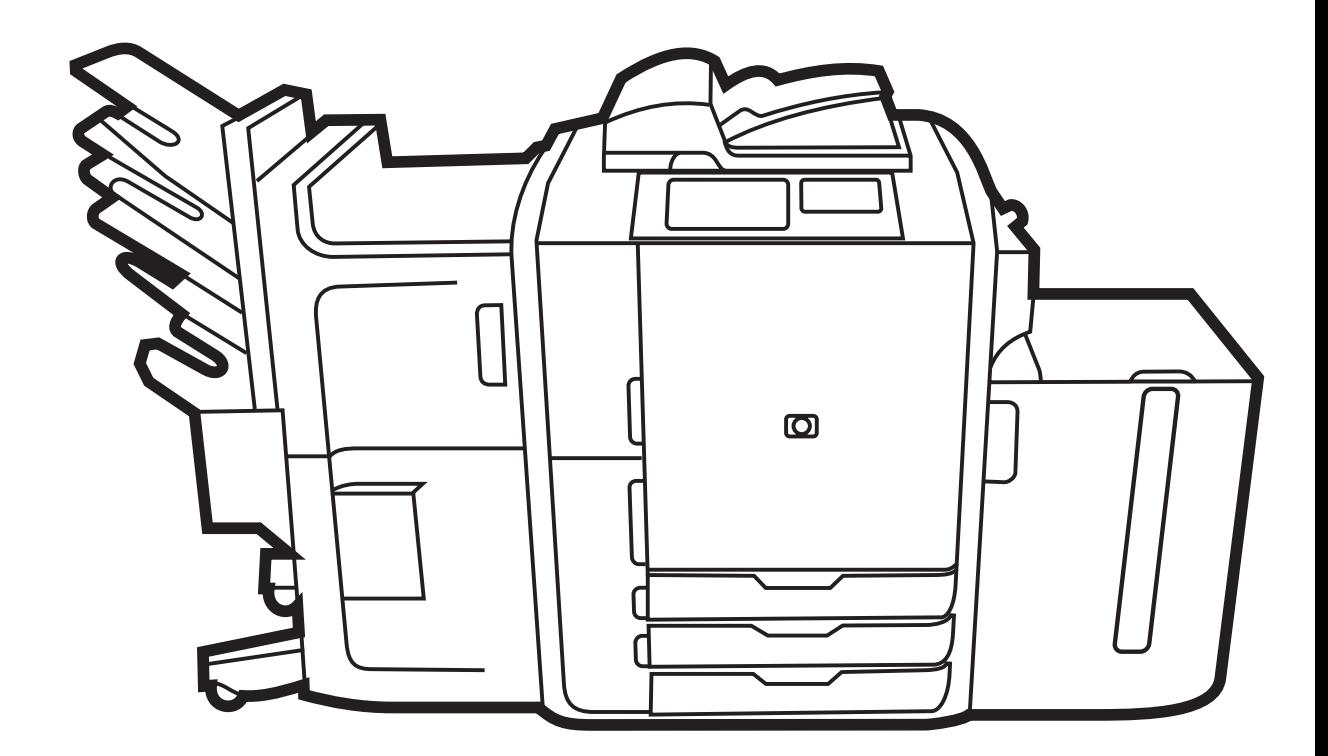

Chpy

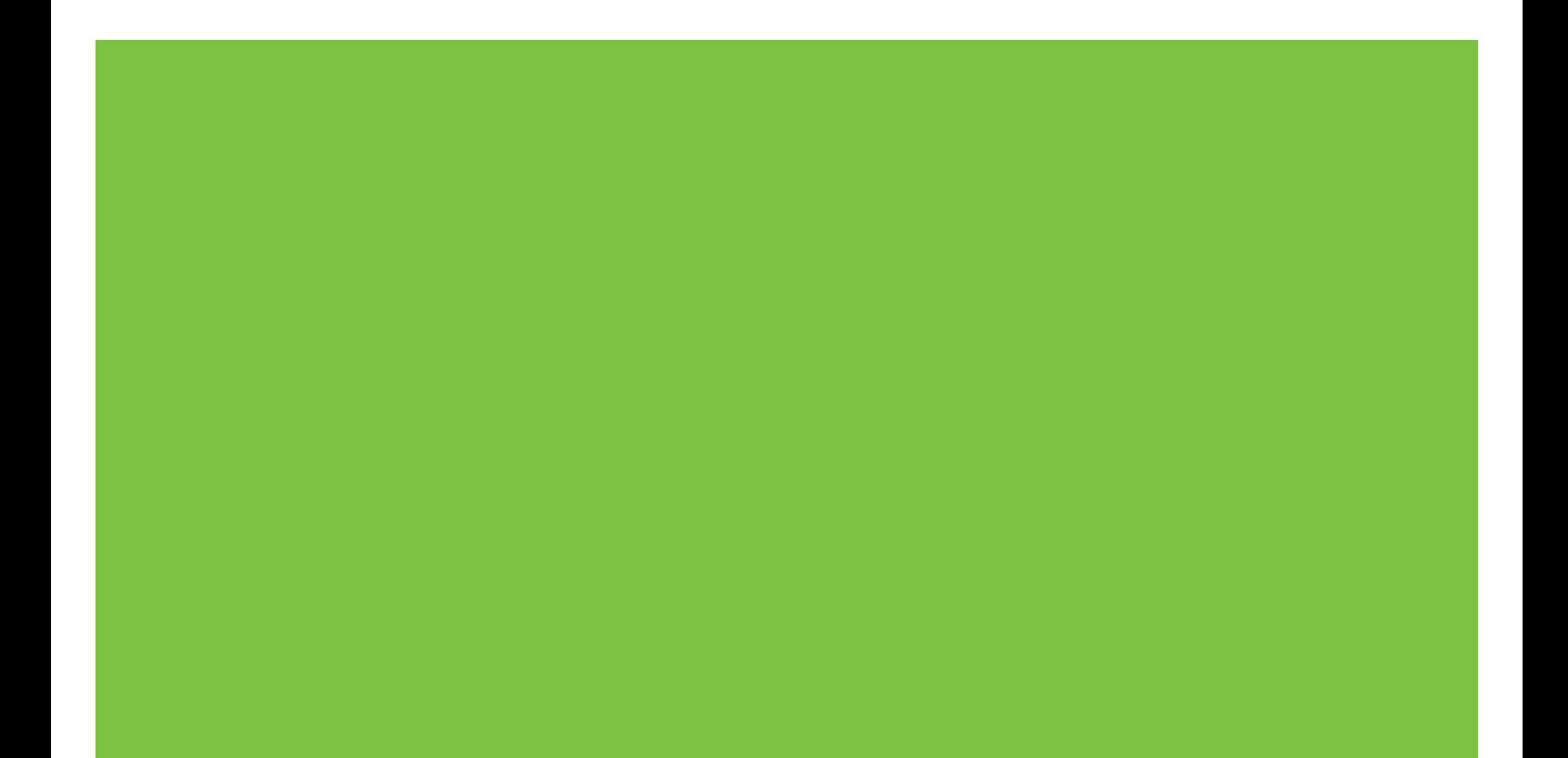

# HP CM8060/CM8050 Color MFP with Edgeline **Technology** Benutzerhandbuch

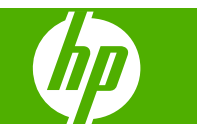

#### **Copyright und Lizenz**

© 2008 Copyright Hewlett-Packard Development Company, L.P.

Vervielfältigung, Adaptation oder Übersetzung ohne vorherige schriftliche Genehmigung nur im Rahmen des Urheberrechts zulässig.

Die Informationen in diesem Dokument können ohne vorherige Ankündigung geändert werden.

Für HP Produkte und Dienstleistungen gelten ausschließlich die in der ausdrücklichen Garantieerklärung, die solchen Produkten und Dienstleistungen beiliegt, angegebenen Garantieleistungen. Informationen aus diesem Dokument dürfen nicht als zusätzliche Garantieleistung interpretiert werden. HP haftet nicht für technische oder redaktionelle Fehler oder Auslassungen in diesem Dokument.

Edition 1, 3/2008

C5956-90350

#### **Markenhinweise**

Windows® ist eine eingetragene US-Marke von Microsoft Corporation.

#### **Sicherheitsinformationen**

Halten Sie sich bei der Verwendung des Geräts immer an grundlegende Sicherheitsvorkehrungen, um die Risiken einer Verletzung durch Feuer oder Stromschlag zu reduzieren.

Beachten Sie alle auf dem Gerät angebrachten Warnungen und Anweisungen.

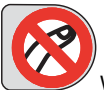

 Warnung! Verletzungsrisiko durch sich bewegende Teile. Fassen Sie nicht in den Hefter. Fassen Sie nicht unter sich bewegende Fächer.

# **Inhaltsverzeichnis**

### 1 Gerätegrundlagen

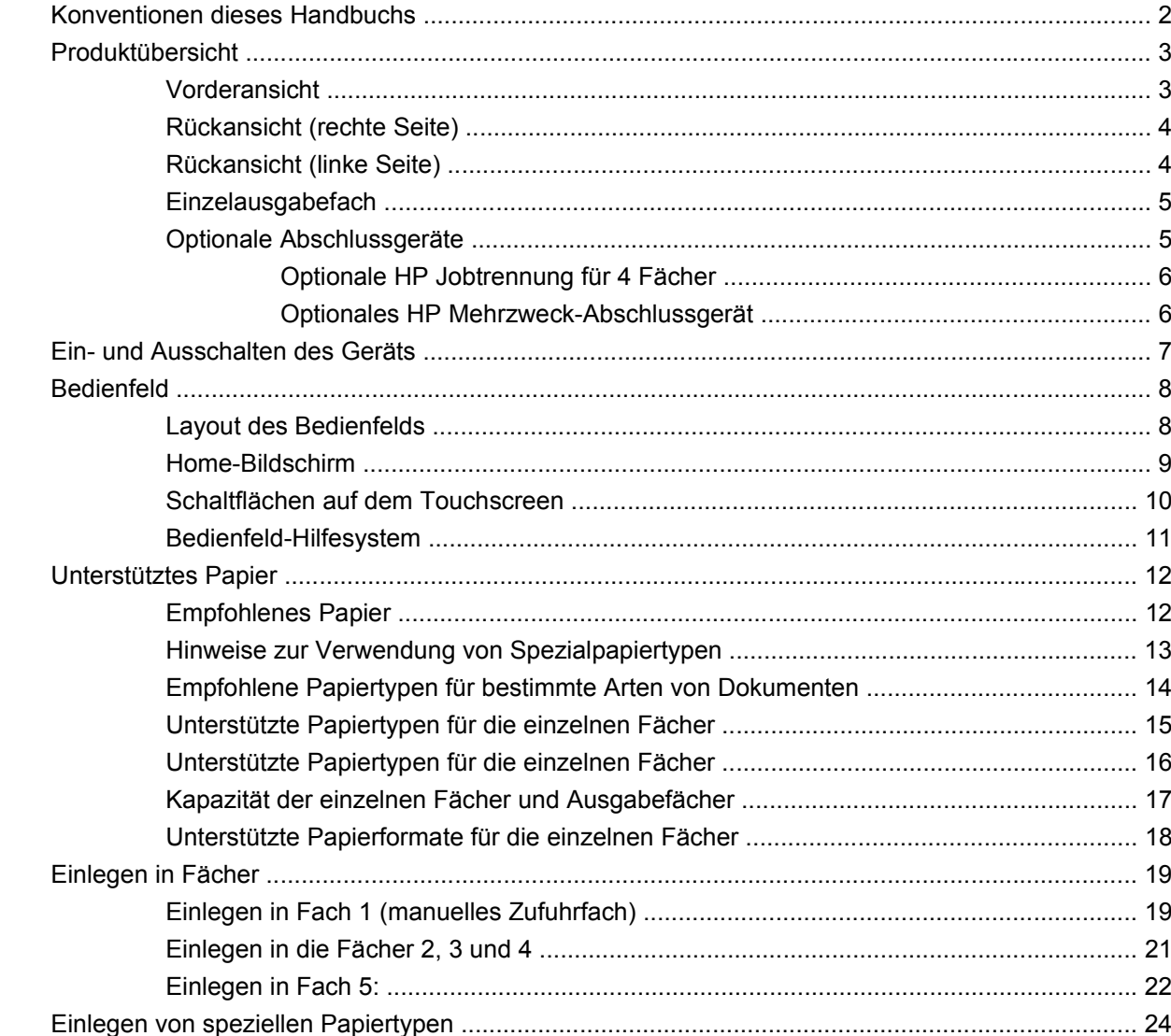

### 2 Verwenden des Geräts

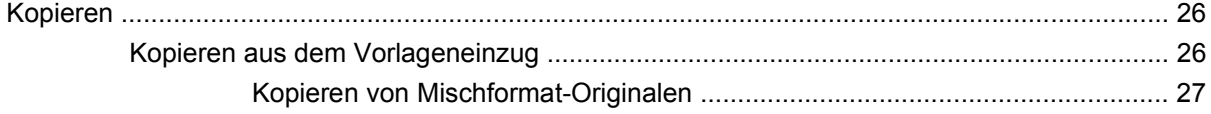

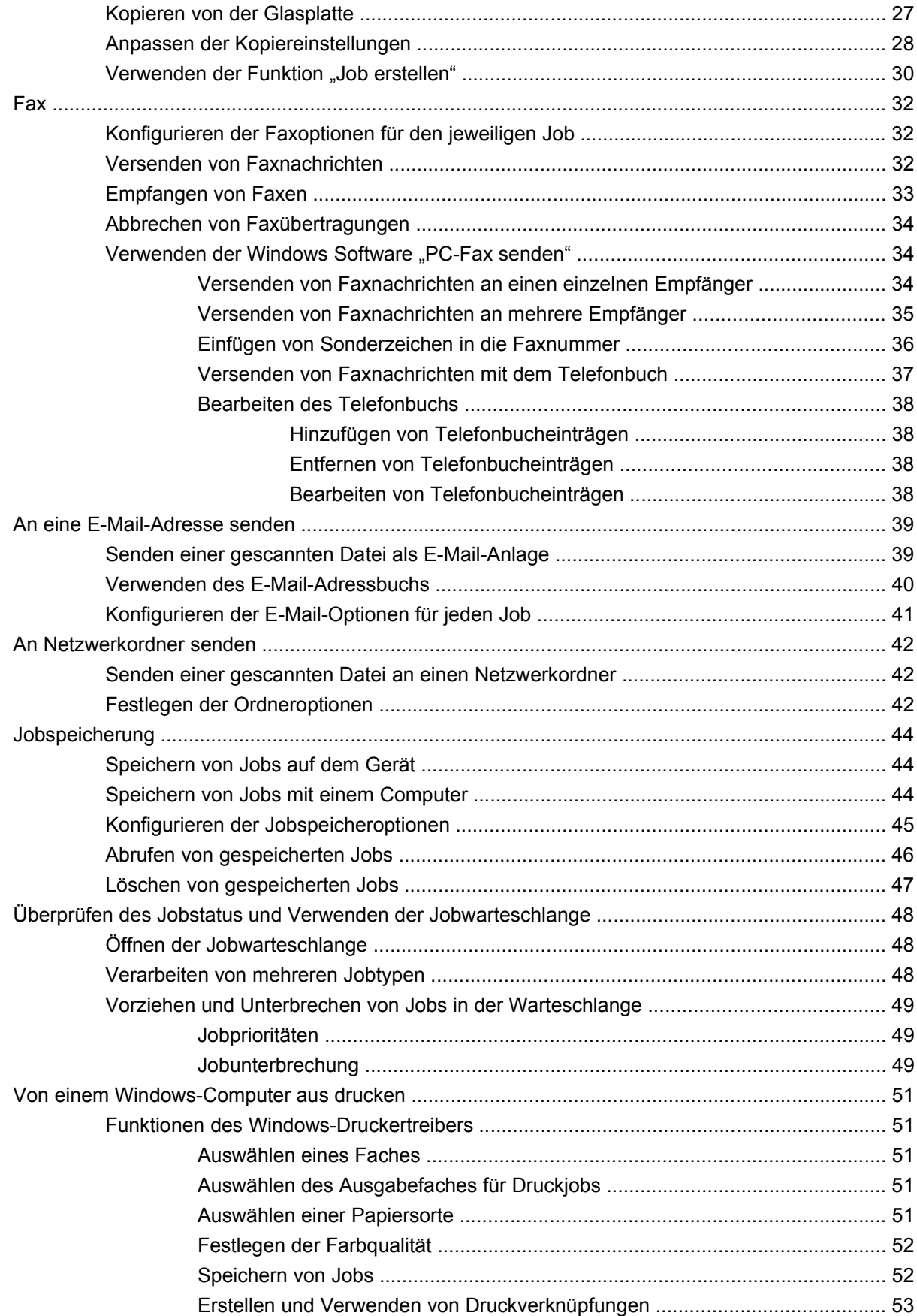

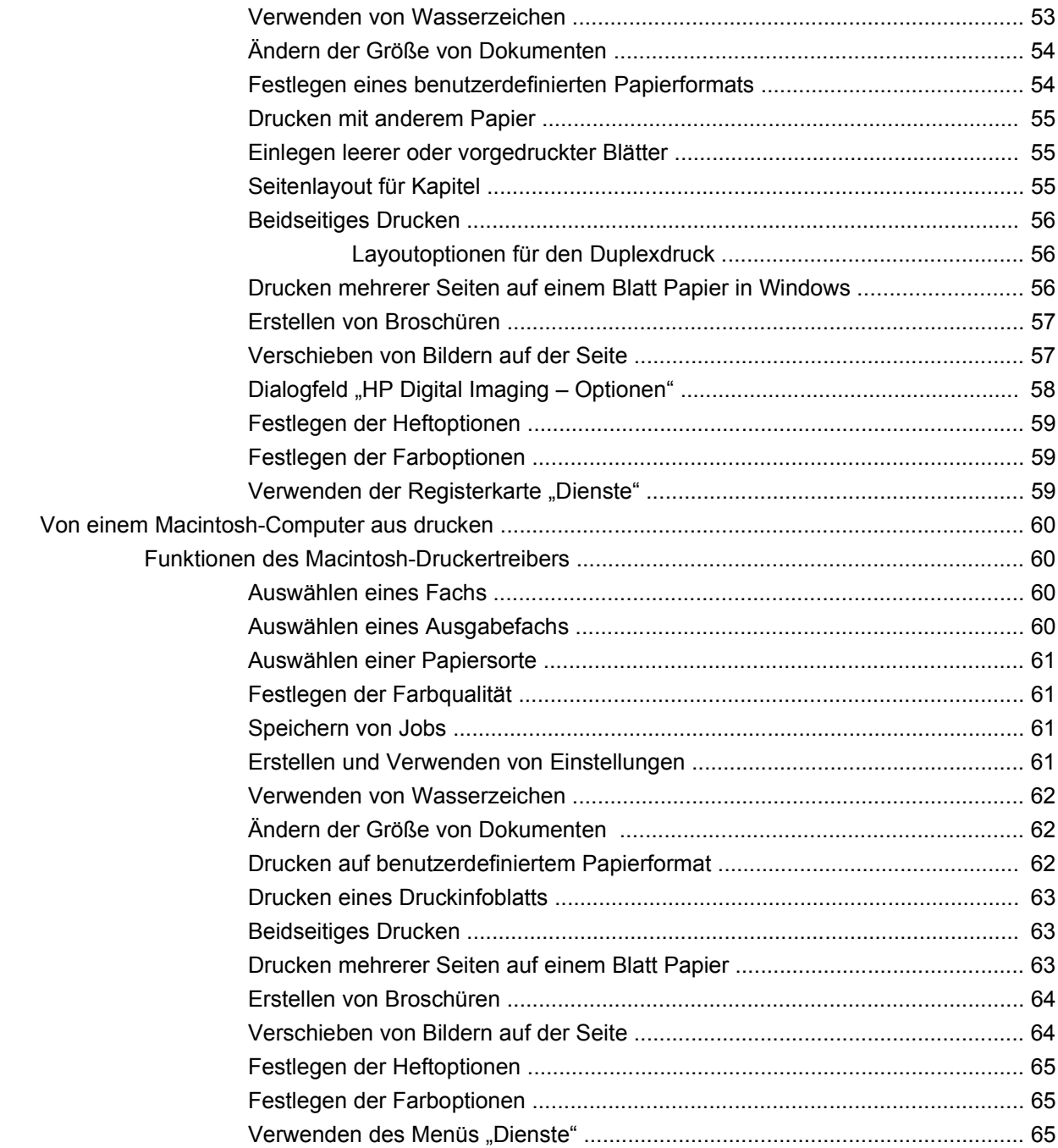

### 3 Gerätewartung

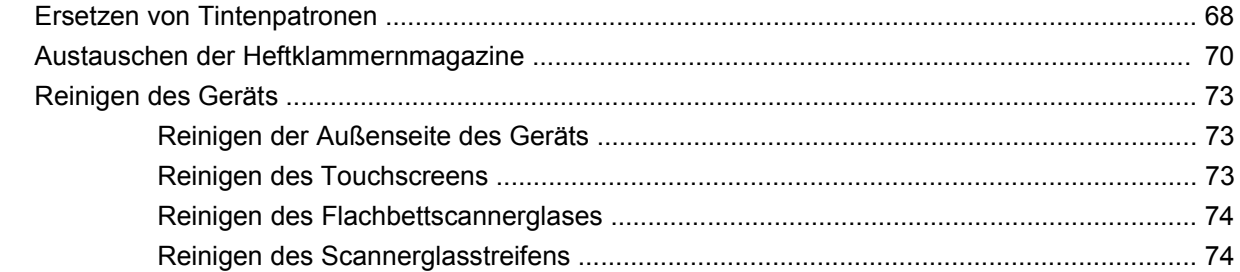

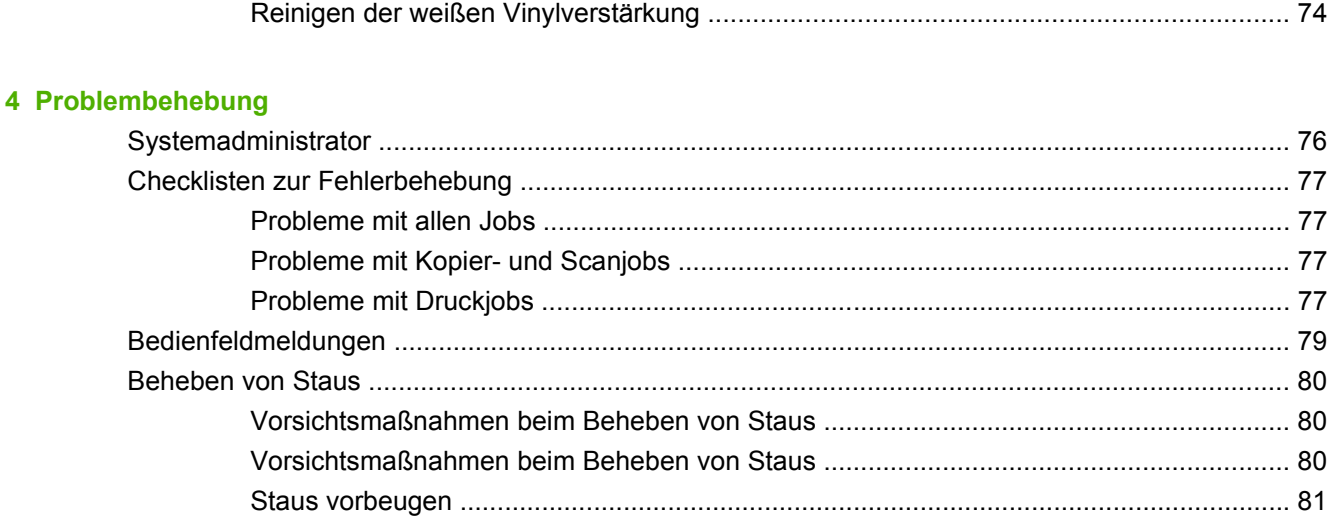

### **Anhang A Gesetzliche Hinweise**

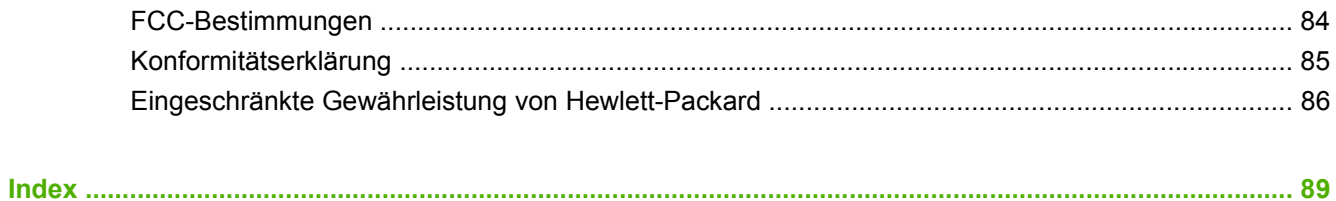

# <span id="page-8-0"></span>**1 Gerätegrundlagen**

In diesem Kapitel werden die folgenden Themen behandelt:

- [Konventionen dieses Handbuchs](#page-9-0)
- [Produktübersicht](#page-10-0)
- **[Ein- und Ausschalten des Geräts](#page-14-0)**
- [Bedienfeld](#page-15-0)
- [Unterstütztes Papier](#page-19-0)
- [Einlegen in Fächer](#page-26-0)
- [Einlegen von speziellen Papiertypen](#page-31-0)
- **VORSICHT!** Berühren Sie keine sich bewegenden Bauteile, um Verletzungen zu vermeiden. Berühren Sie keine im Innern des Gerätes befindlichen Teile, außer um Staus zu beheben, Tintenpatronen auszutauschen oder Papier nachzulegen bzw. heraus zu nehmen.

# <span id="page-9-0"></span>**Konventionen dieses Handbuchs**

Überall in diesem Handbuch finden Sie Tipps, Anmerkungen sowie Warn- und Vorsichtshinweise, die Ihre Aufmerksamkeit auf wichtige Informationen lenken.

- **TIPP:** Tipps bieten hilfreiche Hinweise oder Arbeitserleichterungen.
- **HINWEIS:** Anmerkungen enthalten wichtige Informationen zur Erläuterung eines Konzepts oder Durchführung einer Aufgabe.
- **ACHTUNG:** Vorsichtshinweise informieren über Abläufe, die Sie einhalten sollten, um den Verlust von Daten oder eine Beschädigung des Geräts zu vermeiden.
- **VORSICHT!** Warnhinweise lenken Ihre Aufmerksamkeit auf spezielle Abläufe, die Sie einhalten sollten, um Körperverletzungen, katastrophale Datenausfälle oder größere Schäden am Gerät zu verhindern.

# <span id="page-10-0"></span>**Produktübersicht**

Machen Sie sich vor Verwendung des Geräts mit dessen wichtigsten Komponenten vertraut.

# **Vorderansicht**

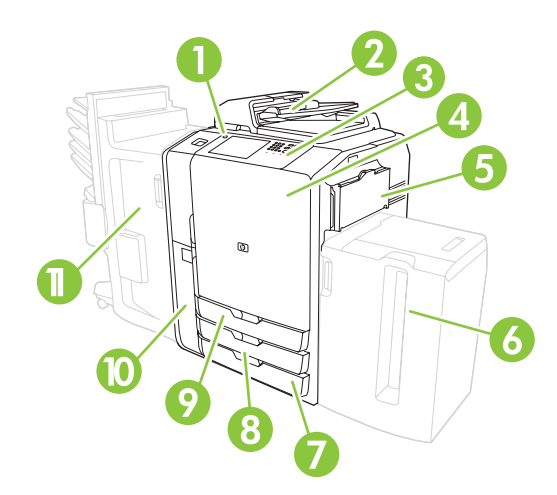

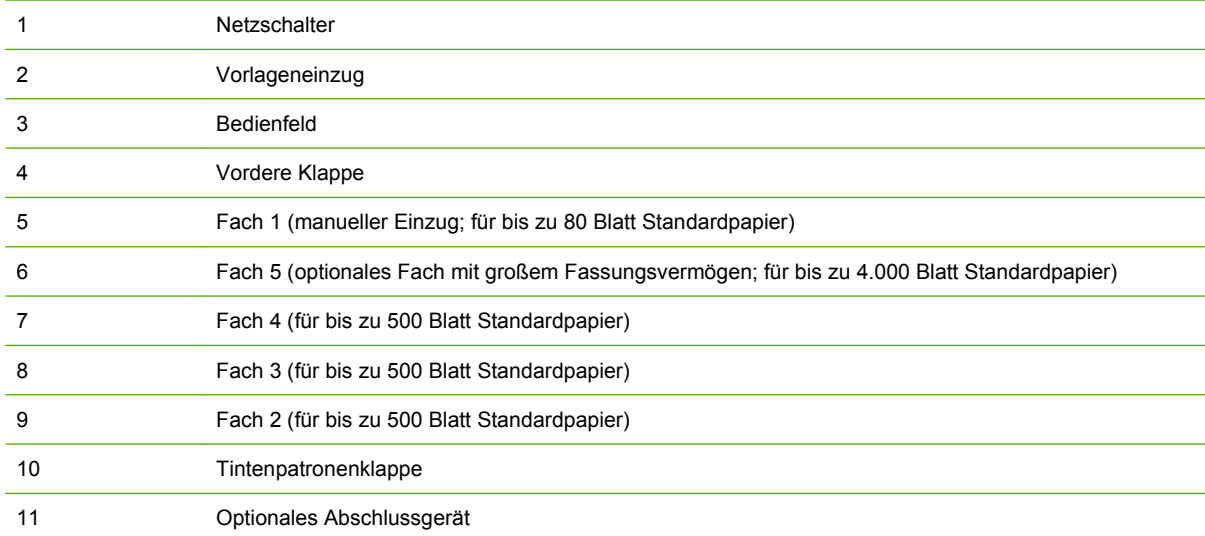

# <span id="page-11-0"></span>**Rückansicht (rechte Seite)**

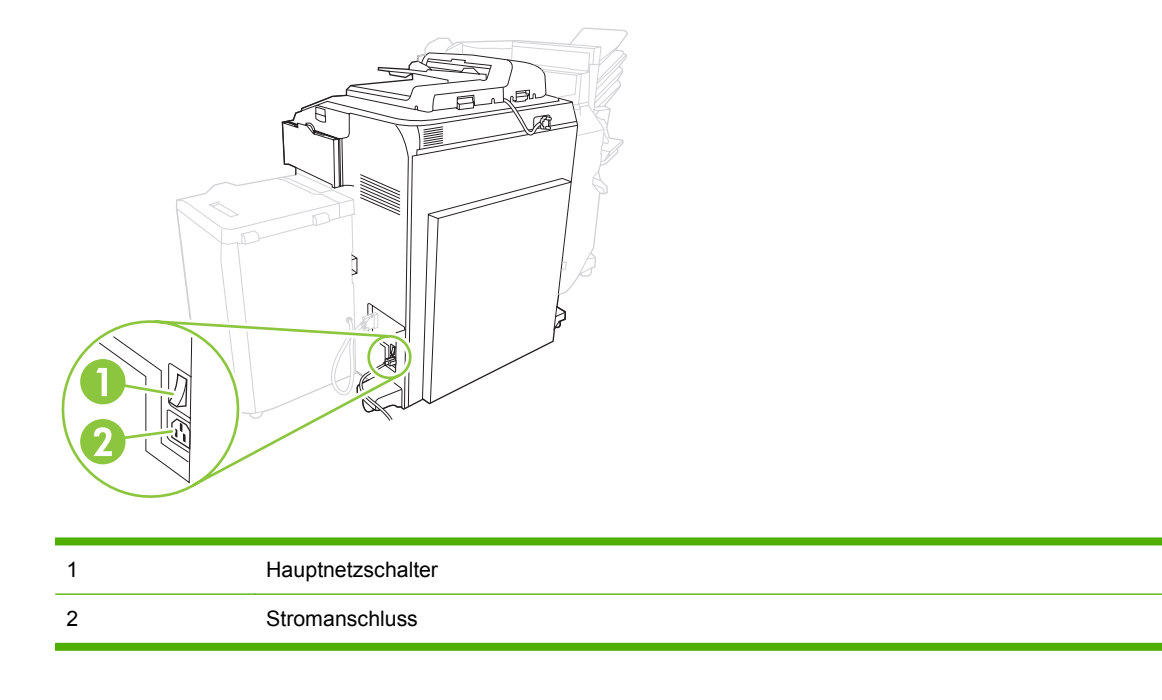

**VORSICHT!** Erst nachdem Sie das Gerät mit dem Netzschalter am Bedienfeld ausgeschaltet haben, dürfen Sie den Hauptnetzschalter betätigen oder das Gerät vom Stromnetz trennen. Wenn Sie das Gerät mit Hilfe des Hauptnetzschalters ausgeschaltet haben, müssen Sie vor dem erneuten Einschalten des Gerätes abwarten, bis die gelbe LED erlischt.

### **Rückansicht (linke Seite)**

Auf der folgenden Abbildung sehen Sie die Schnittstellenanschlüsse des Geräts.

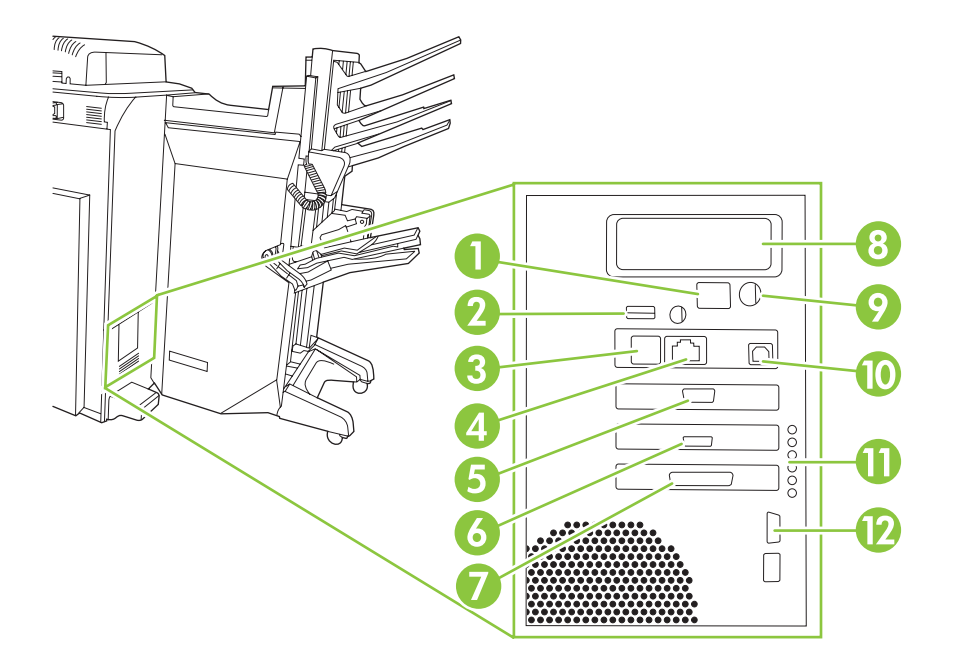

<span id="page-12-0"></span>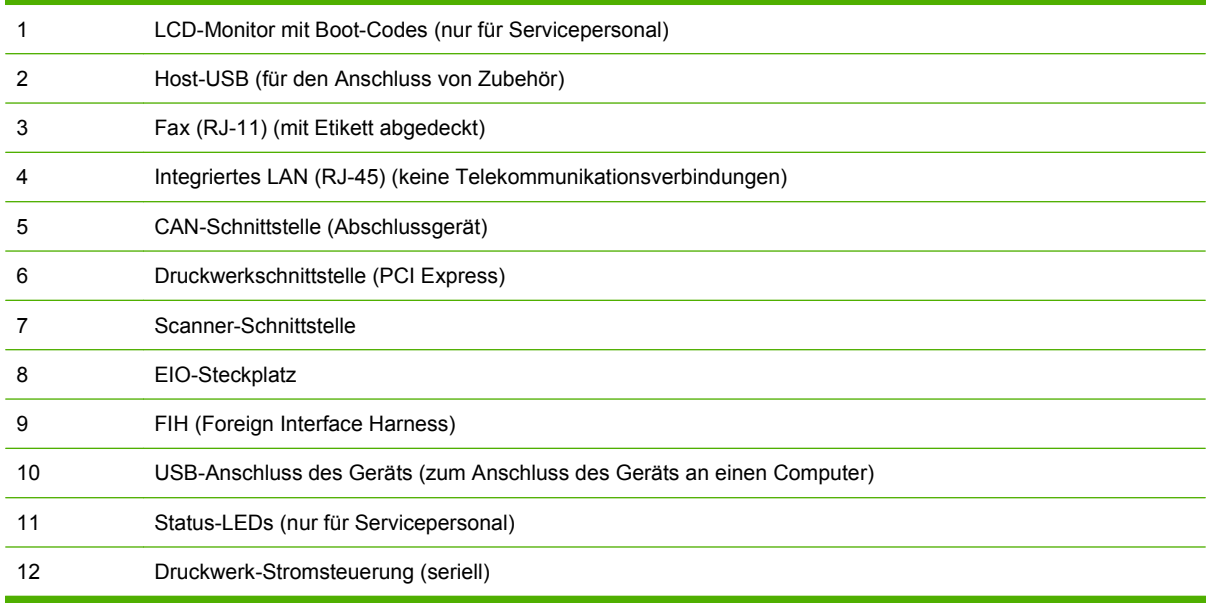

# **Einzelausgabefach**

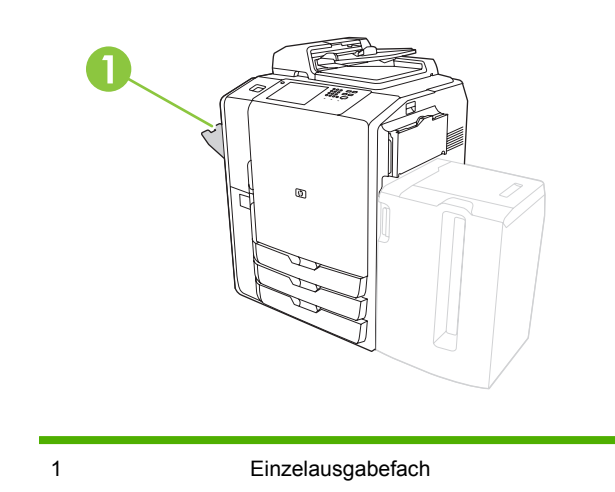

# **Optionale Abschlussgeräte**

In der Standardeinstellung werden alle Kopierjobs in Ausgabefach 1 ausgegeben, Druckjobs in Ausgabefach 2 und Faxjobs in Ausgabefach 3, wenn ein optionales Abschlussgerät installiert ist. Der Systemadministrator kann diese Standardeinstellungen ändern.

# <span id="page-13-0"></span>**Optionale HP Jobtrennung für 4 Fächer**

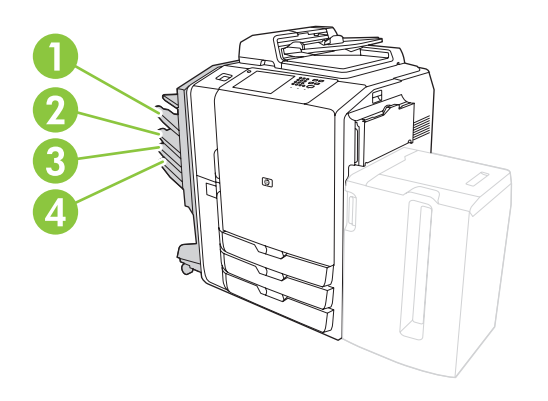

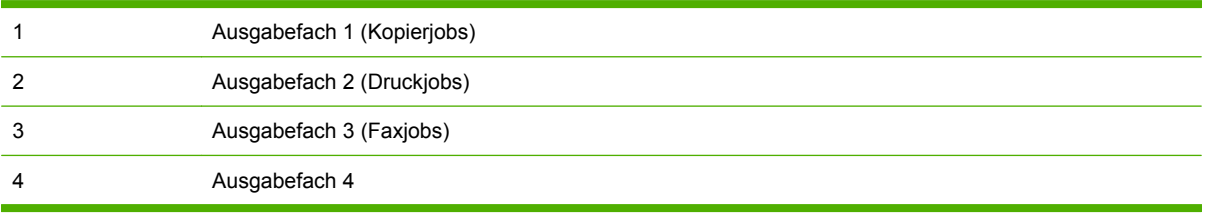

# **Optionales HP Mehrzweck-Abschlussgerät**

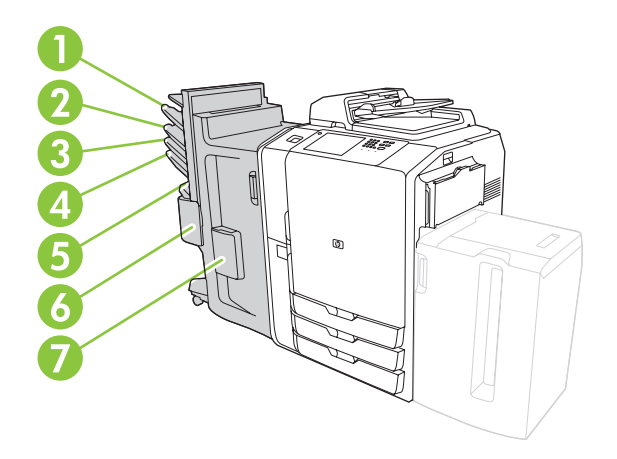

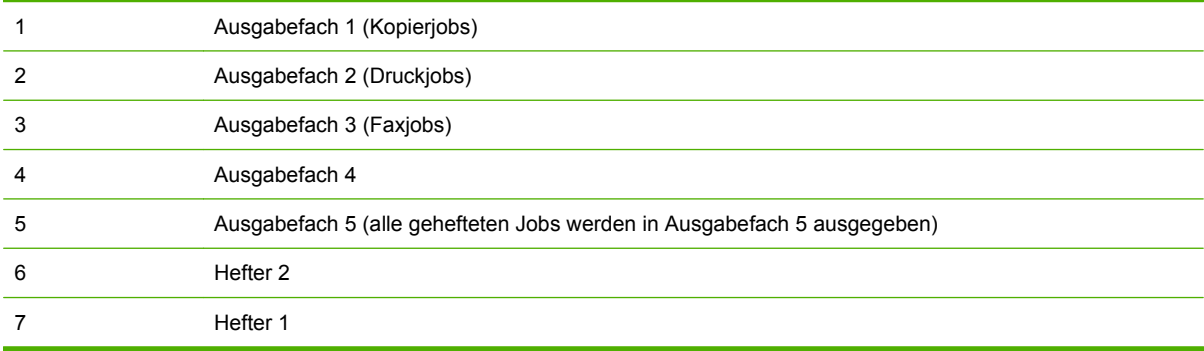

# <span id="page-14-0"></span>**Ein- und Ausschalten des Geräts**

Um das Gerät ein- und auszuschalten, betätigen Sie den Netzschalter am Bedienfeld des Geräts.

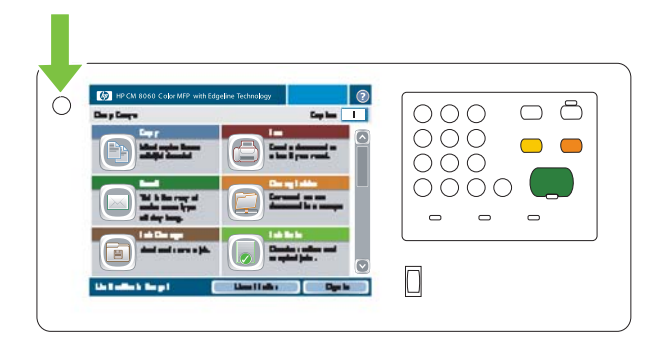

**VORSICHT!** Erst nachdem Sie das Gerät mit dem Netzschalter am Bedienfeld ausgeschaltet haben, dürfen Sie den Hauptnetzschalter betätigen oder das Gerät vom Stromnetz trennen.

# <span id="page-15-0"></span>**Bedienfeld**

Das Bedienfeld verfügt über einen VGA-Touchscreen, über den Sie auf alle Gerätefunktionen bequem zugreifen können. Die Tasten und die numerische Tastatur dienen zur Steuerung von Jobs und des Gerätestatus. Die LEDs zeigen den allgemeinen Gerätestatus an.

### **Layout des Bedienfelds**

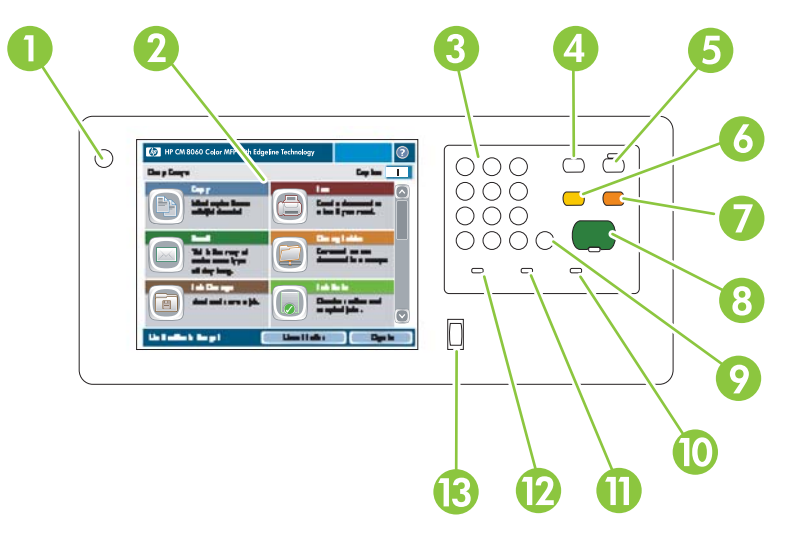

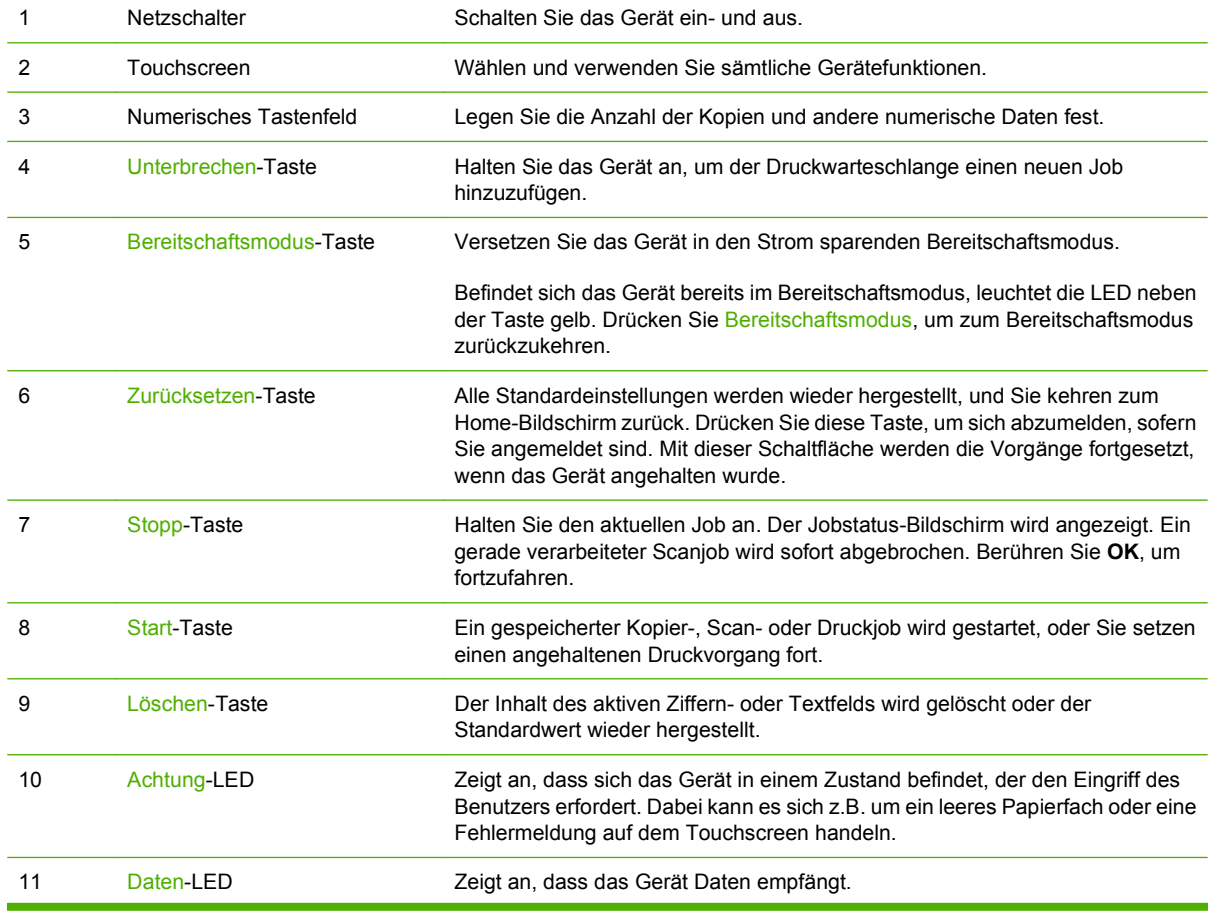

<span id="page-16-0"></span>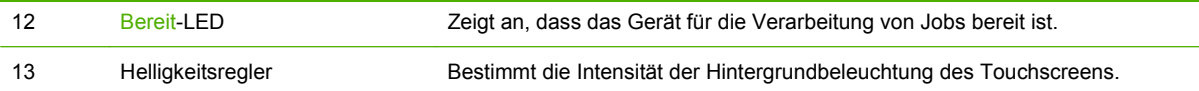

## **Home-Bildschirm**

Der Home-Bildschirm bietet Zugriff auf die Gerätefunktionen und zeigt den aktuellen Status des Geräts an.

**HINWEIS:** Je nach Konfiguration des Geräts durch den Systemadministrator können die auf dem Home-Bildschirm angezeigten Funktionen variieren. Möglicherweise müssen Sie sich anmelden, um einige der Funktionen zu nutzen.

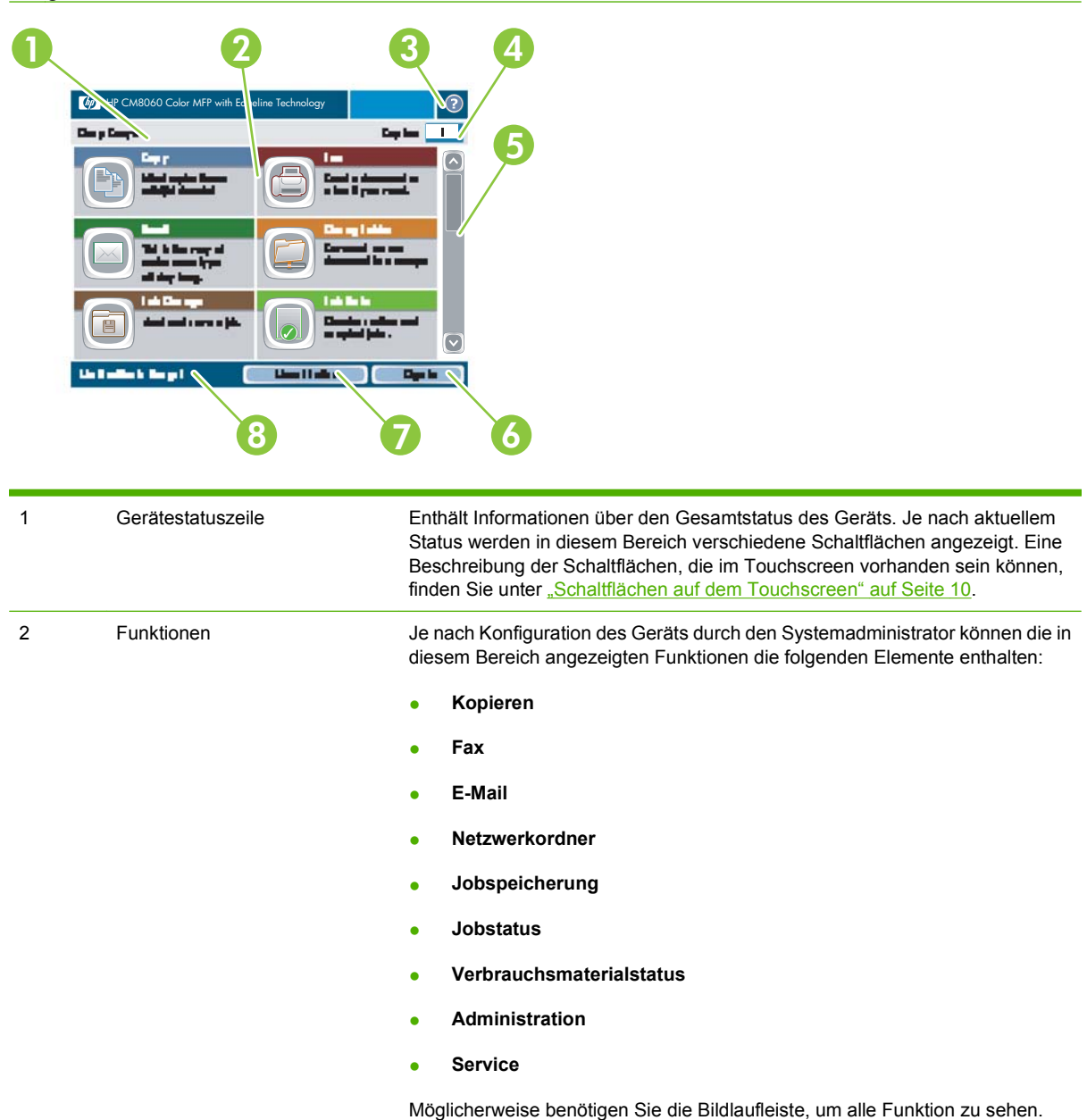

<span id="page-17-0"></span>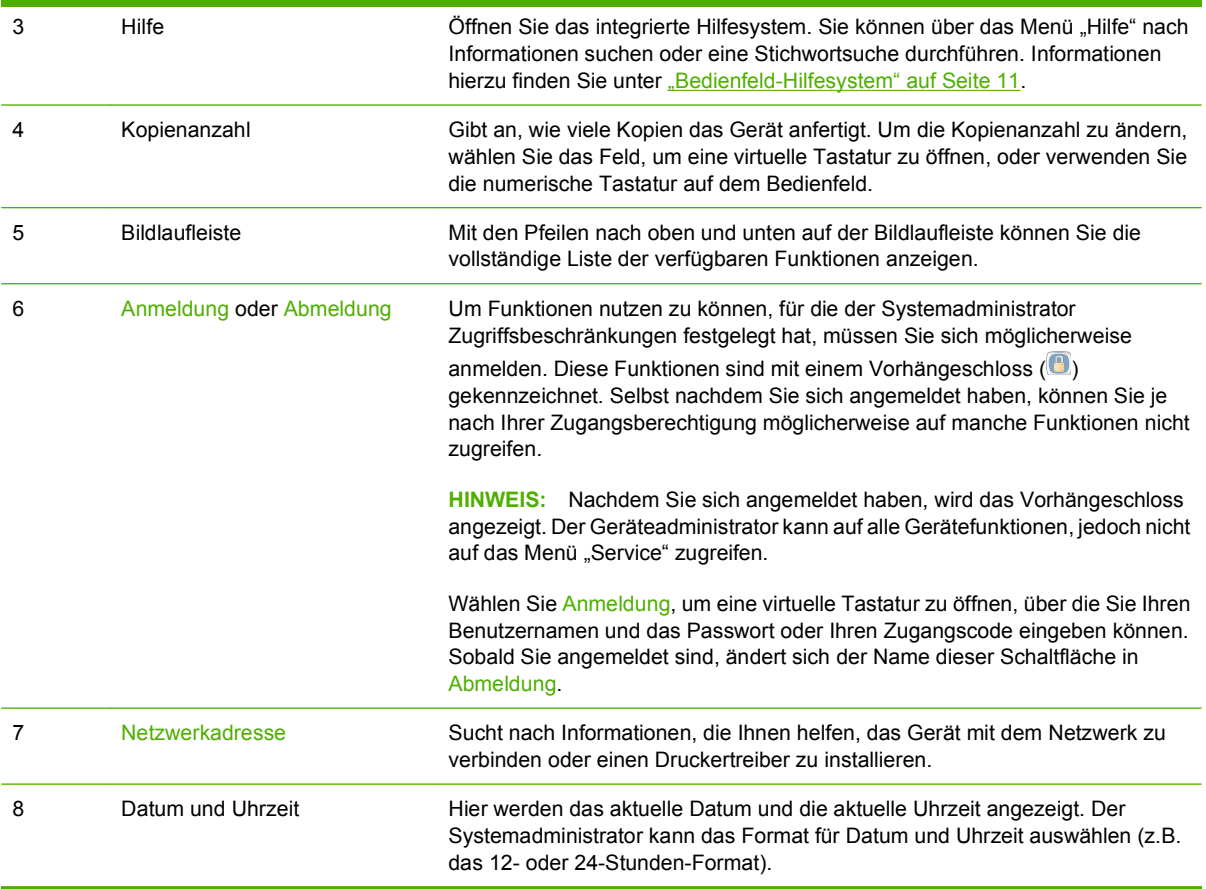

# **Schaltflächen auf dem Touchscreen**

Auf dem Touchscreen können verschiedene Schaltflächen angezeigt werden.

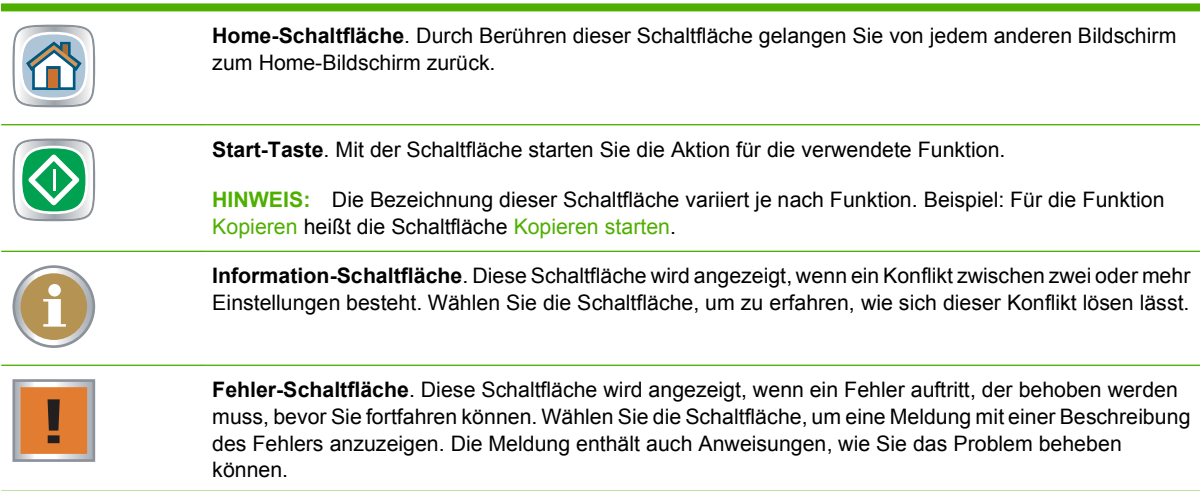

<span id="page-18-0"></span>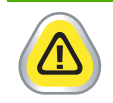

**Achtung-Schaltfläche**. Diese Schaltfläche wird angezeigt, wenn ein Problem aufgetreten ist, das Gerät jedoch weiterhin funktioniert. Wählen Sie die Achtung-Schaltfläche, um eine Meldung mit einer Beschreibung des Problems anzuzeigen. Die Meldung enthält auch Anweisungen, wie Sie das Problem beheben können.

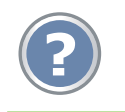

**Hilfe-Schaltfläche**. Über diese Schaltfläche rufen Sie das integrierte Online-Hilfesystem auf. Weitere Informationen hierzu finden Sie unter "Bedienfeld-Hilfesystem" auf Seite 11.

## **Bedienfeld-Hilfesystem**

Das Gerät verfügt über ein integriertes Hilfesystem mit Erläuterungen zur Verwendung der einzelnen Bildschirme. Wählen Sie zum Öffnen des Hilfesystems die Hilfe-Schaltfläche (<sup>3</sup>) oben rechts auf dem Bildschirm.

Bei einigen Bildschirmen wird ein globales Menü geöffnet, in dem Sie nach bestimmten Themen suchen können. Durchsuchen Sie die Menüstruktur mit Hilfe der Menüschaltflächen. Sie können auch eine Stichwortsuche durchführen. Wählen Sie Index, und geben Sie ein Stichwort ein.

Bei Bildschirmen mit Einstellungen für einzelne Jobs wird ein Hilfethema angezeigt, in dem die Optionen für diesen Bildschirm erläutert werden.

Wählen Sie bei einer Fehler- oder Warnmeldung die Fehler-Schaltfläche (II) oder die Achtung-Schaltfläche ( ), um eine Beschreibung des Problems anzuzeigen. Die Meldung enthält auch Anweisungen, wie Sie das Problem beheben können.

# <span id="page-19-0"></span>**Unterstütztes Papier**

Das Gerät erstellt Dokumente von höchster Qualität in kürzester Zeit, wenn Sie die folgenden Empfehlungen beachten:

- Das Gerät ist für die Verwendung mit vielen für allgemeine Büroarbeiten genutzten Papiertypen ausgelegt. Benutzen Sie nur Papier aus der Liste der empfohlenen Papiertypen, um eine optimale Funktion und beste Ergebnisse zu gewährleisten.
- Richten Sie stets das Papierfach für den verwendeten Papiertyp ein und wählen Sie den richtigen Papiertyp über das Druckermenü aus.

Überzeugen Sie sich bei jedem Papier vor Verwendung, dass es von guter Qualität ist und keine Einschnitte, Kerben, Blasen, Flecken, lose Partikel, Staubkörnchen, Knitterfalten, Einrollungen oder Eselsohren aufweist.

### **Empfohlenes Papier**

Die in diesem Abschnitt aufgeführten Papiertypen wurden getestet und sind nachweislich für die Verwendung mit dem Gerät geeignet. Diese Papiertypen können in drei Klassen unterteilt werden:

- Von HP getestete und für geeignet befundene Papiertypen. Benutzen Sie diese Papiertypen, um beste Ergebnisse zu erzielen. Einige dieser Papiertypen sind in ihrer Zusammensetzung speziell für die Verwendung mit diesem Gerät abgestimmt.
- HP Markenpapiertypen, die nicht speziell für die Verwendung mit diesem Gerät optimiert wurden. Diese Papiertypen sind für die Verwendung mit dem Gerät geeignet, können jedoch schlechtere Ergebnisse liefern als bei Verwendung der getesteten und für geeignet befundenen Papiertypen.
- Bestimmte Papiertypen anderer Hersteller. Diese Papiertypen liefern eine zufrieden stellende Druckqualität.
- **HINWEIS:** Da HP nicht in der Lage ist, die Zusammensetzung dieser nicht von HP hergestellten Papiertypen zu kontrollieren, können die künftig erzielten Ergebnisse von den Ergebnissen früher durchgeführter Tests abweichen.

HP Markenpapier ist erhältlich unter [www.hpshopping.com](http://www.hpshopping.com) oder über ihren örtlichen Büro-Einzelhändler.

**ACHTUNG:** Die Verwendung von Papier oder anderen Druckmedien, die nicht den HP Spezifikationen entsprechen, kann zu Schäden am Gerät führen und Reparaturen erforderlich machen. Die Reparatur solcher Schäden unterliegt nicht der Gewährleistung oder den Kundendienstvereinbarungen von HP.

Das Gerät ist nicht für den Druck von Briefumschlägen oder Transparentfolien ausgelegt.

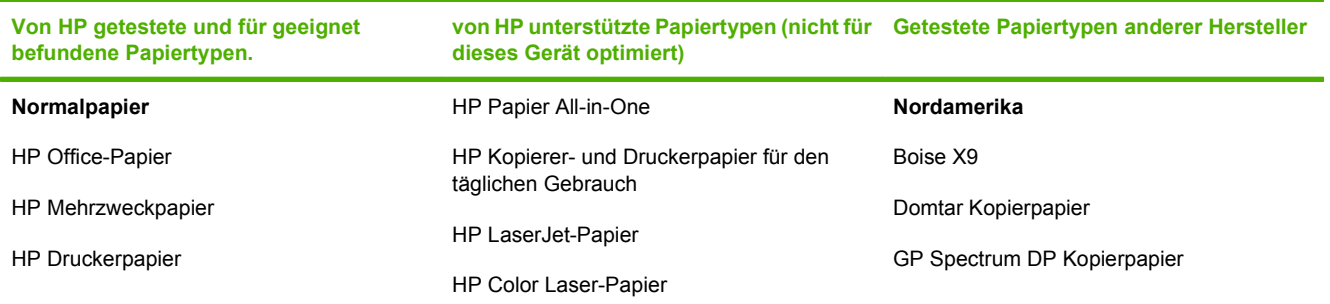

#### **Tabelle 1-1 Unterstützte Papiermarken für das Gerät**

#### <span id="page-20-0"></span>**Tabelle 1-1 Unterstützte Papiermarken für das Gerät (Fortsetzung)**

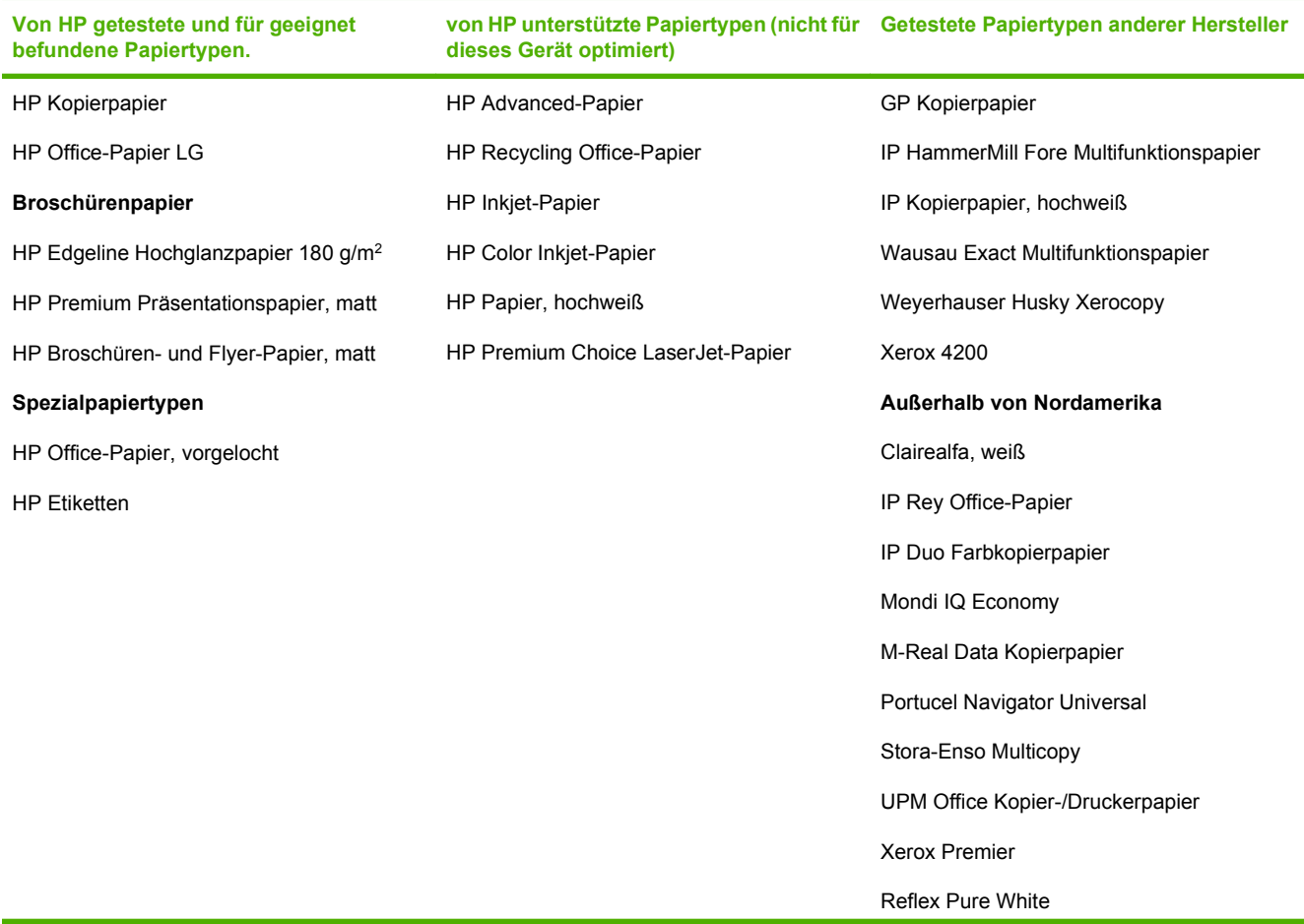

# **Hinweise zur Verwendung von Spezialpapiertypen**

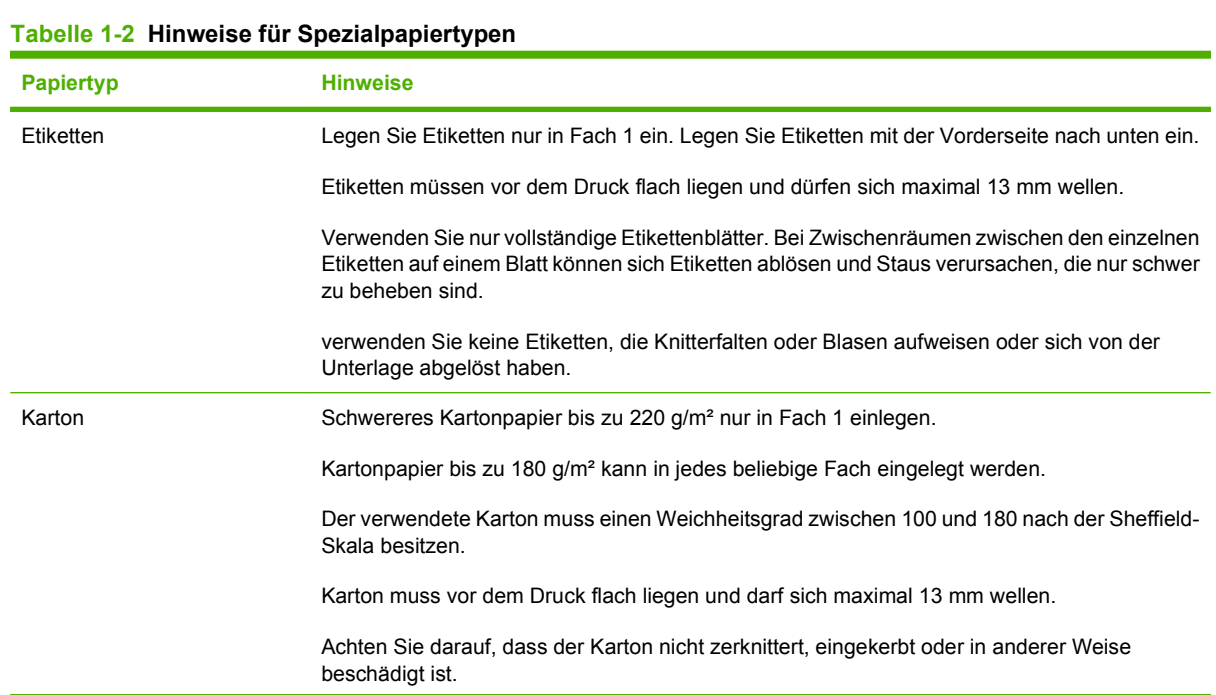

#### <span id="page-21-0"></span>**Tabelle 1-2 Hinweise für Spezialpapiertypen (Fortsetzung)**

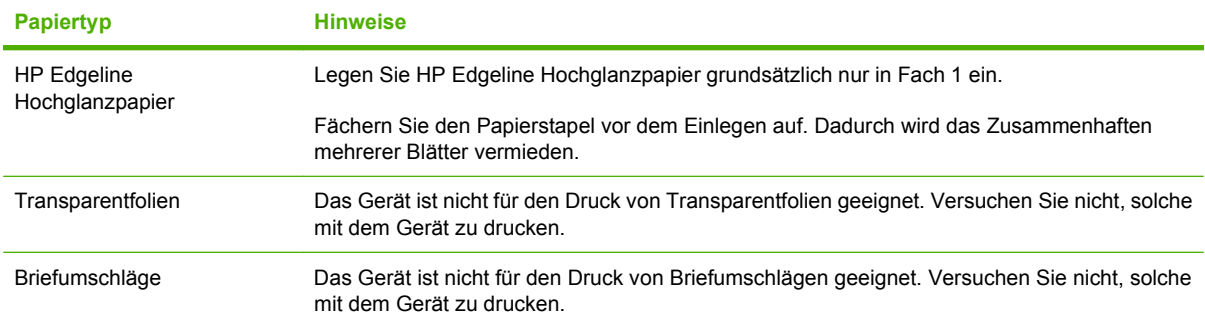

## **Empfohlene Papiertypen für bestimmte Arten von Dokumenten**

Das Gerät kann zahlreiche Papiertypen verarbeiten. Wählen Sie anhand der Informationen aus der folgenden Tabelle den Papiertyp für bestimmte Arten von Dokumenten aus.

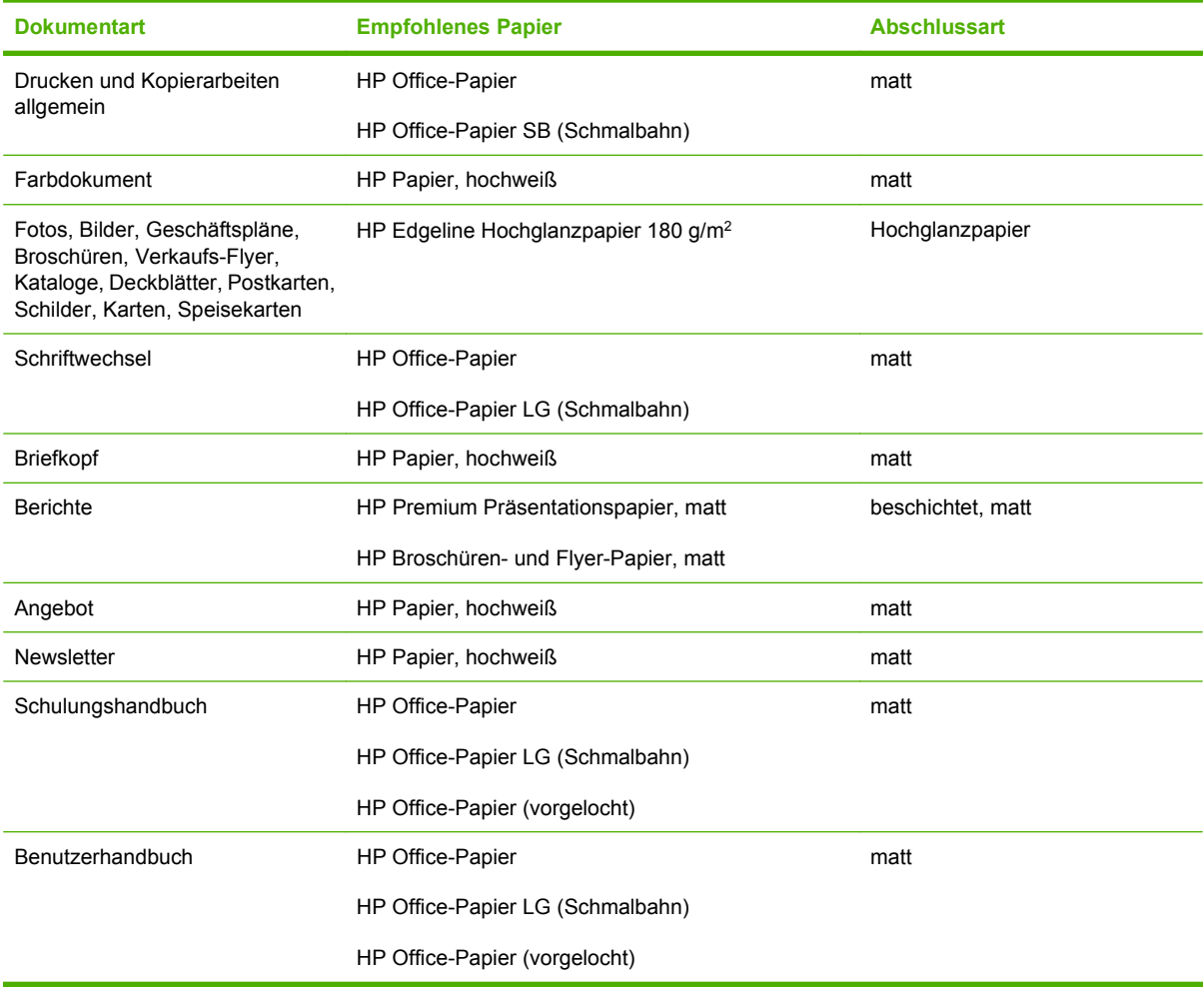

#### **Tabelle 1-3 Empfohlene Papiertypen für bestimmte Dokumentarten**

# <span id="page-22-0"></span>**Unterstützte Papiertypen für die einzelnen Fächer**

Wenn Sie einen Papiertyp auswählen, erteilen Sie dem Gerät die Anweisung, eine bestimmte Auswahl von Voreinstellungen zu verwenden, um die bestmögliche Druckqualität für diesen Papiertyp zu erzielen.

**ACHTUNG:** Die Auswahl eines anderen als des tatsächlich im Fach eingelegten Papiertyps kann zu Schäden am Gerät führen.

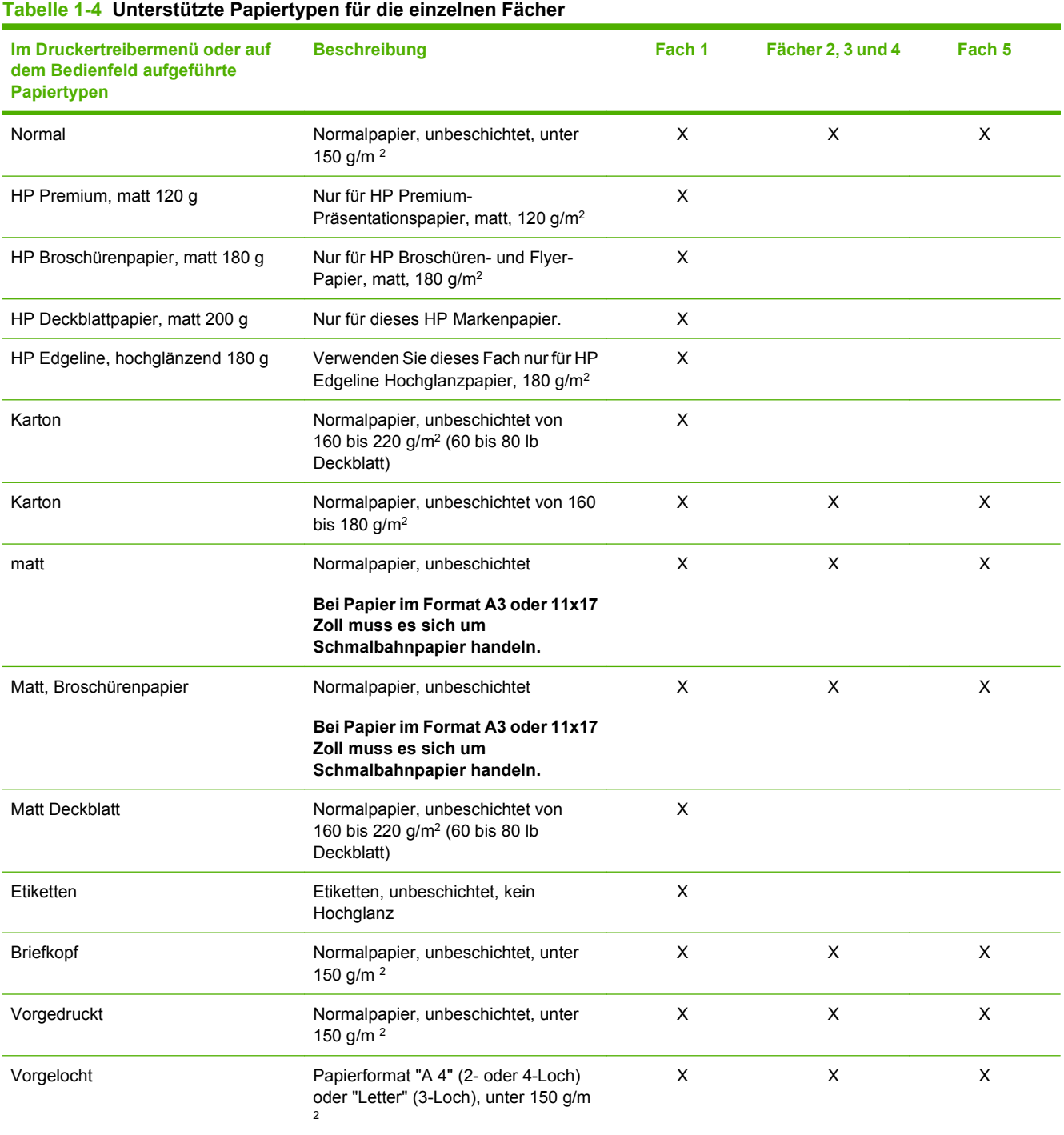

<span id="page-23-0"></span>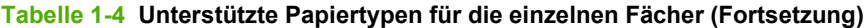

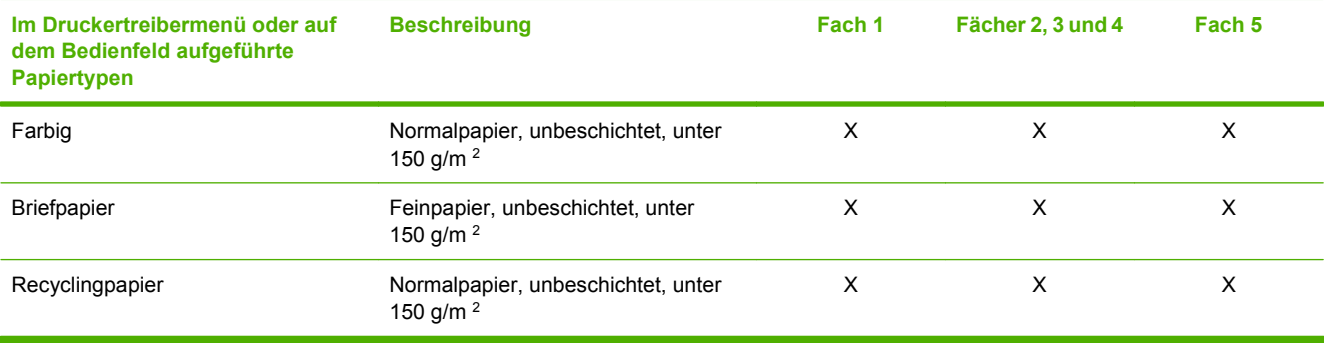

# **Unterstützte Papiertypen für die einzelnen Fächer**

Für Standard-Papierformate sind in den Fächern Markierungen vorhanden. verwenden Sie Fach 1 für benutzerdefinierte Papierformate.

**Tabelle 1-5 Unterstützte Papiertypen für die einzelnen Fächer**

| <b>Format</b>  | Abmessungen           | Fach 1                    | Fächer 2, 3 und 4 | Fach 5      |
|----------------|-----------------------|---------------------------|-------------------|-------------|
| Letter         | 216 x 280 mm          | $\mathsf X$               | $\mathsf X$       | $\mathsf X$ |
|                | 8,5 x 11 Inch         |                           |                   |             |
| Legal          | 216 x 356 mm          | $\pmb{\times}$            | $\mathsf X$       |             |
|                | 8,5 x 14 Inch         |                           |                   |             |
| Executive      | 184 x 267 mm          | $\mathsf X$               | $\mathsf X$       |             |
|                | 7,25 x 10,5 Inch      |                           |                   |             |
| Statement      | 140 x 216 mm          | $\sf X$                   | $\pmb{\times}$    |             |
|                | $5,5 \times 8,5$ Inch |                           |                   |             |
| 8,5 x 13       | 216 x 330 mm          | $\boldsymbol{\mathsf{X}}$ | $\pmb{\times}$    |             |
|                | 8,5 x 13 Inch         |                           |                   |             |
| 11 x 17        | 280 x 432 mm          | $\mathsf X$               | $\mathsf X$       |             |
|                | $11 \times 17$ Inch   |                           |                   |             |
| 12 x 18        | 305 x 457 mm          | $\pmb{\times}$            |                   |             |
|                | 12 x 18 Inch          |                           |                   |             |
| $4 \times 6$   | 102 x 152 mm          | $\sf X$                   |                   |             |
|                | $4 \times 6$ Inch     |                           |                   |             |
| $5 \times 7$   | 127 x 178 mm          | $\mathsf X$               |                   |             |
|                | 5 x 7 Inch            |                           |                   |             |
| $5 \times 8$   | 127 x 203 mm          | $\mathsf X$               |                   |             |
|                | $5 \times 8$ Inch     |                           |                   |             |
| A <sub>3</sub> | 297 x 420 mm          | $\mathsf X$               | $\mathsf X$       |             |
|                | 11,69 x 16,54 Inch    |                           |                   |             |

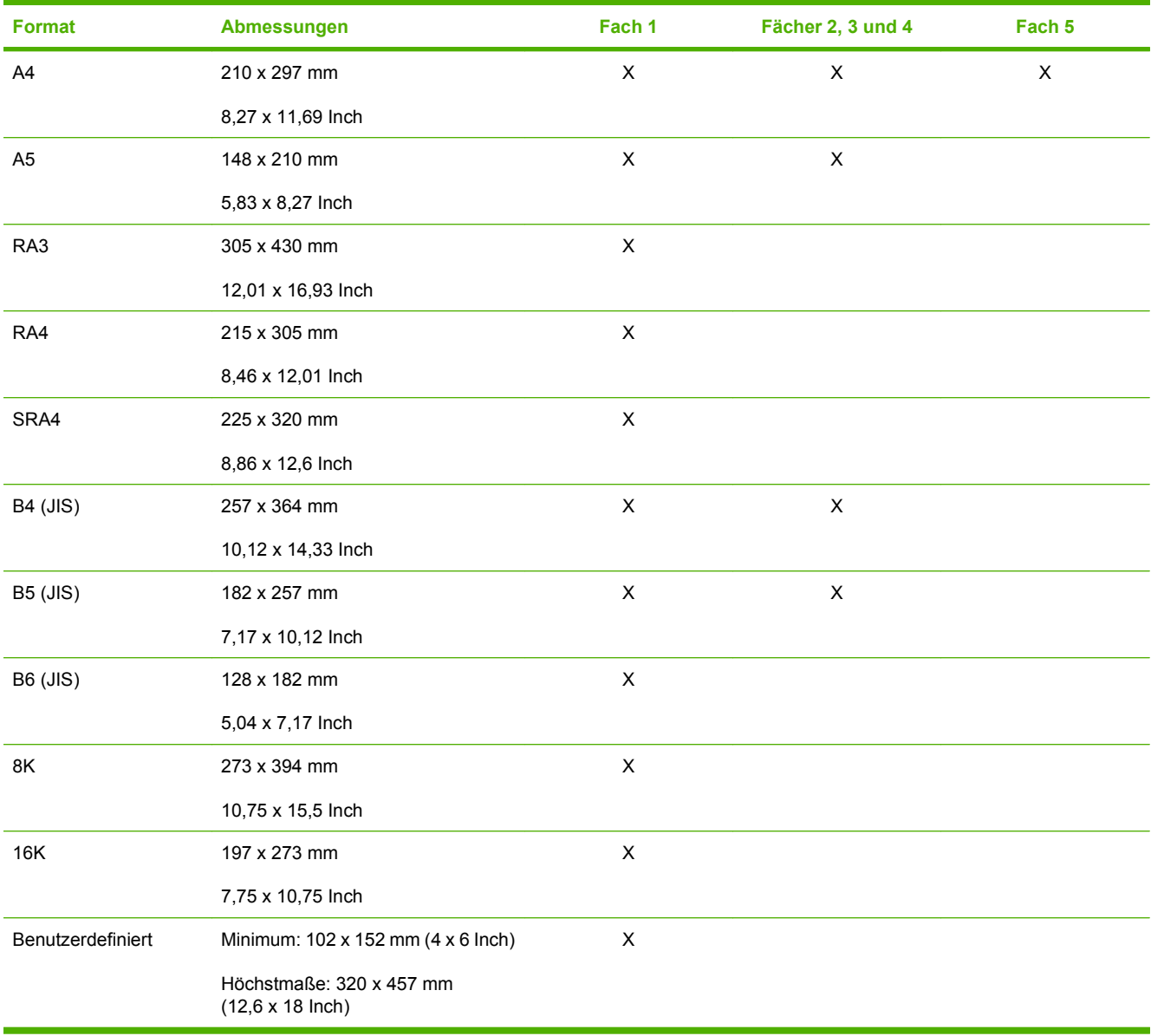

#### <span id="page-24-0"></span>**Tabelle 1-5 Unterstützte Papiertypen für die einzelnen Fächer (Fortsetzung)**

# **Kapazität der einzelnen Fächer und Ausgabefächer**

Legen Sie die empfohlene Papiermenge ein, um Papierstaus und Qualitätsprobleme beim Drucken zu vermeiden. Legen Sie immer ein ganzes Ries auf einmal ein.

Entfernen Sie die Ausdrucke aus den Ausgabefächern, wenn diese voll sind.

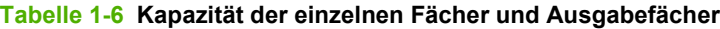

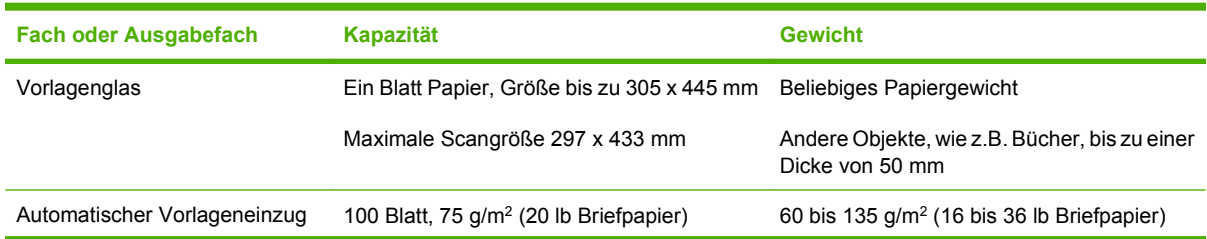

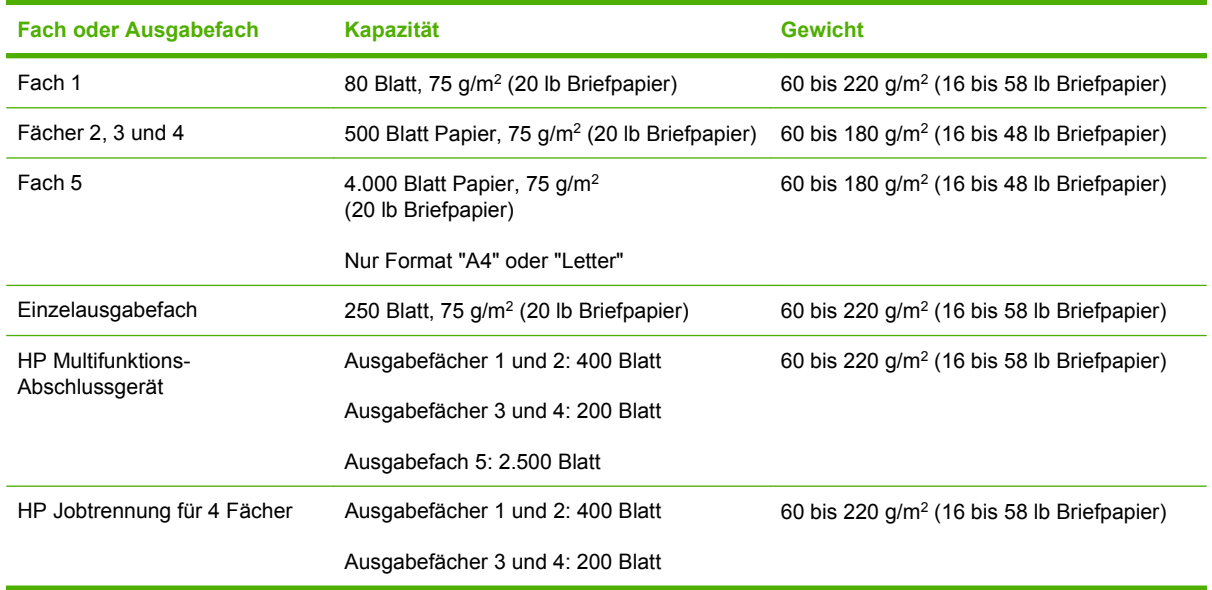

#### <span id="page-25-0"></span>**Tabelle 1-6 Kapazität der einzelnen Fächer und Ausgabefächer (Fortsetzung)**

# **Unterstützte Papierformate für die einzelnen Fächer**

#### **Tabelle 1-7 Unterstützte Papierformate für die einzelnen Fächer**

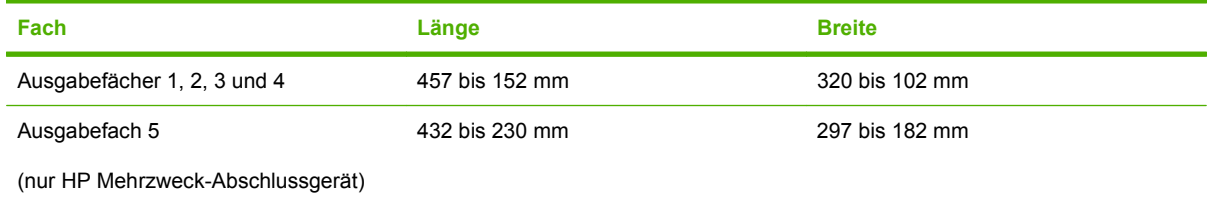

# <span id="page-26-0"></span>**Einlegen in Fächer**

Die Beschriftungen an den einzelnen Fächern zeigen Ihnen, wie das Papier richtig eingelegt wird. Jedes Mal wenn Sie Papier einlegen, werden Sie vom Gerät aufgefordert, das Papierformat und den Papiertyp für das entsprechende Fach auszuwählen. Wählen Sie die Einstellungen für das Papierformat und den Papiertyp stets so aus, dass eine bestmögliche Funktion des Gerätes gewährleistet ist.

## **Einlegen in Fach 1 (manuelles Zufuhrfach)**

Legen Sie Standardpapier oder ein benutzerdefiniertes Papierformat in das Fach ein. Dieses Fach kann bis zu 80 Blatt vom Typ 75 g/m<sup>2</sup> (20 lb Briefpapier) aufnehmen. Sie können dieses Fach auch für schweres Papier wie Karton, HP Edgeline Hochglanzpapier oder Broschürenpapier.

**1.** Schieben Sie die Papierfachstütze nach oben, ziehen Sie sie heraus und ziehen Sie anschließend die Verlängerung heraus.

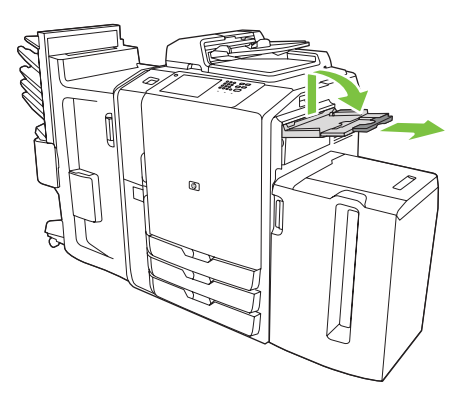

**2.** Ziehen Sie die Führung heraus.

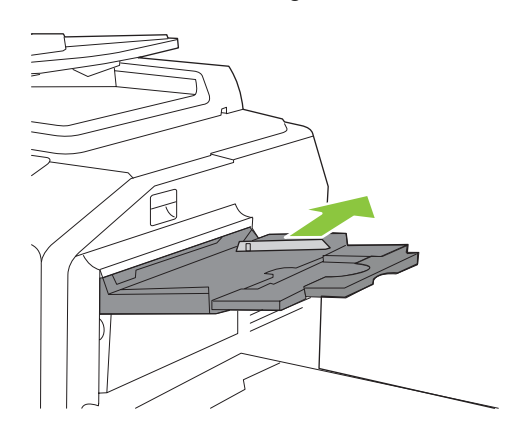

**3.** Legen Sie das Papier ein. Legen Sie das Papier immer mit der schmalen Seite voran ein.

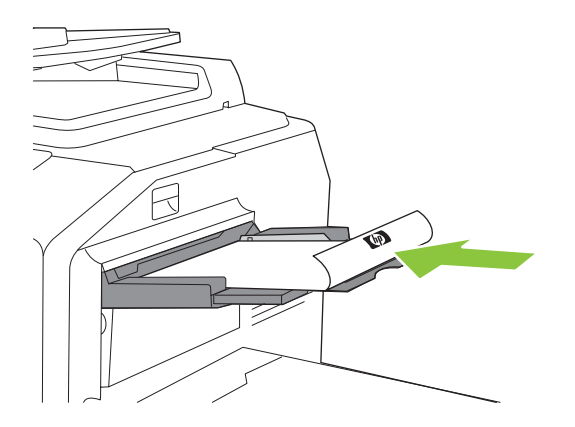

- Legen Sie Papier mit Briefkopf und Vordrucke immer mit der bedruckten Seite nach unten und dem obersten Blattrand nach rechts ein.
- **HINWEIS:** Wenn Sie beidseitig drucken möchten, legen Sie Briefkopfpapiere und Vordrucke mit der bedruckten Seite nach oben so ein, dass der obere Blattrand zuerst eingezogen wird.
- Legen Sie vorgelochtes Papier immer mit der gelochten Seite zur Vorderseite des Faches ein.
- Legen Sie Etiketten mit der Vorderseite nach unten ein.
- Beim Einlegen von HP Edgeline Hochglanzpapier fächern Sie den Papierstapel auf, um die einzelnen Blätter vor dem Einlegen in das Fach zu trennen. Dadurch wird ein Zusammenhaften mehrerer Blätter vermieden.
- **4.** Achten Sie darauf, dass die Führung direkt am Papier anliegt.

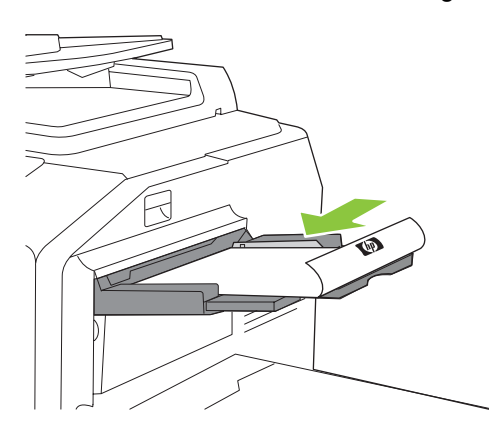

- **5.** Richten Sie das Fach für den entsprechenden Papiertyp und das Papierformat ein.
	- **a.** Berühren Sie auf dem Home-Bildschirm Verbrauchsmaterialstatus.
	- **b.** Berühren Sie die Registerkarte Fächer.
	- **c.** Wenn das für das Fach angezeigte Papierformat und der Papiertyp nicht korrekt sind, berühren Sie den Namen des Faches, und wählen Sie anschließend Ändern.
	- **d.** Wählen Sie das richtige Papierformat und den richtigen Papiertyp, und berühren Sie anschließend OK.

**- Oder -**

Wenn Sie ein benutzerdefiniertes Papierformat einlegen, berühren Sie Benutzerdefiniert. Geben Sie die Abmessungen des Papiers ein, und berühren Sie anschließend OK, um wieder zum Bildschirm Fach ändern zu wechseln.

**e.** Berühren Sie OK, um die Einstellungen zu speichern.

### <span id="page-28-0"></span>**Einlegen in die Fächer 2, 3 und 4**

Die Fächer 2, 3 und 4 können viele Standardformate und Standard-Papiertypen aufnehmen. Jedes Fach kann bis zu 500 Blatt vom Typ 75 g/m2 (20 lb Briefpapier) aufnehmen.

**1.** Öffnen Sie Fach 2, 3 oder 4.

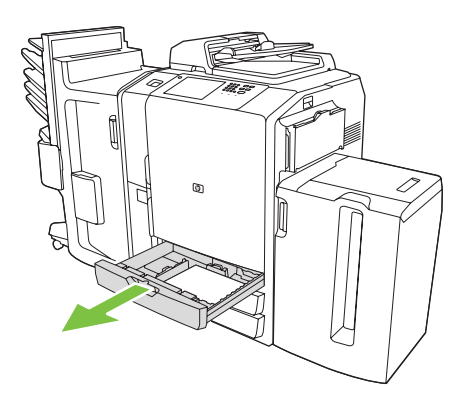

**2.** Legen Sie immer ein ganzes Ries auf einmal ein. Legen Sie das Papier immer mit der längeren Seite zur Vorderseite des Faches ein.

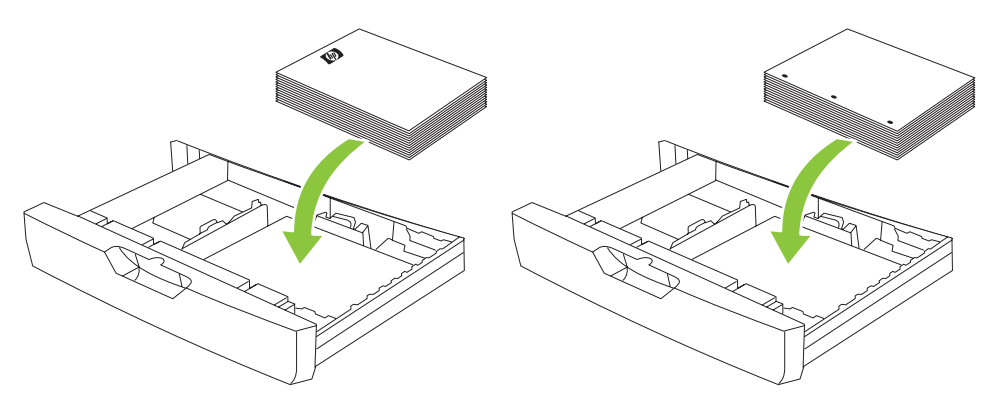

- Legen Sie Briefkopfpapiere und Vordrucke mit der bedruckten Seite nach oben und dem oberen Blattrand nach links ein.
- **E** HINWEIS: Wenn Sie beidseitig drucken möchten, legen Sie Briefkopfpapiere und Vordrucke mit der bedruckten Seite nach unten und dem oberen Blattrand nach rechts ein.
- Legen Sie vorgelochtes Papier immer mit der gelochten Seite zur Vorderseite des Faches ein.

<span id="page-29-0"></span>**3.** Achten Sie darauf, dass beide Führungen in die für das entsprechende Papierformat vorgesehene Markierung einrasten.

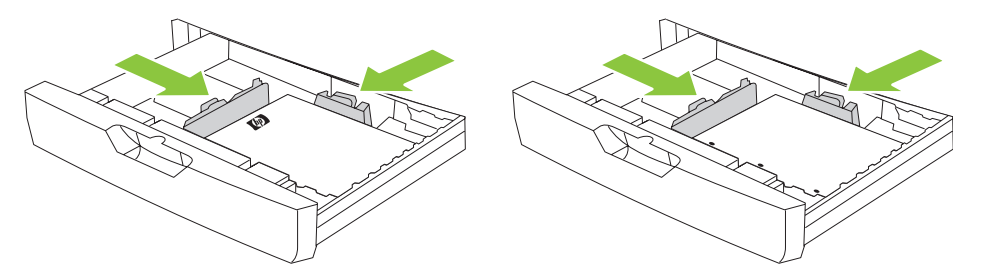

**4.** Schieben Sie das Fach in das Gerät.

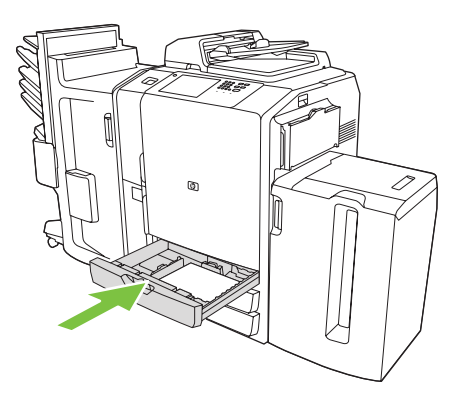

- **5.** Richten Sie das Fach entsprechend der auf dem Touchscreen erscheinenden Popup-Meldung für den entsprechenden Papiertyp ein, nachdem Sie das Fach geschlossen haben. Oder gehen Sie wie folgt vor:
	- **a.** Berühren Sie auf dem Home-Bildschirm Verbrauchsmaterialstatus.
	- **b.** Berühren Sie das Register Fächer.
	- **c.** Wenn der für das Fach angezeigte Papiertyp nicht korrekt ist, berühren Sie den Namen des Faches und anschließend Ändern.
	- **d.** Wählen Sie den richtigen Papiertyp aus, berühren Sie OK.

### **Einlegen in Fach 5:**

Dieses Fach ist für die Aufnahme von 4.000 Blatt (8 Ries) der Formate "A4" oder "Letter" voreingestellt. Diese Formateinstellungen können nicht geändert werden.

- **1.** Öffnen Sie die obere Abdeckung von Fach 5, legen Sie das Papier ein. Legen Sie immer ein ganzes Ries auf einmal ein. Das Fach bewegt sich selbsttätig nach unten, sobald Sie mehr Papier nachlegen.
	- Legen Sie Papier mit Briefkopf und Vordrucke immer mit der bedruckten Seite nach unten und dem obersten Blattrand nach rechts ein.
	- **Frith WEIS:** Wenn Sie beidseitig drucken möchten, legen Sie Briefkopfpapiere und Vordrucke mit der bedruckten Seite nach oben so ein, dass der obere Blattrand zuerst eingezogen wird.
	- Legen Sie vorgelochtes Papier immer mit der gelochten Seite zur Vorderseite des Faches ein.

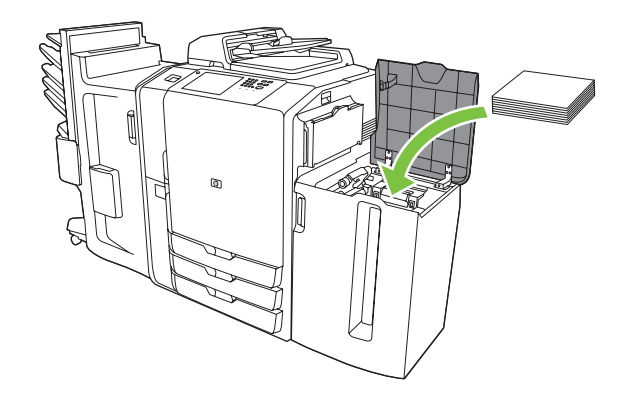

- **2.** Richten Sie das Fach entsprechend der auf dem Touchscreen erscheinenden Popup-Meldung für den entsprechenden Papiertyp ein, nachdem Sie das Fach geschlossen haben. Oder gehen Sie wie folgt vor:
	- **a.** Berühren Sie auf dem Home-Bildschirm Verbrauchsmaterialstatus.
	- **b.** Berühren Sie das Register Fächer.
	- **c.** Wenn nicht der richtige Papiertyp für das Fach angezeigt wird, berühren Sie den Namen des Faches und anschließend Ändern.
	- **d.** Wählen Sie den richtigen Papiertyp aus, berühren Sie OK.

# <span id="page-31-0"></span>**Einlegen von speziellen Papiertypen**

Die folgende Tabelle enthält Richtlinien für das Einlegen von speziellen Papiertypen. Die beste Druckqualität erreichen Sie nur, wenn Sie im Druckertreiber den richtigen Papiertyp auswählen.

**HINWEIS:** Im Windows-Druckertreiber stellen Sie den Papiertyp auf der Registerkarte **Papier** in der Dropdown-Liste **Papiertyp** ein.

Im Macintosh-Druckertreiber stellen Sie den Papiertyp auf der Registerkarte **Fertigstellung** im Popup-Menü **Fertigstellung** ein. Wählen Sie die Dropdown-Liste **Druckmedientyp**.

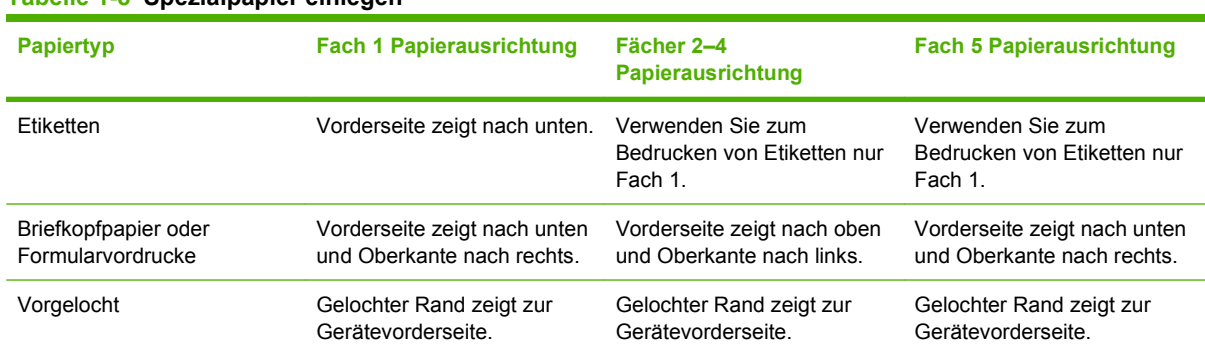

#### **Tabelle 1-8 Spezialpapier einlegen**

# <span id="page-32-0"></span>**2 Verwenden des Geräts**

In diesem Kapitel werden die folgenden Themen behandelt:

- [Kopieren](#page-33-0)
- [Fax](#page-39-0)
- [An eine E-Mail-Adresse senden](#page-46-0)
- [An Netzwerkordner senden](#page-49-0)
- [Jobspeicherung](#page-51-0)
- [Überprüfen des Jobstatus und Verwenden der Jobwarteschlange](#page-55-0)
- [Von einem Windows-Computer aus drucken](#page-58-0)
- [Von einem Macintosh-Computer aus drucken](#page-67-0)

# <span id="page-33-0"></span>**Kopieren**

Sie können Originaldokumente scannen, indem Sie diese entweder in den Vorlageneinzug oder auf das Vorlagenglas legen. Das Gerät verfügt über mehrere Optionen zur benutzerdefinierten Anpassung des Kopierergebnisses.

## **Kopieren aus dem Vorlageneinzug**

Sie können bis zu 100 Blatt Papier in den Vorlageneinzug einlegen.

- **1.** Legen Sie das Originaldokument mit der bedruckten Seite nach oben in den Vorlageneinzug ein, wobei die Oberkante des Dokuments zur Rückseite des Vorlageneinzugs zeigen oder zuerst eingezogen werden sollte. Legen Sie bei zweiseitigen Originalen das Dokument mit der ersten Seite nach oben ein.
- **HINWEIS:** Es ertönt ein Piepton, und ein grünes Licht wird angezeigt, wenn das Original richtig eingelegt wurde.
- **2.** Schieben Sie die Papierführungen an das Originaldokument heran.
- **HINWEIS:** Je nachdem, wie der Systemadministrator das Gerät eingerichtet hat, müssen Sie sich möglicherweise anmelden.

**HINWEIS:** Um den Kopiervorgang bei der Verwendung der Papierformate A4 oder Letter zu beschleunigen, legen Sie das Dokument mit der kurzen Kante zur Rückseite des Vorlageneinzugs ein.

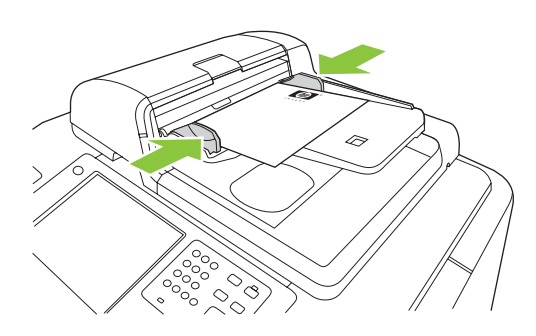

Wenn Sie mit den Standard-Kopieroptionen kopieren möchten, verwenden Sie die numerische Tastatur auf dem Bedienfeld, um die Anzahl der Kopien auszuwählen, und drücken Sie Start. Falls Sie benutzerdefinierte Einstellungen verwenden möchten, berühren Sie Kopieren. Legen Sie die Einstellungen fest, und drücken Sie anschließend auf Start. Weitere Informationen zur Verwendung von benutzerdefinierten Einstellungen finden Sie unter ["Anpassen der Kopiereinstellungen" auf Seite 28](#page-35-0).

**F** HINWEIS: Sie können entweder die Taste Start des Bedienfelds oder die Schaltfläche Kopieren starten auf dem Touchscreen verwenden.

Entfernen Sie das Originaldokument aus dem Ausgabefach, das sich unter dem Eingabefach des Vorlageneinzugs befindet. Nehmen Sie die Kopien aus dem Ausgabefach auf der linken Seite des Geräts.

### <span id="page-34-0"></span>**Kopieren von Mischformat-Originalen**

Sie haben die Möglichkeit, Originaldokumente mit verschiedenen Papierformaten zu kopieren, wenn die Blätter eine gemeinsame Abmessung aufweisen, die nicht größer als 297 mm ist. Sie könnten beispielsweise die Formate Letter und Legal oder die Formate A4 und A5 kombinieren.

- **1.** Richten Sie die Blätter des Originaldokuments so aus, dass sie alle dieselbe Breite aufweisen.
- **2.** Legen Sie die Blätter mit der bedruckten Seite nach oben in den Vorlageneinzug ein, und schieben Sie die Breitenführungen an das Dokument heran.
- **3.** Wählen Sie auf dem Home-Bildschirm Kopieren.
- **4.** Berühren Sie Weitere Optionen.
- **5.** Wählen Sie Originalformat.
- **6.** Wählen Sie Mischformate (gleiche Breite) aus, und berühren Sie anschließend OK.
- **7.** Wählen Sie Kopieren starten.

### **Kopieren von der Glasplatte**

- **1.** Legen Sie das Original mit der bedruckten Seite nach unten auf die Glasplatte.
- **2.** Richten Sie die Ecke des Originals an der oberen linken Ecke der Glassplatte aus.

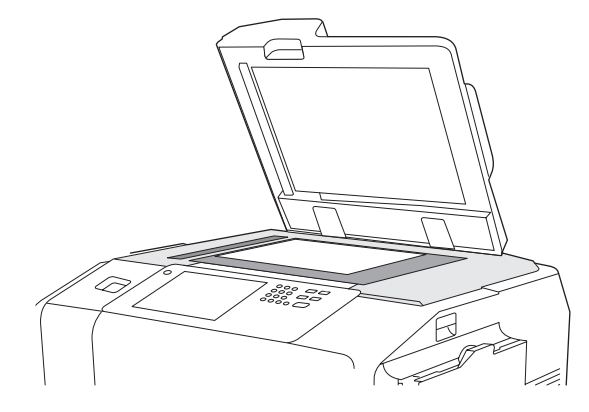

Wenn Sie die standardmäßigen Kopieroptionen verwenden möchten, wählen Sie die Anzahl der Kopien mit dem numerischen Tastenfeld des Bedienfelds aus, und drücken Sie Start.

Falls Sie benutzerdefinierte Einstellungen verwenden möchten, berühren Sie Kopieren. Legen Sie die Einstellungen fest, und drücken Sie anschließend Start. Weitere Informationen zum Verwenden benutzerdefinierter Einstellungen finden Sie unter ["Anpassen der Kopiereinstellungen" auf Seite 28](#page-35-0).

**E** HINWEIS: Sie können entweder die Taste Start des Bedienfelds oder die Schaltfläche Kopieren starten auf dem Touchscreen verwenden.

Das Gerät erkennt in den meisten Fällen die Größe des Originaldokuments auf dem Vorlagenglas automatisch. Wenn das Originaldokument keine standardmäßige Größe aufweist oder Sie nur einen Teil des Dokuments kopieren möchten, verwenden Sie die Funktion für das Originalformat, um die

<span id="page-35-0"></span>automatische Größenerkennung zu deaktivieren. Legen Sie anschließend den zu kopierenden Bereich fest:

- **1.** Berühren Sie auf dem **Home**-Bildschirm die Option Kopieren.
- **2.** Wählen Sie Weitere Optionen.
- **3.** Wählen Sie Originalformat.
- **4.** Wählen Sie die Größe zum Scannen aus, und berühren Sie die Option OK. Die automatische Größenerkennung wird dadurch deaktiviert.
- **5.** Wählen Sie Kopieren starten.

### **Anpassen der Kopiereinstellungen**

Das Gerät stellt eine Reihe von Funktionen zum Optimieren des Kopierergebnisses zur Verfügung. Diese Funktionen sind auf dem Bildschirm Kopieren verfügbar.

Der Bildschirm Kopieren besteht aus mehreren Seiten. Berühren Sie auf der ersten Seite Weitere Optionen, um zur nächsten Seite zu gelangen. Berühren Sie anschließend die Schaltflächen mit dem Pfeil nach oben oder unten, um zu den weiteren Seiten zu blättern.

Falls Sie weitere Einzelheiten zur Verwendung einer Option benötigen, berühren Sie die Option und anschließend die Hilfe-Schaltfläche (<sup>3</sup>) oben rechts auf dem Bildschirm. In der nachfolgenden Tabelle finden Sie eine Übersicht über die Kopieroptionen.

**HINWEIS:** Je nachdem, wie der Systemadministrator das Gerät eingerichtet hat, werden einige der Optionen möglicherweise nicht angezeigt. Die Optionen in der Tabelle sind in der Reihenfolge aufgeführt, in der sie angezeigt werden können.

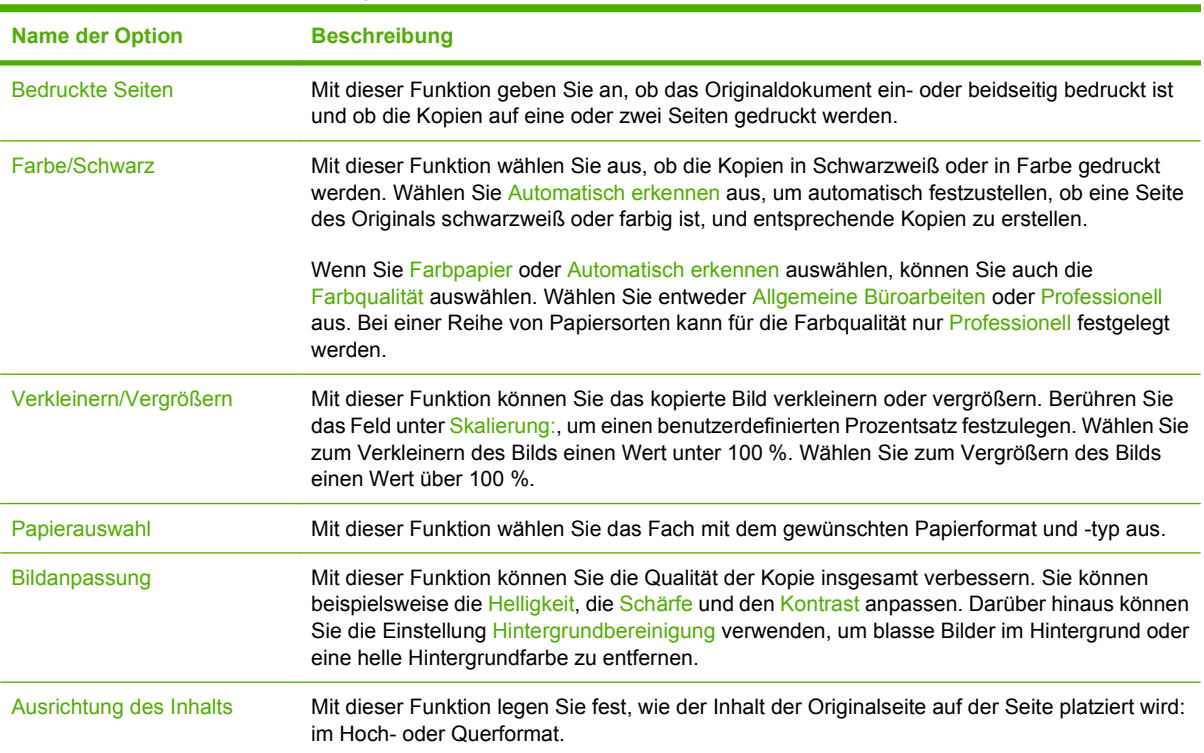

#### **Tabelle 2-1 Optionen für Kopierjobs**
## **Tabelle 2-1 Optionen für Kopierjobs (Fortsetzung)**

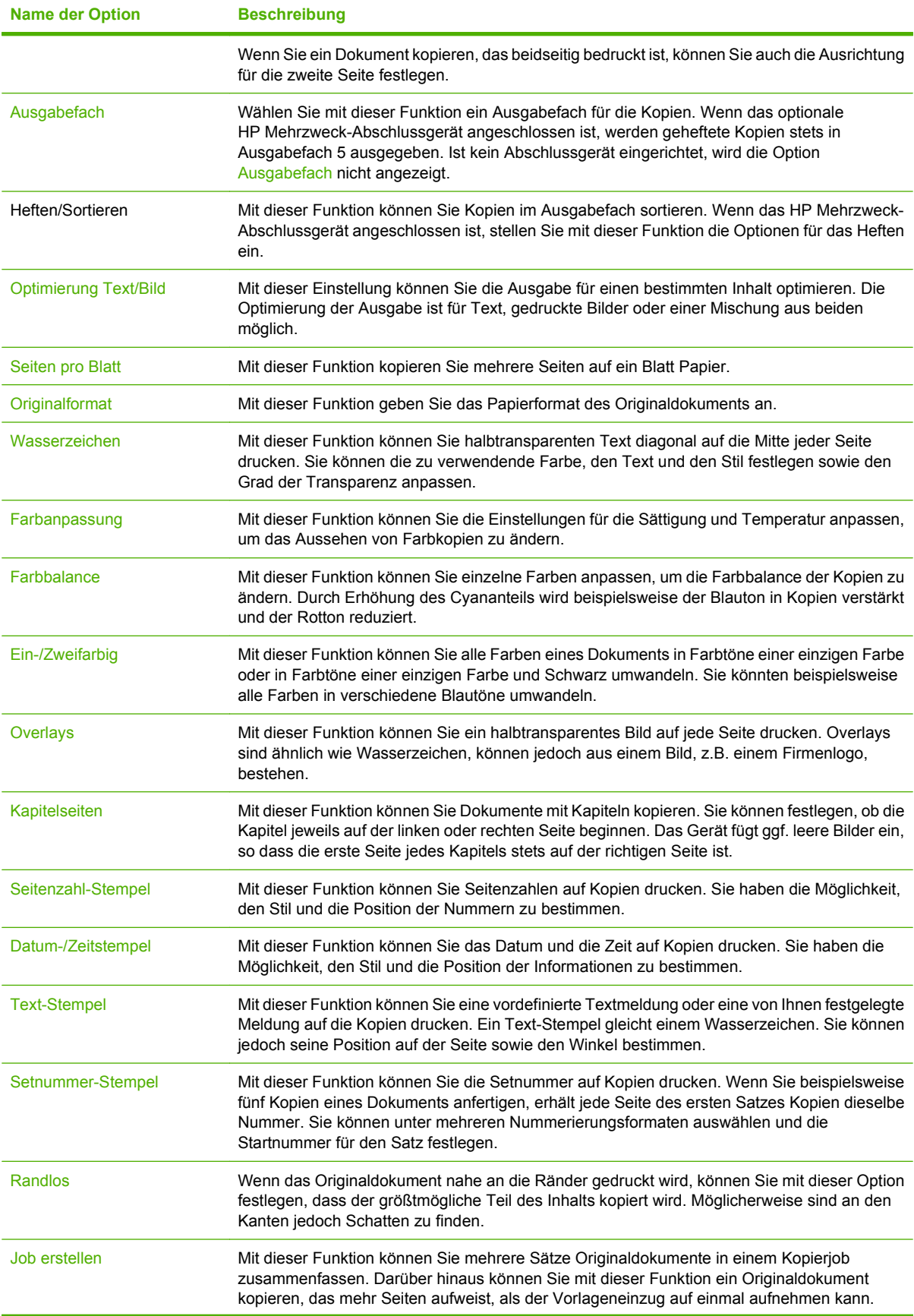

**Tabelle 2-1 Optionen für Kopierjobs (Fortsetzung)**

| <b>Name der Option</b>   | <b>Beschreibung</b>                                                                                                    |
|--------------------------|----------------------------------------------------------------------------------------------------|
| Automatisch ausrichten   | Mit dieser Funktion können Sie vom Vorlagenglas kopieren. Legen Sie das Originaldokument<br>an einem beliebigen Punkt auf das Vorlagenglas. Das Gerät erfasst die Dokumentkanten und<br>zentriert das Bild für die Kopie.                     |
| Automatisch Ausschneiden | Mit dieser Funktion können Sie beim Kopieren mit geöffneter Flachbettabdeckung dunkle<br>Bereich aus dem Hintergrund entfernen. Das Gerät erfasst die Kante des Objekts auf dem<br>Vorlagenglas und entfernt den dunklen Bereich um das Bild. |
| Bildausrichtung          | Mit dieser Funktion können Sie das Bild an eine Kante, eine Ecke oder in die Mitte der Seite<br>verschieben.                                                                                                    |
| Bildverschiebung         | Mit dieser Funktion können Sie das Bild auf der Seite verschieben. Diese Funktion entspricht<br>der Funktion Bildausrichtung, allerdings wird das Bild um ein bestimmtes Maß verschoben.                                                      |
| Bildwiederholung         | Mit dieser Funktion können Sie dasselbe Bild mehrere Male auf ein einzelnes Blatt Papier<br>kopieren. Um die Funktion zu verwenden, legen Sie das Original auf das Vorlagenglas, und<br>lassen Sie die Abdeckung offen.                       |
| Kanten löschen           | Mit dieser Funktion können Sie dunkle Linien an den Kanten der Kopien entfernen.                                                                                                    |
| Bundsteg löschen         | Mit dieser Funktion können Sie die Schatten in der Mitte von Kopien entfernen, die beim<br>Kopieren eines offenen Buchs oder beim Kopieren von zwei nebeneinander liegenden Seiten<br>auftreten.                                              |
| Negativbild              | Mit dieser Funktion können Sie alle Farben in einem Dokument invertieren. Die Funktion<br>konvertiert Rot in Cyan, Blau in Gelb, Grün in Magenta und Weiß in Schwarz.                                                                         |

# **Verwenden der Funktion "Job erstellen"**

Mit der Option Job erstellen können Sie einen komplexen Job in kleinere Segmente aufteilen. Diese Funktion ist hilfreich beim Scannen eines Originaldokuments mit mehr Seiten, als der Vorlageneinzug aufnehmen kann, oder wenn Sie unterschiedlich große Seiten in einem Job zusammenfassen möchten. Sie können die Originaldokumente über die Glasplatte oder den Vorlageneinzug scannen.

- **Frith HINWEIS:** Darüber hinaus ist die Option Job erstellen für die Funktionen Kopieren, E-Mail und Netzwerkordner verfügbar.
	- **1.** Legen Sie das erste Segment des Jobs in den Vorlageneinzug oder auf das Scannerglas.
		- **Follow HINWEIS:** Wenn Sie von der Glasplatte scannen, bildet jede Seite ein eigenes Segment.
	- **2.** Berühren Sie Kopieren, E-Mail oder Netzwerkordner, und legen Sie dann die gewünschten Kopieroptionen fest.
	- **3.** Berühren Sie Job erstellen und anschließend 'Job erstellen' ein. Berühren Sie OK.
	- **4.** Drücken Sie Start, um das erste Segment zu scannen.
	- **5.** Sie werden vom Gerät aufgefordert, das nächste Segment auf- bzw. einzulegen.
		- Wenn Sie unterschiedliche Optionen auf dieses Segment anwenden oder Einstellungen für den gesamten Job ändern möchten, berühren Sie Optionen.
		- Falls Sie weitere Segmente scannen müssen, berühren Sie Scannen.
- Wenn der Scanvorgang für alle Segmente abgeschlossen ist, berühren Sie Fertig stellen.
- Muss der Vorgang erneut durchgeführt werden, berühren Sie Job abbrechen.
- **6.** Wenn Sie die Option Fertig stellen wählen, wird Ihr Job verarbeitet.

# <span id="page-39-0"></span>**Fax**

Wenn ein optionales Fax-Zubehör auf dem Gerät installiert ist und dieses an einen analogen Telefonanschluss angeschlossen ist, können Sie das Gerät zum Senden und Empfangen von Faxen verwenden.

**HINWEIS:** Wenn der Systemadministrator einen Fax-Service über das LAN-Netzwerk oder über das Internet eingerichtet hat, können Sie das Gerät zum Senden, jedoch nicht zum Empfangen von Faxen verwenden.

# **Konfigurieren der Faxoptionen für den jeweiligen Job**

Das Gerät bietet verschiedene Funktionen zur Optimierung von Faxübertragungen. Sie finden diese Funktionen auf dem Bildschirm Fax.

Der Bildschirm Fax umfasst zwei Seiten. Mit der Schaltfläche Weitere Optionen auf der ersten Seite gelangen Sie zur nächsten Seite.

Sie erhalten Informationen zur Verwendung einer Option, indem Sie die Option und dann die Hilfe-Schaltfläche (<sup>3</sup>) oben rechts auf dem Bildschirm berühren. Die folgende Tabelle bietet einen Überblick über die Faxoptionen.

Je nachdem, wie der Systemadministrator das Gerät konfiguriert hat, werden bestimmte Optionen möglicherweise nicht angezeigt. Die Optionen werden in der Tabelle in der Reihenfolge aufgeführt, in der sie angezeigt werden können.

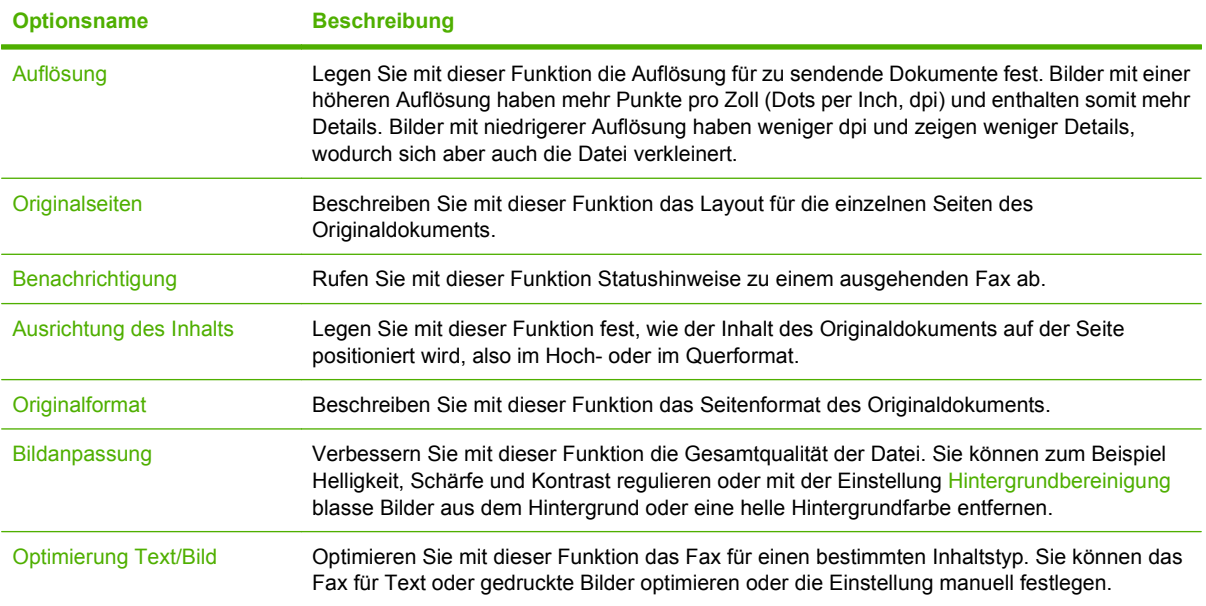

#### **Tabelle 2-2 Optionen für Faxjobs**

# **Versenden von Faxnachrichten**

- **1.** Legen Sie das Originaldokument mit der bedruckten Seite nach unten auf das Vorlagenglas oder in den ADF.
- **2.** Wählen Sie auf dem Home-Bildschirm Fax aus, um die Faxfunktion zu öffnen.

**3.** Sie können Faxe an einen einzelnen oder an mehrere Empfänger senden.

Geben Sie die Faxnummern mit einer (oder beiden) der folgenden Methoden an:

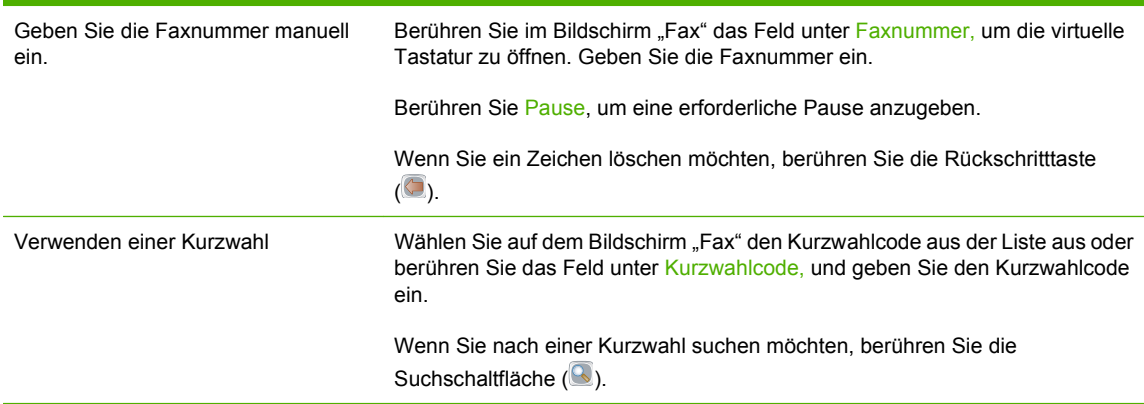

- **4.** Mit der Schaltfläche OK kehren Sie zum Fax-Hauptbildschirm zurück. Wenn Sie die Nummer in die Faxempfängerliste eintragen möchten, berühren Sie die Pfeil-nach-unten-Schaltfläche ( $\bullet$ ).
- **5.** Berühren Sie Weitere Optionen, um weitere Faxoptionen abzurufen. Weitere Informationen zu benutzerdefinierten Einstellungen finden Sie unter ["Konfigurieren der Faxoptionen für den](#page-39-0) [jeweiligen Job" auf Seite 32](#page-39-0).
- **6.** Wenn alle Optionen festgelegt sind, berühren Sie Faxnachricht senden (<sup>3)</sup>, um das Dokument zu scannen und das Fax zu senden.
- **7.** Wenn Sie überprüfen möchten, ob das Fax erfolgreich gesendet wurde, öffnen Sie den Home-Bildschirm, und berühren Sie Jobstatus. Berühren Sie die Registerkarte Jobprotokoll, und suchen Sie das Fax in der Liste der abgeschlossenen Jobs.

## **Empfangen von Faxen**

Das Gerät kann eingehende Faxe empfangen, wenn eine analoge Faxzubehöreinheit installiert ist. Wenn das Zubehör nicht installiert ist, können Sie mit einem LAN-Faxdienst oder Internet-Faxdienst Faxe senden, aber das Gerät kann keine Faxnachrichten empfangen.

Das Gerät schreibt eingehende Faxe in die aktive Jobwarteschlange. Wenn die Warteschlange keine weiteren Jobs enthält, druckt das Gerät das Fax sofort aus. Befinden sich in der Warteschlange jedoch weitere Jobs, druckt das Gerät das Fax nach den Jobs, die in der Warteschlange weiter oben stehen. Wenn das Fax früher gedruckt werden soll, können Sie es in der Jobwarteschlange vorziehen.

**EXA HINWEIS:** Wenn der Systemadministrator einen Zeitplan zum Drucken von Faxen eingerichtet hat, werden möglicherweise alle Faxe im Gerät gespeichert und zu einem späteren Zeitpunkt gedruckt.

#### **Vorziehen einer Faxnachricht in der Jobwarteschlange**

- **1.** Wählen Sie auf dem Home-Bildschirm Jobstatus.
- **2.** Öffnen Sie auf der Registerkarte Aktiv die Dropdown-Liste Jobtyp auswählen, und wählen Sie Kopieren, Drucken, Eingehende Faxe aus.
- **3.** Wählen Sie in der Jobliste den Job aus und berühren Sie dann Vorziehen. Das Gerät zieht den Job in der Warteschlange so weit wie möglich vor.

# **Abbrechen von Faxübertragungen**

Sie können ausgehende Faxe, die Sie gerade scannen oder die sich in der Warteschlange befinden, abbrechen. Sie können auch die Übertragung eingehender Faxe abbrechen.

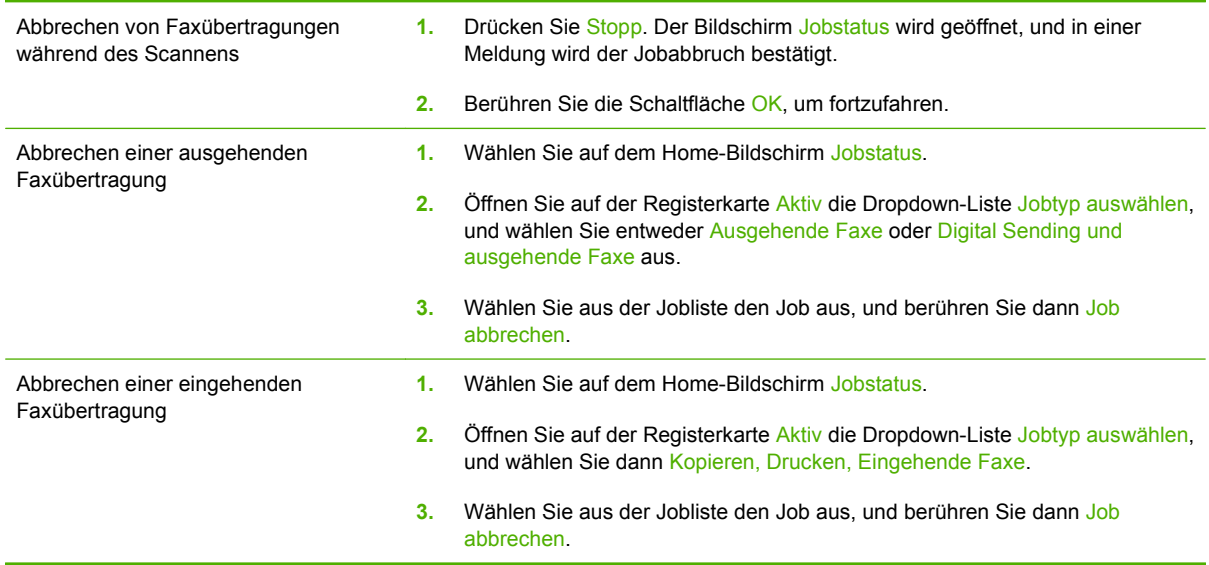

# **Verwenden der Windows Software "PC-Fax senden"**

Soweit vom Systemadministrator installiert, können Sie mit Hilfe der Windows Software "PC-Fax senden" Faxnachrichten mit einem Computer senden.

### **Versenden von Faxnachrichten an einen einzelnen Empfänger**

- **1.** Öffnen Sie das Dokument, das Sie als Fax senden möchten, in der Software-Anwendung, in der es erstellt wurde.
- **2.** Klicken Sie auf **Datei** und dann auf **Drucken**.
- **3.** Wählen Sie aus der Druckerliste den Treiber von "PC-Fax senden" aus.
- **4.** Klicken Sie auf **OK** oder auf **Drucken**.
- **HINWEIS:** Klicken Sie auf die Schaltfläche zum Senden eines Dokuments an das Gerät. Die genaue Bezeichnung der Schaltfläche ist von Programm zu Programm unterschiedlich.
- **5.** Geben Sie im Dialogfeld **Faxnachricht senden** unter **Empfängerinformationen** den Namen des Empfängers, die Faxnummer und den Firmennamen ein. Nur die Faxnummer ist unbedingt erforderlich.
- **Ex HINWEIS:** Unter ["Einfügen von Sonderzeichen in die Faxnummer" auf Seite 36](#page-43-0) finden Sie eine Liste der Sonderzeichen, die im Textfeld **Faxnummer** eingegeben werden dürfen.
- **6.** Klicken Sie auf **Zu Telefonbuch hinzufügen**, um die Empfängerdaten zum Telefonbuch von "PC-Fax senden" hinzuzufügen. Dieser Schritt ist optional.
	- **HINWEIS:** Klicken Sie auf Felder löschen, um alle Werte aus den Feldern für Empfänger, Faxnummer und Firmenname zu löschen.
- **7.** Die Standard-Deckblattinformationen werden unter im Dialogfeld **Faxnachricht senden** im Bereich **An Faxnachricht anfügen** angezeigt. Sie können die Deckblattinformationen für jeden Faxjob einzeln ändern.
- **8.** Wenn die Abrechnungscode-Funktion aktiviert ist und der Systemadministrator sie bearbeitbar eingerichtet hat, geben Sie den Abrechnungscode im Dialogfeld **Faxnachricht senden** unter **Rechnungsinformationen** ein. Sie können den Abrechnungscode für jeden Faxjob einzeln ändern.
- **9.** Um das Fax mit den Standardeinstellungen abzusenden, klicken Sie auf **Senden**.
- **HINWEIS:** Klicken Sie im Dialogfeld **Faxnachricht senden** auf die Registerkarte **Setup**, um Absender, Faxqualität, Benachrichtigungsinformationen und Vorschaueinstellungen anzuzeigen. Sie können diese Informationen für jeden Faxjob einzeln ändern. Klicken Sie auf **Senden**, um das Fax zu senden.
- **10.** Wenn Sie auf der Registerkarte **Setup** die Option **Vor Senden Faxvorschau anzeigen** ausgewählt haben, wird eine Vorschau des Faxjobs angezeigt. Überprüfen Sie das Fax auf Fehler, und senden Sie das Fax mit **Vorschau und Senden**.
- **HINWEIS:** Die Vorschaufunktion steht nicht zur Verfügung, wenn Sie "Point and Print" verwenden.

Mit der Windows-Funktion "Point and Print" können Sie ohne Einsatz von Installationsmedien eine Verbindung zu einem entfernten Drucker aufbauen, um zu drucken oder ein Fax zu übertragen. Dateien und Konfigurationsdaten werden automatisch vom Druckserver auf den Client geladen.

- **11.** Klicken Sie auf **Anzeigen**, oder öffnen Sie die Zoom-Dropdown-Liste, um die Größe der Dokumentvorschau einzustellen.
- **12.** Mit den Pfeilschaltflächen navigieren Sie durch das Dokument.
- **13.** Klicken Sie auf **Faxnachricht senden**, um das Fax zu versenden, oder auf **Faxnachricht abbrechen**, um die Faxeinstellungen zu bearbeiten.

### **Versenden von Faxnachrichten an mehrere Empfänger**

- **1.** Öffnen Sie das Dokument, das Sie als Fax versenden möchten, in der Software-Anwendung, in der es erstellt wurde.
- **2.** Klicken Sie auf **Datei** und dann auf **Drucken**.
- **3.** Wählen Sie aus der Druckerliste den Treiber von "Fax senden" aus.
- **4.** Klicken Sie auf **OK** oder auf **Drucken**.
- **HINWEIS:** Klicken Sie auf die Schaltfläche zum Senden eines Dokuments an das Gerät. Die genaue Bezeichnung der Schaltfläche ist von Programm zu Programm unterschiedlich.
- **5.** Geben Sie im Dialogfeld **Faxnachricht senden** unter **Empfängerinformationen** den Namen des Empfängers, die Faxnummer und den Firmennamen ein. Nur die Faxnummer ist unbedingt erforderlich.
- **E** HINWEIS: Unter ["Einfügen von Sonderzeichen in die Faxnummer" auf Seite 36](#page-43-0) finden Sie eine Liste der Sonderzeichen, die im Textfeld **Faxnummer** eingegeben werden dürfen.
- **6.** Klicken Sie auf **Zu Telefonbuch hinzufügen**, um die Empfängerdaten zum Telefonbuch von "PC-Fax senden" hinzuzufügen. Dieser Schritt ist optional.
- <span id="page-43-0"></span>**HINWEIS:** Klicken Sie auf **Felder löschen**, um alle Werte aus den Feldern für Empfänger, Faxnummer und Firmenname zu löschen.
- **7.** Klicken Sie auf **An**, um den Empfänger zum Feld **Faxempfänger** hinzuzufügen.
- **8.** Wiederholen Sie diesen Vorgang für jeden Faxempfänger. Das Fax wird an alle Personen versendet, die im Feld **Faxempfänger** eingetragen sind.
- **9.** Wenn die Abrechnungscode-Funktion aktiviert ist und der Systemadministrator sie bearbeitbar eingerichtet hat, geben Sie den Abrechnungscode im Dialogfeld **Faxnachricht senden** unter **Rechnungsinformationen** ein. Sie können den Abrechnungscode für jeden Faxjob einzeln ändern.
- **10.** Um das Fax mit den Standardeinstellungen abzusenden, klicken Sie auf **Senden**.
- **HINWEIS:** Klicken Sie im Dialogfeld **Faxnachricht senden** auf die Registerkarte **Setup**, um Absender, Faxqualität, Benachrichtigungsinformationen und Vorschaueinstellungen anzuzeigen. Sie können diese Informationen für jeden Faxjob einzeln ändern. Klicken Sie auf **Senden**, um das Fax zu senden.
- **11.** Wenn Sie auf der Registerkarte **Setup** die Option **Vor Senden Faxvorschau anzeigen** ausgewählt haben, wird eine Vorschau des Faxjobs angezeigt. Überprüfen Sie das Fax auf Fehler, und senden Sie das Fax mit **Vorschau und Senden** ab.
	- **Form HINWEIS:** Die Vorschaufunktion steht nicht zur Verfügung, wenn Sie "Point and Print" verwenden.

Mit der Windows-Funktion "Point and Print" können Sie ohne Einsatz von Installationsmedien eine Verbindung zu einem entfernten Drucker aufbauen, um zu drucken oder ein Fax zu übertragen. Dateien und Konfigurationsdaten werden automatisch vom Druckserver auf den Client geladen.

- **12.** Klicken Sie auf **Anzeigen**, oder öffnen Sie die Zoom-Dropdown-Liste, um die Größe der Dokumentvorschau einzustellen.
- **13.** Mit den Pfeilschaltflächen navigieren Sie durch das Dokument.
- **14.** Klicken Sie auf **Faxnachricht senden**, um das Fax zu versenden, oder auf **Faxnachricht abbrechen**, um die Faxeinstellungen zu bearbeiten.

#### **Einfügen von Sonderzeichen in die Faxnummer**

Im Feld **Faxnummer** sind neben den Ziffern 0 bis 9 auch Sonderzeichen zulässig.

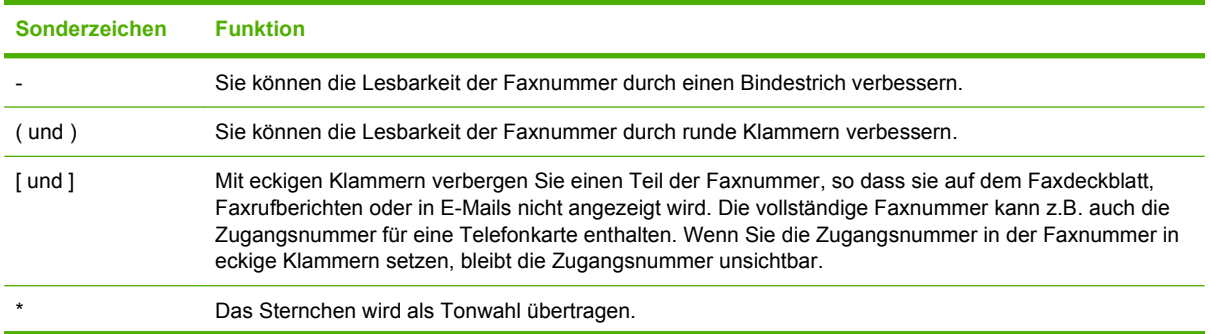

#### **Tabelle 2-3 Sonderzeichen für Faxnummern**

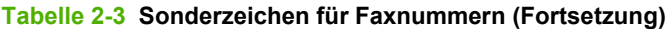

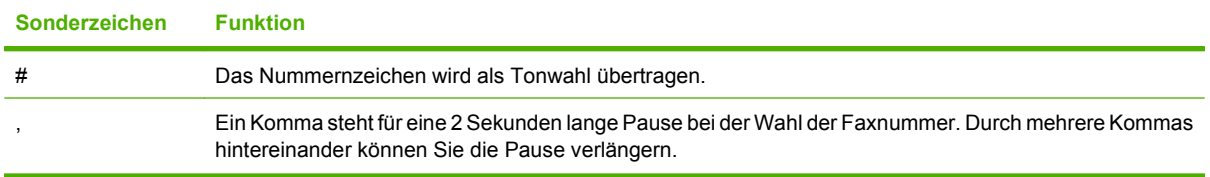

### **Versenden von Faxnachrichten mit dem Telefonbuch**

- **1.** Öffnen Sie das Dokument, das Sie als Fax versenden möchten, in der Software-Anwendung, in der es erstellt wurde.
- **2.** Klicken Sie auf **Datei** und dann auf **Drucken**.
- **3.** Wählen Sie den Treiber von "Fax senden" aus der Druckerliste aus.
- **4.** Klicken Sie auf **OK** oder auf **Drucken**.
- **FIINWEIS:** Klicken Sie auf die Schaltfläche zum Senden eines Dokuments an das Gerät. Die genaue Bezeichnung der Schaltfläche ist von Programm zu Programm unterschiedlich.
- **5.** Klicken Sie im Dialogfeld **Faxnachricht senden** im Bereich **Empfängerinformationen** auf das Buchsymbol.
- **6.** Wählen Sie im Dialogfeld **Telefonbuch** den jeweiligen Empfänger aus, und klicken Sie auf **An**, um ihn zum Feld **Faxempfänger** hinzuzufügen.
- **7.** Wenn Sie alle gewünschten Empfänger zum Feld **Faxempfänger** hinzugefügt haben, klicken Sie auf **OK**.
- **8.** Deaktivieren Sie im Dialogfeld **Faxnachricht senden** im Bereich **Faxempfänger** die Option **Deckblatt (nur ein Empfänger)**, sofern aktiviert.
- **9.** Wenn die Abrechnungscode-Funktion aktiviert ist, geben Sie den Abrechnungscode im Dialogfeld **Faxnachricht senden** unter **Rechnungsinformationen** ein. Sie können den Abrechnungscode für jeden Faxjob einzeln ändern.
- **10.** Um das Fax mit den Standardeinstellungen an alle Empfänger zu versenden, klicken Sie auf **Senden**.
- **HINWEIS:** Klicken Sie im Dialogfeld **Faxnachricht senden** auf die Registerkarte **Setup**, um Absender, Faxqualität, Benachrichtigungsinformationen und Vorschaueinstellungen anzuzeigen. Sie können diese Informationen für jeden Faxjob einzeln ändern. Klicken Sie auf **Senden**, um das Fax abzusenden.
- **11.** Wenn Sie auf der Registerkarte **Setup** die Option **Vor Senden Faxvorschau anzeigen** ausgewählt haben, wird eine Vorschau des Faxjobs angezeigt. Überprüfen Sie das Fax auf Fehler.
- **HINWEIS:** Die Vorschaufunktion steht nicht zur Verfügung, wenn Sie "Point and Print" verwenden.

Mit der Windows-Funktion "Point and Print" können Sie ohne Einsatz von Installationsmedien eine Verbindung zu einem entfernten Drucker aufbauen, um zu drucken oder ein Fax zu übertragen. Dateien und Konfigurationsdaten werden automatisch vom Druckserver auf den Client geladen.

**12.** Klicken Sie auf **Anzeigen**, oder öffnen Sie die Zoom-Dropdown-Liste, um die Größe der Dokumentvorschau einzustellen.

- **13.** Mit den Pfeilschaltflächen navigieren Sie durch das Dokument.
- **14.** Klicken Sie auf **Faxnachricht senden**, um das Fax zu versenden, oder auf **Faxnachricht abbrechen**, um die Faxeinstellungen zu bearbeiten.

#### **Bearbeiten des Telefonbuchs**

Im Telefonbuch speichern Sie Kontaktinformationen, die im Dialogfeld **Faxnachricht senden** im Bereich **Empfängerinformationen** angezeigt werden. Sie können Namen hinzufügen oder entfernen.

Das Telefonbuch von "PC-Fax senden" wird als XML-Datei im Ordner "Eigene Dateien" gespeichert. HP rät davon ab, diese Datei zu bearbeiten oder zu kopieren.

#### **Hinzufügen von Telefonbucheinträgen**

So fügen Sie Einträge zum Telefonbuch hinzu:

- **1.** Klicken Sie im Dialogfeld **Faxnachricht senden** im Bereich **Empfängerinformationen** auf das Buchsymbol.
- **2.** Klicken Sie im Dialogfeld **Telefonbuch** auf **Hinzufügen**.
- **3.** Geben Sie im Dialogfeld **Zu Telefonbuch hinzufügen** den Empfänger, die Faxnummer und den Firmennamen in die dafür vorgesehenen Textfelder ein.
- **4.** Klicken Sie auf **OK**.
- **5.** Klicken Sie im Dialogfeld **Telefonbuch** auf **Hinzufügen**, um Einträge hinzuzufügen.
- **6.** Wenn Sie alle gewünschten Einträge in das Telefonbuch aufgenommen haben, klicken Sie auf **OK**.

#### **Entfernen von Telefonbucheinträgen**

So entfernen Sie Einträge aus dem Telefonbuch:

- **1.** Klicken Sie im Dialogfeld **Faxnachricht senden** im Bereich **Empfängerinformationen** auf das Buchsymbol.
- **2.** Wählen Sie im Dialogfeld **Telefonbuch** den zu löschenden Eintrag aus, und klicken Sie dann auf **Löschen**.
- **3.** Wenn Sie alle gewünschten Einträge aus dem Telefonbuch gelöscht haben, klicken Sie auf **OK**.

#### **Bearbeiten von Telefonbucheinträgen**

So bearbeiten Sie Telefonbucheinträge:

- **1.** Klicken Sie im Dialogfeld **Faxnachricht senden** im Bereich **Empfängerinformationen** auf das Buchsymbol.
- **2.** Wählen Sie im Dialogfeld **Telefonbuch** den zu bearbeitenden Eintrag aus, und klicken Sie dann auf **Bearbeiten**.
- **3.** Bearbeiten Sie im Dialogfeld **Telefonbucheintrag bearbeiten** den Empfängernamen, die Faxnummer und den Firmennamen in den entsprechenden Textfeldern.
- **4.** Wenn Sie mit dem Bearbeiten fertig sind, klicken Sie auf **OK**.

# **An eine E-Mail-Adresse senden**

Wenn das Gerät an einen Netzwerk-Server angeschlossen ist, der über eine gültige SMTP-(Simple Mail Transfer Protocol)-Adresse und einen Internetzugang verfügt, können Sie das Gerät dazu verwenden, ein Dokument einzuscannen und als E-Mail-Anhang zu senden.

# **Senden einer gescannten Datei als E-Mail-Anlage**

- **1.** Legen Sie das Originaldokument auf die Glasplatte (mit der bedruckten Seite nach unten) oder in den Vorlageneinzug (mit der bedruckten Seite nach oben).
- **2.** Berühren Sie auf dem Home-Bildschirm E-Mail, um die E-Mail-Funktion zu öffnen.
- **3.** Berühren Sie das Textfeld neben jedem Feld, um die virtuelle Tastatur zu öffnen, und geben Sie anschließend die Informationen ein. Mit Hilfe der Bildlaufschaltflächen auf der rechten Bildschirmseite können Sie alle Felder anzeigen. Wenn Sie eine Adresse aus dem E-Mail-Adressbuch verwenden möchten, berühren Sie die Schaltfläche für das Adressbuch ( $\mathbb{Q}$ ), sofern verfügbar, und wählen Sie einen Namen aus. Weitere Informationen hierzu finden Sie unter ["Verwenden des E-Mail-Adressbuchs" auf Seite 40.](#page-47-0)
- **Formum HINWEIS:** Falls der Systemadministrator das Gerät so konfiguriert hat, dass Sie nur E-Mails an sich selbst senden können, wird die Schaltfläche für das Adressbuch nicht angezeigt.

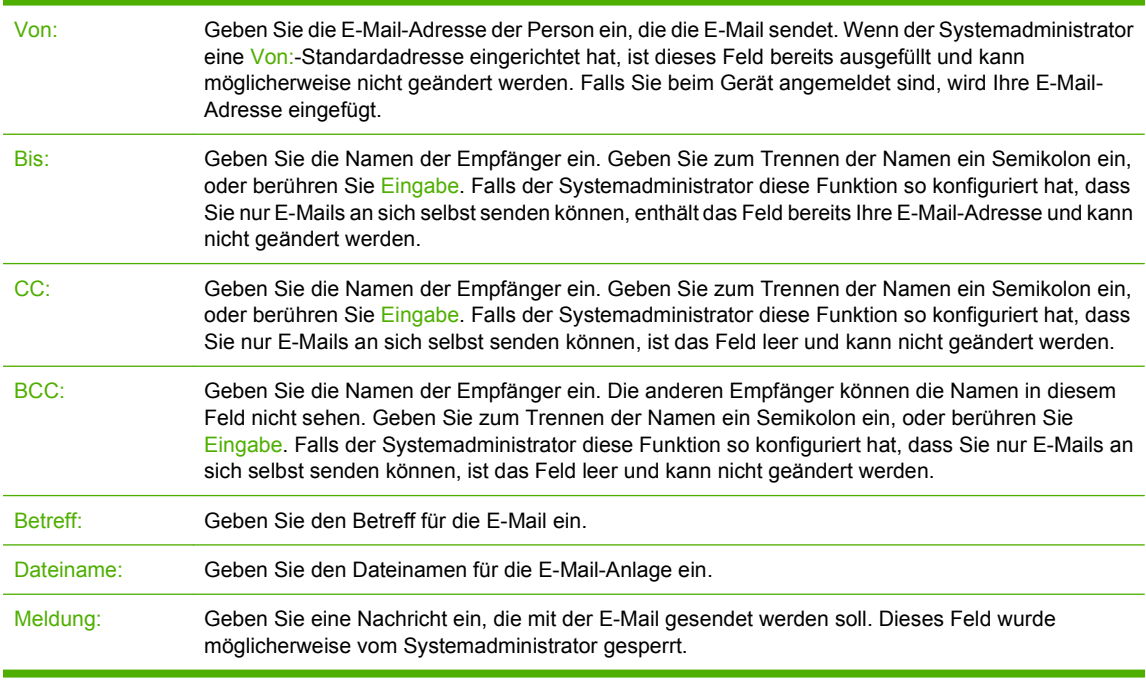

- **4.** Berühren Sie Weitere Optionen, um weitere E-Mail-Optionen anzuzeigen. Weitere Informationen zur Verwendung von benutzerdefinierten Einstellungen finden Sie unter ["Konfigurieren der E-Mail-](#page-48-0)[Optionen für jeden Job" auf Seite 41.](#page-48-0)
- **5.** Wenn alle Optionen festgelegt wurden, berühren Sie E-Mail senden (.), um das Dokument zu scannen und die E-Mail zu senden.
- **6.** Um zu prüfen, ob die E-Mail erfolgreich gesendet wurde, öffnen Sie den Home-Bildschirm, und berühren Sie Jobstatus. Berühren Sie die Registerkarte Jobprotokoll, und suchen Sie in der Liste der abgeschlossenen Jobs nach der E-Mail.

# <span id="page-47-0"></span>**Verwenden des E-Mail-Adressbuchs**

Im E-Mail-Adressbuch können Sie Informationen für E-Mail-Empfänger speichern. Berühren Sie zum Öffnen des Adressbuchs die Adressbuch-Schaltfläche ( $\Box$ ) auf dem Haupt-E-Mail-Bildschirm. Die Schaltfläche ist für die Felder Von:, Bis:, CC: und BCC: verfügbar.

Wenn Sie weitere Informationen zu Adressen benötigen, wählen Sie die Adresse in der Liste auf der linken Seite des Bildschirms aus, und berühren Sie Details.

Sie haben die Möglichkeit, Adressen zu dem im Gerät gespeicherten Adressbuch hinzuzufügen. Darüber hinaus können Sie bestimmte Einträge bearbeiten oder löschen. Wenn Sie beim Gerät angemeldet sind, haben andere Benutzer keinen Zugriff auf die von Ihnen hinzugefügten Adressen.

**HINWEIS:** Sie können keine Netzwerkadresseneinträge bearbeiten oder löschen. Weiterhin können Sie keine Einträge bearbeiten oder löschen, die aus anderen Adressbüchern importiert wurden. Für diese Einträge sind die Schaltflächen zum Hinzufügen, Bearbeiten und Löschen deaktiviert.

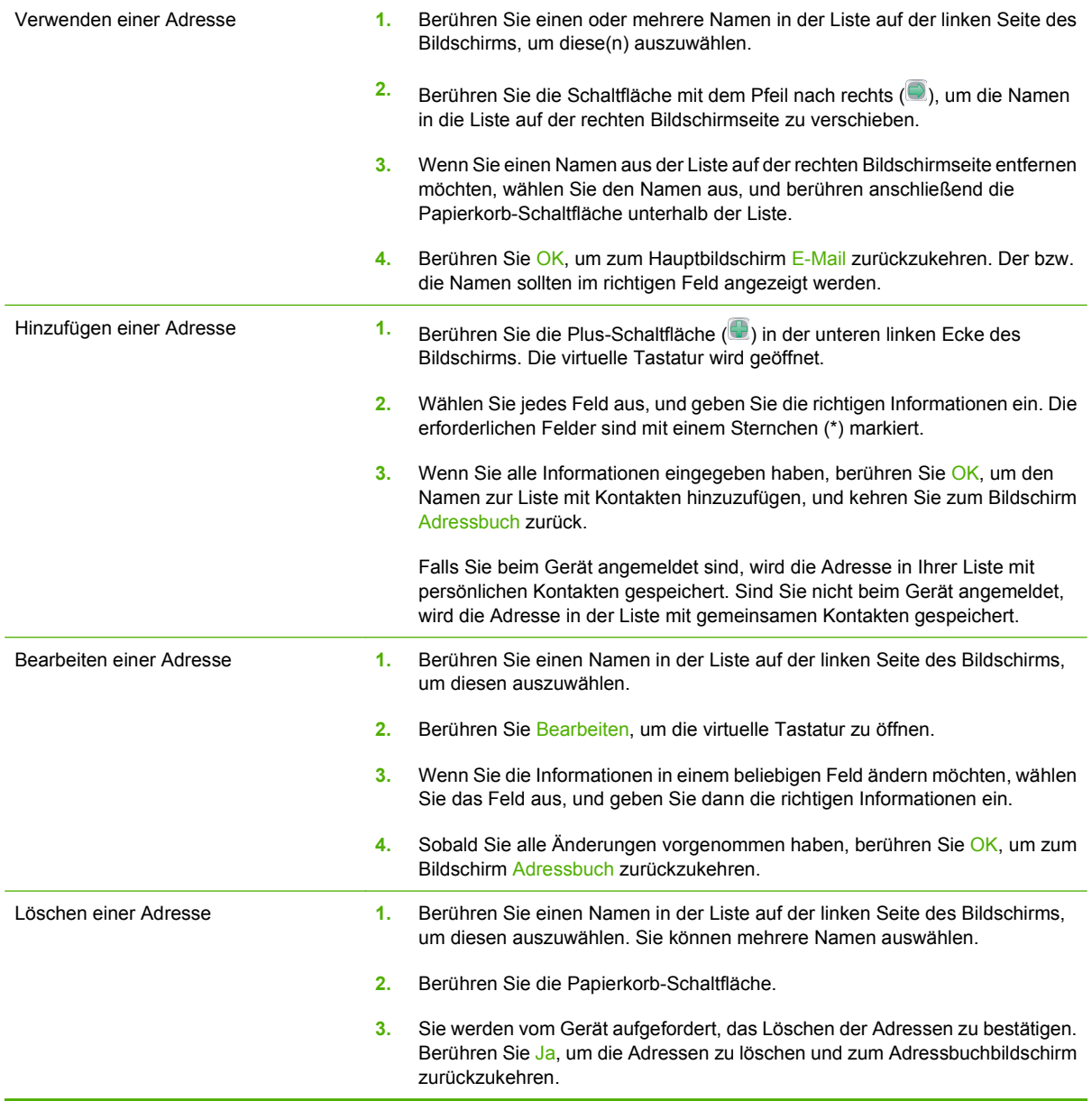

# <span id="page-48-0"></span>**Konfigurieren der E-Mail-Optionen für jeden Job**

Das Gerät stellt eine Reihe von Funktionen zum Optimieren von E-Mail-Anlagen zur Verfügung. Alle diese Funktionen sind auf dem Bildschirm E-Mail verfügbar.

Der Bildschirm E-Mail besteht aus zwei Seiten. Berühren Sie auf der ersten Seite Weitere Optionen, um zur nächsten Seite zu wechseln.

Falls Sie weitere Informationen zur Verwendung einer Option benötigen, berühren Sie die Option und anschließend die Hilfe-Schaltfläche (<sup>1</sup>) oben rechts auf dem Bildschirm. In der nachfolgenden Tabelle finden Sie eine Übersicht über die E-Mail-Optionen.

**HINWEIS:** Je nachdem, wie der Systemadministrator das Gerät eingerichtet hat, werden einige dieser Optionen möglicherweise nicht angezeigt. Die Optionen in der Tabelle sind in der Reihenfolge aufgeführt, in der sie angezeigt werden können.

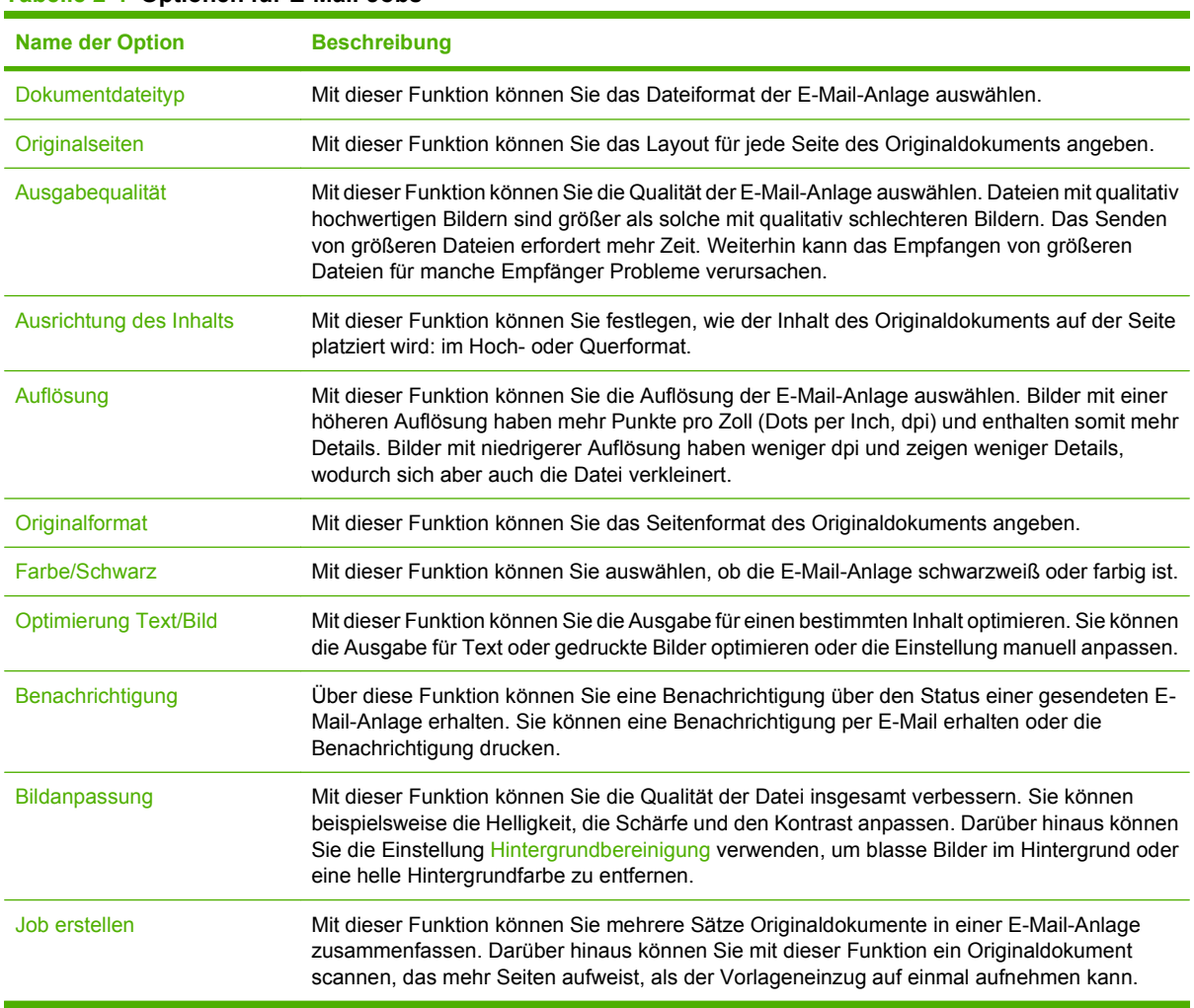

#### **Tabelle 2-4 Optionen für E-Mail-Jobs**

# **An Netzwerkordner senden**

Wenn das Gerät an ein Netzwerk angeschlossen ist und der Systemadministrator diese Funktion aktiviert hat, können Sie ein Dokument scannen und als Datei in einem Netzwerkordner speichern.

## **Senden einer gescannten Datei an einen Netzwerkordner**

- **FINWEIS:** Je nachdem, wie der Systemadministrator das Gerät eingerichtet hat, müssen Sie sich zum Verwenden dieser Funktion möglicherweise beim Gerät anmelden.
	- **1.** Legen Sie das Originaldokument auf die Glasplatte (mit der bedruckten Seite nach unten) oder in den Vorlageneinzug (mit der bedruckten Seite nach oben).
	- **2.** Berühren Sie auf dem Home-Bildschirm Netzwerkordner, um die Netzwerkordner-Funktion zu öffnen.
	- **3.** Legen Sie den Ordner zum Speichern der Datei mit einem der folgenden Arbeitsschritte fest:
		- Wählen Sie einen der Schnellzugriffsordner aus der Liste aus. Hierbei handelt es sich um Ordner, die vom Administrator eingerichtet wurden.
		- Berühren Sie das Feld unter Netzwerkordnerpfad:, um die virtuelle Tastatur zu öffnen. Geben Sie den Netzwerkpfad für den Ordner ein.
	- **4.** Geben Sie den Namen der Datei ein. Berühren Sie dazu das Feld unter Dateiname:. Die virtuelle Tastatur wird geöffnet. Geben Sie den Namen für die Datei ein. Sie müssen keine Dateierweiterung eingeben, da diese automatisch auf Basis der Einstellung für den Dateityp des Dokuments hinzugefügt wird.
	- **Follow HINWEIS:** Der Administrator legt den zu verwendenden Standard-Dateityp fest Wenn Sie einen anderen Dateityp verwenden möchten, berühren Sie Weitere Optionen, und wählen Sie die Option Dokumentdateityp aus.
	- **5.** Berühren Sie Weitere Optionen, um die Optionen für die Netzwerkordner anzuzeigen. Weitere Informationen zur Verwendung von benutzerdefinierten Einstellungen finden Sie unter "Festlegen der Ordneroptionen" auf Seite 42.
	- **6.** Wenn alle Optionen festgelegt wurden, berühren Sie die Schaltfläche An Netzwerkordner senden (<sup>3</sup>), um das Dokument zu scannen und die Datei zu senden.
	- **7.** Um zu prüfen, ob die Datei erfolgreich gesendet wurde, öffnen Sie den Home-Bildschirm, und berühren Sie Jobstatus. Berühren Sie die Registerkarte Jobprotokoll, und suchen Sie in der Liste der abgeschlossenen Jobs nach der Datei.

## **Festlegen der Ordneroptionen**

Das Gerät stellt eine Reihe von Funktionen zum Optimieren der in Netzwerkordnern gespeicherten Dateien bereit. Alle diese Funktionen sind auf dem Bildschirm Netzwerkordner verfügbar.

Der Bildschirm Netzwerkordner besteht aus zwei Seiten. Berühren Sie auf der ersten Seite Weitere Optionen, um zur nächsten Seite zu wechseln.

Falls Sie weitere Informationen zur Verwendung einer Option benötigen, berühren Sie die Option und anschließend die Hilfe-Schaltfläche (<sup>1</sup>) oben rechts auf dem Bildschirm. In der nachfolgenden Tabelle finden Sie eine Übersicht über die Optionen zum Speichern einer Datei in einem Netzwerkordner.

#### **Tabelle 2-5 Optionen für Netzwerkordner-Jobs**

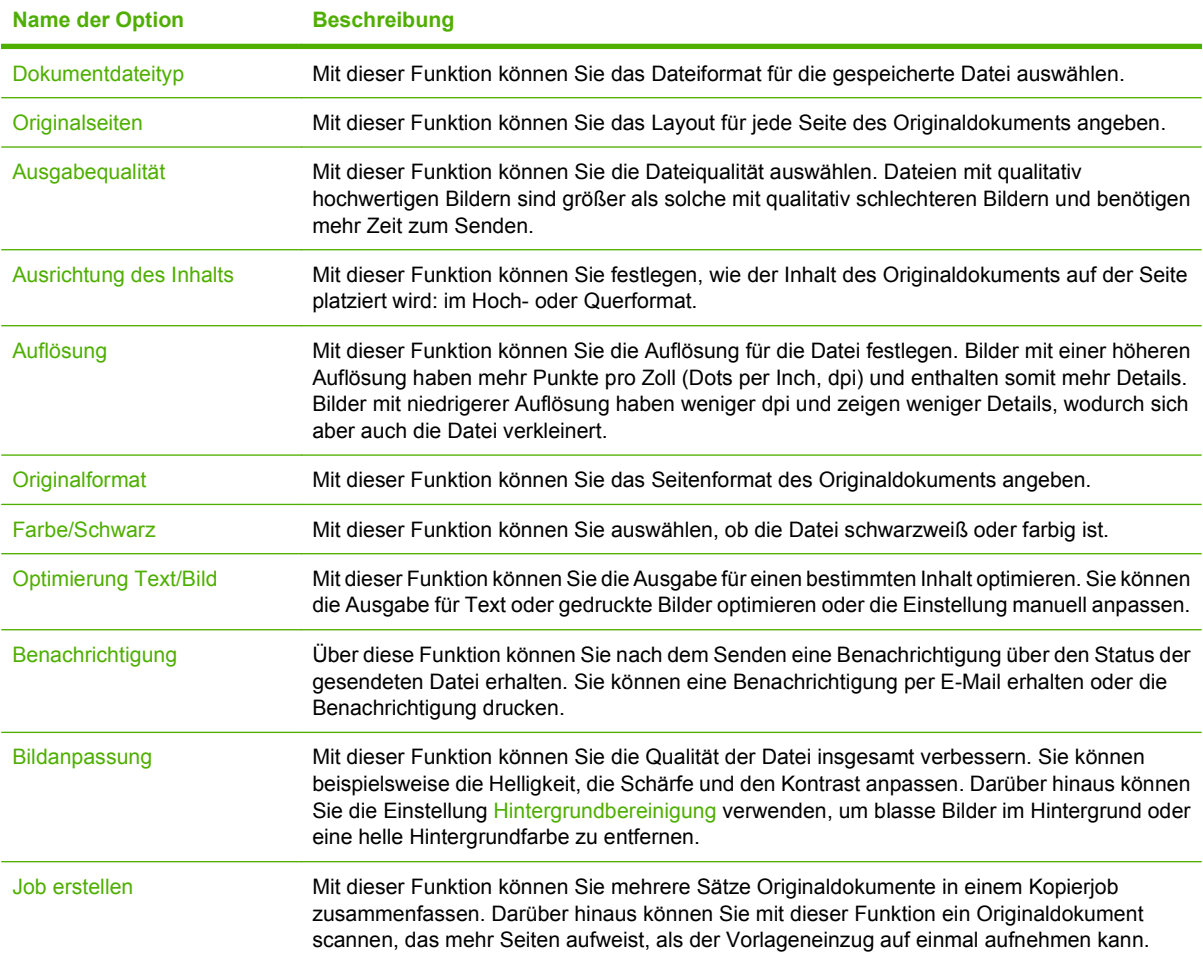

# **Jobspeicherung**

Sie können Jobs im Gerät speichern, um diese zu einem beliebigen Zeitpunkt auszudrucken. Gespeicherte Jobs können für andere Benutzer freigegeben oder als private Jobs gespeichert werden.

# **Speichern von Jobs auf dem Gerät**

- **1.** Legen Sie das Originaldokument mit der bedruckten Seite nach unten auf das Vorlagenglas oder mit der bedruckten Seite nach oben in den ADF.
- **2.** Wählen Sie auf dem Home-Bildschirm Jobspeicherung, um die Jobspeicherungsfunktion zu öffnen. Wählen Sie die Registerkarte Erstellen.
- **3.** Führen Sie einen der beiden folgenden Schritte aus, um den Namen des gespeicherten Jobs festzulegen:
	- Wählen Sie einen bestehenden Ordner aus der Liste aus. Wählen Sie Neuer Job aus, und geben Sie einen Jobnamen ein.
	- Wählen Sie das Feld unter dem bestehenden Ordnername: oder Jobname:, und bearbeiten Sie anschließend den Text.
- **4.** Private gespeicherte Jobs sind mit einem Vorhängeschloss neben dem Namen gekennzeichnet. Zum Abrufen dieser Jobs ist eine PIN erforderlich. Um einen Job in einen privaten Job zu ändern, wählen Sie PIN für Drucken aus, und geben Sie die PIN für den Job ein.
- **5.** Wählen Sie Weitere Optionen aus, um andere Jobspeicheroptionen anzuzeigen. Weitere Informationen zum Verwenden benutzerdefinierter Einstellungen finden Sie unter ["Konfigurieren](#page-52-0) [der Jobspeicheroptionen" auf Seite 45](#page-52-0).
- **6.** Nachdem Sie alle Optionen festgelegt haben, wählen Sie die Schaltfläche Gespeicherten Job erstellen (<sup>®</sup>) aus, um das Dokument zu scannen und den Job zu speichern. Der Job wird so lange auf dem Gerät gespeichert, bis Sie ihn löschen. Sie können ihn somit so oft wie nötig drucken.

Wenn Sie beim Gerät angemeldet sind, wird der Job in einem Ordner mit Ihrem Anmeldenamen gespeichert. Wenn Sie nicht beim Gerät angemeldet sind, wird der Job in einem allgemeinen Ordner gespeichert.

Informationen zum Abrufen von Jobs finden Sie unter ["Abrufen von gespeicherten Jobs"](#page-53-0) [auf Seite 46](#page-53-0).

# **Speichern von Jobs mit einem Computer**

Sie können ein Dokument nicht nur am Bedienfeld des Geräts scannen und speichern, sondern auch mit einem Computer senden und auf dem Gerät speichern. Dazu verwenden Sie den Druckertreiber. Wenn Sie einen Job von einem Computer aus speichern, stehen Ihnen zum Speichern mehrere Jobtypen zur Auswahl.

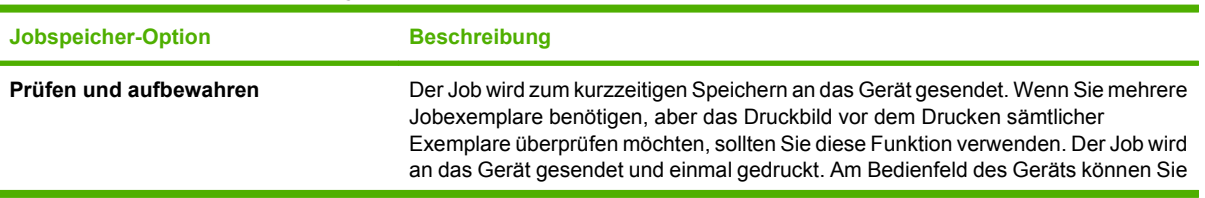

#### **Tabelle 2-6 Gespeicherte Jobtypen**

#### <span id="page-52-0"></span>**Tabelle 2-6 Gespeicherte Jobtypen (Fortsetzung)**

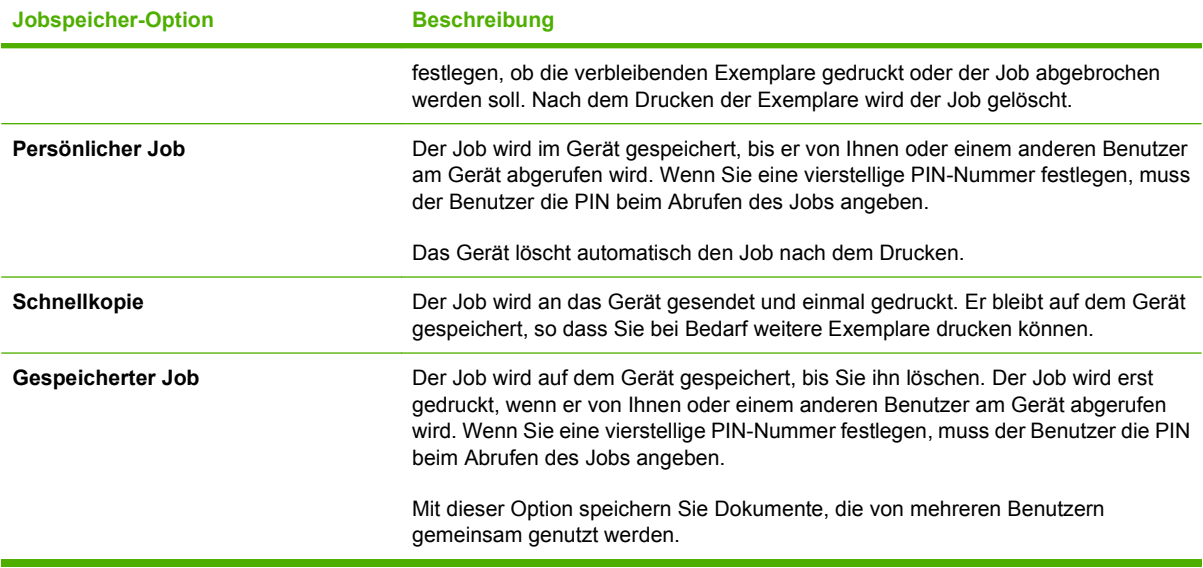

Informationen darüber, wie Sie Jobs mit Hilfe des Druckertreibers speichern, finden Sie in den folgenden Abschnitten:

- ["Festlegen der Farboptionen" auf Seite 59](#page-66-0)
- ["Funktionen des Macintosh-Druckertreibers" auf Seite 60](#page-67-0)

# **Konfigurieren der Jobspeicheroptionen**

Das Gerät bietet mehrere Funktionen zum Optimieren von Jobs, die auf dem Gerät gescannt und gespeichert werden. Diese Funktionen sind allesamt auf dem Bildschirm Jobspeicherung verfügbar, wenn Sie den gespeicherten Job erstellen.

**HINWEIS:** Wenn der Job zum Drucken abgerufen wird, sind diese Funktionen nicht verfügbar.

Der Bildschirm Jobspeicherung besteht aus vier Seiten. Auf der ersten Seite wählen Sie Weitere Optionen, um zur nächsten Seite zu gelangen.

So erfahren Sie Näheres über die Verwendung einer Option: Wählen Sie die Option, und wählen Sie die Hilfe-Schaltfläche (<sup>1</sup>) oben rechts auf dem Bildschirm. Die folgende Tabelle enthält eine Übersicht der Jobspeicheroptionen.

**E** HINWEIS: Möglicherweise werden nicht alle Optionen angezeigt. Das hängt davon ab, welches Zubehör installiert ist. Die in der Tabelle enthaltenen Optionen werden in der Reihenfolge ihres Erscheinens angezeigt.

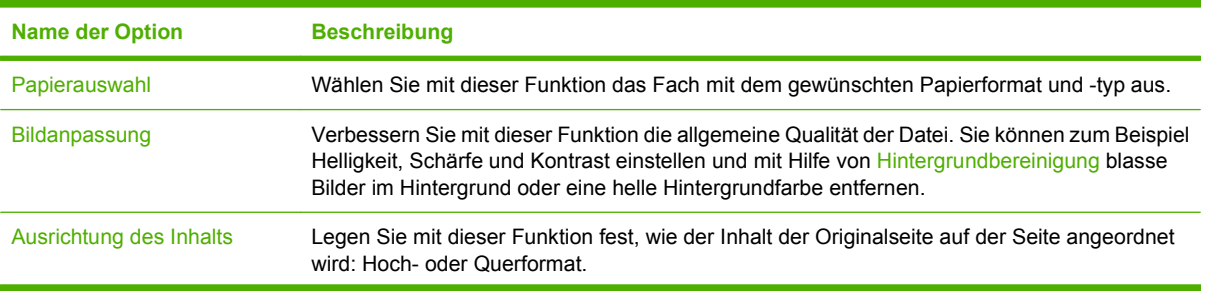

**Tabelle 2-7 Optionen für gespeicherte Jobs**

<span id="page-53-0"></span>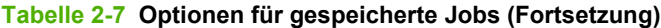

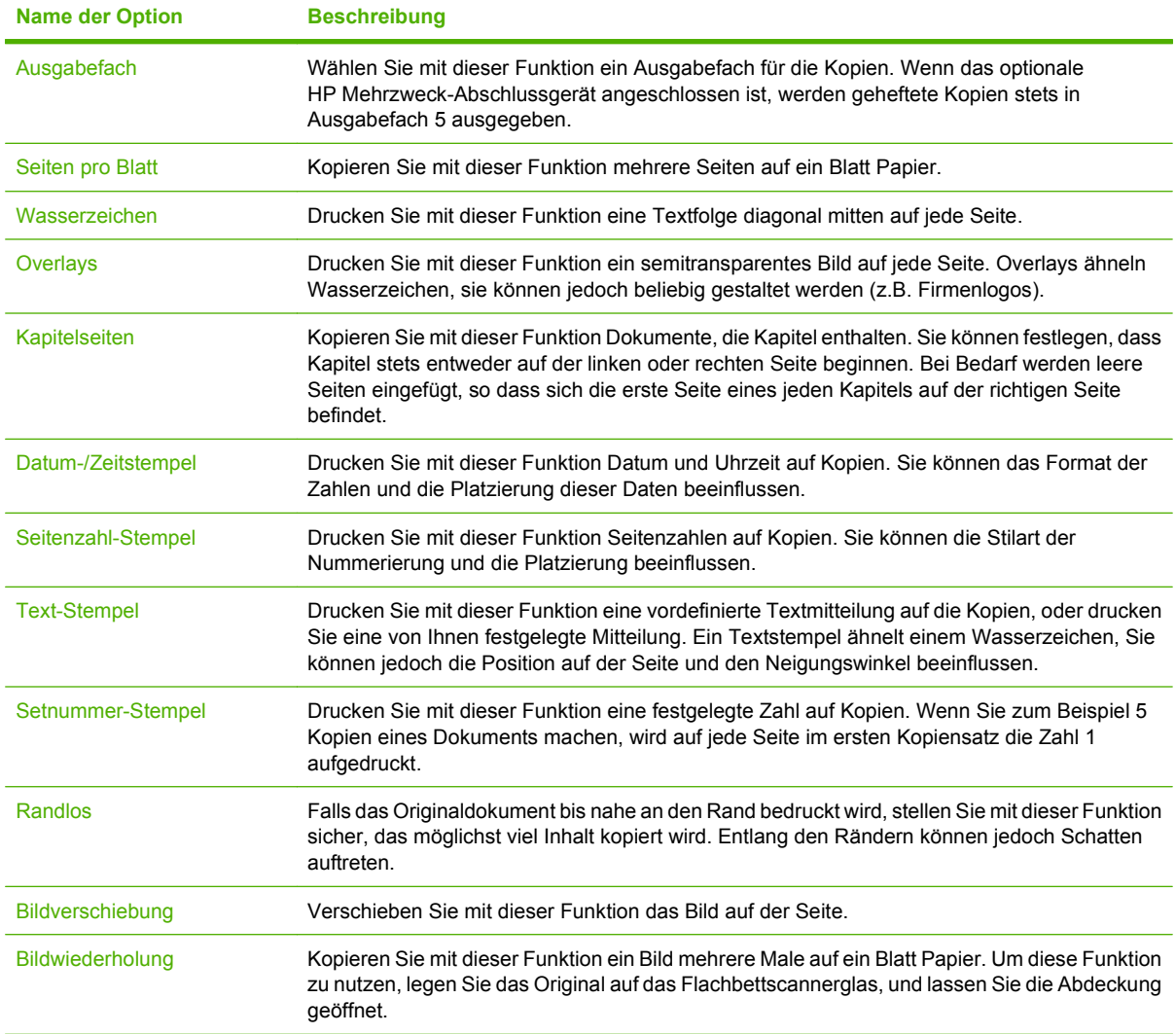

# **Abrufen von gespeicherten Jobs**

Sie können auf dem Gerät gespeicherte Jobs am Gerät abrufen und drucken. Dabei spielt es keine Rolle, ob sie mit dem Gerät gescannt oder von einem Computer gesendet wurden.

**HINWEIS:** Je nachdem, wie der Systemadministrator das Gerät eingerichtet hat, müssen Sie sich möglicherweise anmelden.

Sie können keinen gespeicherten Job abrufen und drucken, wenn Sie keine Zulassung zum Erstellen von Farbdrucken besitzen. Das Gerät zeigt in dieser Situation eine Warnmeldung an.

- **1.** Wählen Sie auf dem Home-Bildschirm Jobspeicherung, um die Jobspeicherfunktion zu öffnen. Wählen Sie die Registerkarte Abrufen.
- **2.** Wählen Sie aus der Liste auf der linken Bildschirmseite den Ordner aus, in dem der Job gespeichert ist. Es erscheint eine Liste gespeicherter Jobs.
- **3.** Wählen Sie den Job aus der Liste aus. Wenn der Job privat ist, wählen Sie das Feld unter PIN:, und geben Sie die richtige PIN ein.
- **4.** Wählen Sie die Schaltfläche Gespeicherten Job abrufen (<sup>3)</sup>), um den Job zu drucken.

Die meisten Jobs werden solange auf dem Gerät gespeichert, bis Sie sie löschen. Bestimmte Jobs werden jedoch gelöscht, sobald Sie sie gedruckt haben.

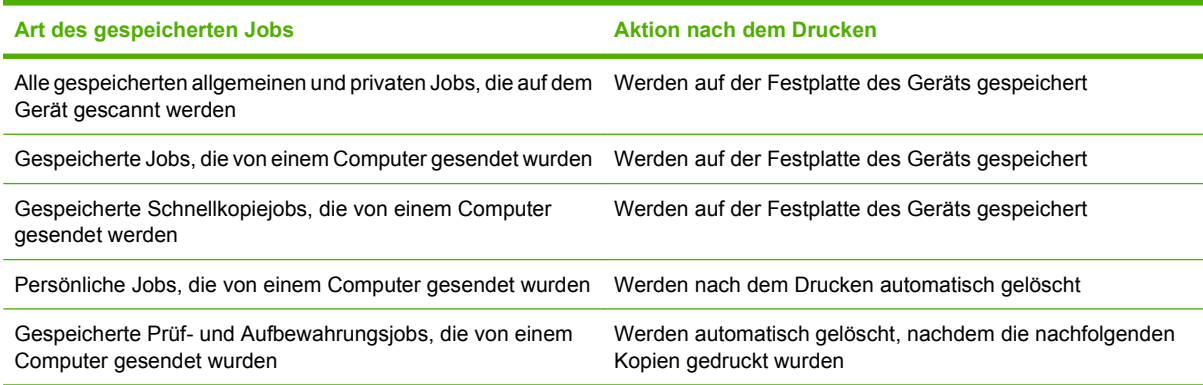

# **Löschen von gespeicherten Jobs**

Um gespeicherte Jobs zu löschen, öffnen Sie im Bedienfeld des Geräts die Funktion Jobspeicherung.

- **1.** Wählen Sie auf dem Home-Bildschirm Jobspeicherung.
- **2.** Wählen Sie die Registerkarte Abrufen.
- **3.** Öffnen Sie den Ordner, in dem der Job gespeichert ist, und wählen Sie den Job aus.
- **4.** Wählen Sie Löschen.
- **5.** Wiederholen Sie den Vorgang für jeden gespeicherten Job, der gelöscht werden soll.

# **Überprüfen des Jobstatus und Verwenden der Jobwarteschlange**

Mit der Funktion Jobstatus auf dem Bedienfeld des Geräts überprüfen Sie den Status einzelner Jobs. Außerdem können Sie damit alle Jobs anhalten, Jobs aus der Warteschlange entfernen oder einen Job vorziehen, so dass er früher verarbeitet wird.

# **Öffnen der Jobwarteschlange**

- **1.** Navigieren Sie auf dem Home-Bildschirm zur Schaltfläche Jobstatus, und berühren Sie sie. Die Jobwarteschlange wird geöffnet.
- **2.** Auf der Registerkarte Aktiv werden die Jobs angezeigt, die gerade verarbeitet werden. Wählen Sie aus der Dropdown-Liste eine Jobkategorie und anschließend den Job aus.
	- **FINWEIS:** Der Systemadministrator kann das Gerät so konfigurieren, dass Sie die Jobs anderer Benutzer weder abbrechen noch vorziehen oder deren Details anzeigen können.
		- Berühren Sie Alle Pause, um alle aktiven Jobs anzuhalten.
			- **ACHTUNG:** Solange das Gerät angehalten ist, werden eingehende Jobs nicht gedruckt. Erst wenn im Bedienfeld die Option Alle wiederaufnehmen ausgewählt wurde, wird der Vorgang fortgesetzt.
		- Berühren Sie Job abbrechen, um den ausgewählten Job abzubrechen und aus der Jobwarteschlange zu entfernen.
		- Berühren Sie Details, um Informationen zum ausgewählten Job anzuzeigen.
		- Berühren Sie Vorziehen, um den ausgewählten Job in der Jobwarteschlange vorzuziehen, so dass er so schnell wie möglich abgeschlossen werden kann. Weitere Informationen hierzu finden Sie unter ["Vorziehen und Unterbrechen von Jobs in der Warteschlange"](#page-56-0) [auf Seite 49](#page-56-0).
- **3.** Auf der Registerkarte Jobprotokoll werden alle abgeschlossenen Jobs angezeigt. Wählen Sie aus der Dropdown-Liste eine Jobkategorie und dann den Job aus. Berühren Sie Details, um Informationen zum ausgewählten Job anzuzeigen.
- **Etter HINWEIS:** Die Funktion Jobprotokoll zeigt nur Jobs an, für die der Benutzer eine Berechtigung zur Ansicht aufweist. Der Benutzer muss sich ggf. über das Bedienfeld anmelden, um diese Funktion verwenden zu können.

# **Verarbeiten von mehreren Jobtypen**

Das Gerät verarbeitet nach Möglichkeit mehrere Jobs gleichzeitig. Dies ist möglich, weil der Scanner, das Druckwerk und die Digital Sending-Funktionen für unterschiedliche Jobs gleichzeitig eingesetzt werden können. Das Gerät kann beispielsweise ein Fax empfangen, ein Fax oder einen Digital Send-Job senden, während gleichzeitig ein Job von einem Remote-Benutzer kopiert oder gedruckt wird. Darüber hinaus können einige Jobs je nach Einstellungen und Priorität unterbrochen werden.

Der Administrator kann die Priorität der eingehenden Druckjobs mit Hilfe der Funktion "Druckjob warten lassen" festlegen. Mit dieser Funktion können eingehende Jobs verzögert werden, wenn Benutzer Kopien anfertigen oder die Funktion für die gespeicherten Jobs des Geräts verwenden. Wenn die Funktion "Druckjob warten lassen" aktiviert ist, werden eingehende Jobs verzögert, bis die zu verarbeitenden Jobs im Gerät fertig gestellt wurden. Wenn die Funktion "Druckiob warten lassen"

<span id="page-56-0"></span>deaktiviert ist, werden eingehende Jobs direkt in die Warteschlange eingereiht, auch wenn dadurch Kopierjobs oder gespeicherte Jobs unterbrochen werden.

**HINWEIS:** Die Funktion "Druckjob warten lassen" hat nur Auswirkungen auf Druckvorgänge. Alle weiteren eingehenden Jobs werden in die Warteschlange eingereiht, sobald sie empfangen werden.

## **Vorziehen und Unterbrechen von Jobs in der Warteschlange**

Wenn das Gerät mehrere Jobs verarbeitet, legt es in der Regel die Prioritäten nach der Reihenfolge ihres Eingangs fest. Bestimmte Jobtypen erhalten jedoch Vorrang. Sie können auch einen Job in der Warteschlange vorziehen, so dass dieser so schnell wie möglich verarbeitet wird, oder einen laufenden Job anhalten, so dass ein neuer Job sofort verarbeitet werden kann.

#### **Jobprioritäten**

Das Gerät vergibt die Jobprioriäten in der folgenden Reihenfolge, beginnend mit der höchsten Priorität:

- **1.** Jobs, die Sie mit einer der folgenden Methoden explizit vorgezogen haben:
	- Mit der Option Vorziehen der Funktion Jobstatus auf dem Bedienfeld des Geräts.
	- Mit der Taste Unterbrechen auf dem Bedienfeld des Geräts.

Wenn Sie einen Job mit Hilfe einer dieser Methoden vorziehen, wird der aktuelle Job sofort unterbrochen. Informationen hierzu finden Sie unter "Jobunterbrechung" auf Seite 49.

- **2.** Jobs, die am Gerät gestartet werden:
	- Kopierjobs
	- Jobspeicherjobs
	- Interne Seiten drucken

Wenn Sie einen dieser Jobs starten, wird der aktuelle Job sofort unterbrochen. Informationen hierzu finden Sie unter "Jobunterbrechung" auf Seite 49.

**3.** Jobs, die von einem Computer gesendet werden, und eingehende Faxnachrichten. Diese Jobs führen nicht zu einer Unterbrechung aktueller Jobs. Wenn bereits ein Benutzer das Bedienfeld des Geräts nutzt, werden diese Jobs zurückgehalten, bis der Benutzer die Nutzung beendet. Der Administrator kann die Einstellung Druckjob warten lassen auf **Aus** festlegen, um zu verhindern, dass diese Jobs durch Benutzereingriff am Bedienfeld zurückgehalten werden.

#### **Jobunterbrechung**

Das Gerät kann einen im Druck befindlichen Job an den folgenden Grenzpunkten unterbrechen:

- Nach einer vollständigen Seite, aber inmitten eines mehrseitigen Jobs. Wenn der aktuelle Job beidseitig bedruckt wird, erfolgt die Unterbrechung nach dem Bedrucken beider Seiten.
- **HINWEIS:** Wenn die Druckseiten des aktuellen Jobs geheftet werden müssen, unterbricht der neue den aktuellen Job nach einem kompletten Seitensatz.
- Nach einem kompletten Seitensatz bei Jobs mit mehreren Druckexemplaren.

Die Art der Unterbrechung hängt vom Typ des Jobs ab, der vorgezogen oder gestartet wird.

- Durch das Starten eines Kopierjobs wird der aktuelle Job nach einer vollständigen Seite unterbrochen, sofern er nicht zum Heften vorgesehen ist.
- Durch das Drucken einer internen Seite oder eines gespeicherten Jobs wird der aktuelle Job nach einem vollständigen Seitensatz unterbrochen.
- Beim Drucken eines Jobs von einem Computer aus oder Drucken einer eingehenden Faxnachricht wird der aktuelle Job nur dann unterbrochen, wenn Sie den neuen Job mit einer der folgenden Methoden vorziehen:
	- □ Mit der Option Vorziehen der Funktion Jobstatus auf dem Bedienfeld des Geräts.
	- ❑ Mit der Taste Unterbrechen auf dem Bedienfeld des Geräts.

Wenn Sie den neuen Job vorziehen, wird der aktuelle Job nach einem vollständigen Seitensatz unterbrochen.

• Mit der Taste Unterbrechen auf dem Bedienfeld des Geräts unterbrechen Sie den aktuellen Job nach einem vollständigen Seitensatz.

# **Von einem Windows-Computer aus drucken**

Im Lieferumfang des Geräts sind Druckertreiber enthalten, die der Computer zur Kommunikation mit dem Gerät verwendet. Druckertreiber ermöglichen den Zugriff auf Gerätefunktionen, z.B. Drucken auf benutzerdefinierten Papierformaten, Ändern der Größe von Dokumenten und Einfügen von Wasserzeichen.

Neben den Druckertreibern ist auch eine Online-Hilfe enthalten, die Anleitungen zu häufigen Druckaufgaben und eine Beschreibung der Schaltflächen, Kontrollkästchen und Dropdown-Listen beinhaltet, die im Druckertreiber vorkommen.

**HINWEIS:** Stellen Sie sicher, dass das Gerät in der Geräteliste aufgeführt und verfügbar ist, bevor Sie einen Druckjob an das Gerät senden.

# **Funktionen des Windows-Druckertreibers**

**HINWEIS:** Einstellungen im Druckertreiber und in der Anwendung setzen im Allgemeinen die Bedienfeldeinstellungen außer Kraft. Einstellungen in der Anwendung setzen im Allgemeinen die Einstellungen im Druckertreiber außer Kraft.

### **Auswählen eines Faches**

Wählen Sie ein Fach für den Druckjob über den Druckertreiber aus. Gehen Sie dabei wie folgt vor:

- **1.** Klicken Sie in der Software im Menü **Datei** auf **Drucken**.
- **2.** Wählen Sie den Treiber aus, klicken Sie auf **Eigenschaften** oder **Voreinstellungen**.
- **3.** Wählen Sie im Register **Papier/Qualität** im Dropdown-Menü **Papierquelle** das Fach aus.
- **4.** Klicken Sie auf **OK**.

### **Auswählen des Ausgabefaches für Druckjobs**

Falls ein optionales Abschlussgerät installiert ist, nutzen Sie den Druckertreiber, um ein Ausgabefach auszuwählen. Gehen Sie dabei wie folgt vor:

- **1.** Klicken Sie in der Software im Menü **Datei** auf **Drucken**.
- **2.** Wählen Sie den Treiber aus, klicken Sie auf **Eigenschaften** oder **Voreinstellungen**.
- **3.** Wählen Sie im Register **Ausgabe** im Dropdown-Menü **Ausgabefach-Optionen** das Ausgabefach aus.
	- **HINWEIS:** Der gesamte Ausgabestapel wird über Ausgabefach 5 ausgegeben.
- **4.** Klicken Sie auf **OK**.

### **Auswählen einer Papiersorte**

Statt am Gerät die Verwendung eines bestimmten Fachs anzugeben, können Sie festlegen, dass der Job auf eine bestimmte Papiersorte gedruckt wird. Das Gerät verwendet ein Fach mit dieser Papiersorte oder fordert Sie auf, die richtige Papiersorte einzulegen.

- **1.** Klicken Sie im Menü **Datei** in der Software auf **Drucken**.
- **2.** Wählen Sie den Treiber aus und klicken Sie auf **Eigenschaften** oder **Voreinstellungen**.
- **3.** Klicken Sie auf die Registerkarte **Papier/Qualität**.
- **4.** Wählen Sie im Dropdown-Feld **Papiersorte** die zu verwendende Papiersorte aus.

### **Festlegen der Farbqualität**

- **1.** Klicken Sie im Menü **Datei** in der Software auf **Drucken**.
- **2.** Wählen Sie den Treiber aus und klicken Sie auf **Eigenschaften** oder **Voreinstellungen**.
- **3.** Klicken Sie auf die Registerkarte **Papier/Qualität**.
- **4.** Wählen Sie im Bereich für die **Druckqualität** unter **Farbqualität** entweder **Professionell** oder **Allgemeine Büroarbeiten** aus.

### **Speichern von Jobs**

Speichern Sie mit Hilfe der Druckertreiber-Registerkarte **Jobspeicherung** Druckjobs auf dem Gerät. Der Druckvorgang kann dann jederzeit später über das Bedienfeld des Geräts initiiert werden. Auf diese Weise können Sie z.B. Personalformulare, Kalender, Zeiterfassungsbögen oder Buchhaltungsformulare herunterladen, die von anderen Benutzern später gedruckt werden können.

#### **Aktivieren der Registerkarte Jobspeicherung**

Sie müssen die Registerkarte **Jobspeicherung** möglicherweise erst aktivieren, bevor Sie diese Funktion nutzen können.

- **1.** Klicken Sie unter **Start** auf **Einstellungen**, und klicken Sie anschließend auf **Drucker** oder **Drucker und Faxgeräte**.
- **2.** Klicken Sie mit der rechten Maustaste auf das Symbol für den Treiber, und wählen Sie **Eigenschaften**.
- **3.** Klicken Sie auf die Registerkarte **Geräteeinstellungen**.
- **4.** Klicken Sie unter **Installierbare Optionen**, auf **Jobspeicherung,** und klicken Sie dann auf **Aktiviert**.
- **5.** Klicken Sie auf **Übernehmen**.

#### **Speichern eines Jobs**

- **1.** Klicken Sie im Menü **Datei** in der Software auf **Drucken**.
- **2.** Wählen Sie den Treiber aus und klicken Sie auf **Eigenschaften** oder **Voreinstellungen**.
- **3.** Klicken Sie auf die Registerkarte **Jobspeicherung**.
- **4.** Wählen Sie den entsprechenden Jobspeicherungsmodus und die gewünschten Optionen aus.
	- **HINWEIS:** In dem Textfeld oben auf der Registerkarte **Jobspeicherung** wird eine Beschreibung für jede Option angezeigt, die Sie auswählen.
- **5.** Klicken Sie auf **OK**.

### **Erstellen und Verwenden von Druckverknüpfungen**

Mit Hilfe von Druckverknüpfungen können Sie Jobs mit speziellen Druckertreibereinstellungen drucken. Wählen Sie eine der vordefinierten Verknüpfungen aus, oder erstellen Sie benutzerdefinierte Verknüpfungen.

#### **Erstellen einer Druckverknüpfung**

- **1.** Klicken Sie im Menü **Datei** in der Software auf **Drucken**.
- **2.** Wählen Sie den Treiber aus und klicken Sie auf **Eigenschaften** oder **Voreinstellungen**.
- **3.** Wählen Sie die zu verwendenden Druckeinstellungen aus.
- **4.** Klicken Sie auf die Registerkarte **Druckverknüpfungen** und anschließend auf **Speichern unter**.
- **5.** Geben Sie einen Namen für die benutzerdefinierte Druckverknüpfung in das Feld **Druckverknüpfungen** ein.
- **6.** Klicken Sie auf **OK**.

#### **Verwenden von Druckverknüpfungen**

- **1.** Klicken Sie im Menü **Datei** in der Software auf **Drucken**.
- **2.** Wählen Sie den Treiber aus und klicken Sie auf **Eigenschaften** oder **Voreinstellungen**.
- **3.** Klicken Sie auf die Registerkarte **Druckverknüpfungen**.
- **4.** Wählen Sie die zu verwendende Druckverknüpfung aus der Liste **Druckverknüpfungen** aus.
- **5.** Klicken Sie auf **OK**.

### **Verwenden von Wasserzeichen**

Ein Wasserzeichen ist ein Hinweis (z .B. "Vertraulich"), der auf jeder Seite eines Dokuments im Hintergrund gedruckt wird.

- **1.** Klicken Sie im Menü **Datei** in der Software auf **Drucken**.
- **2.** Wählen Sie den Treiber aus, und klicken Sie auf **Eigenschaften** oder **Voreinstellungen**.
- **3.** Klicken Sie auf der Registerkarte **Effekte** auf die Dropdown-Liste **Wasserzeichen**.
- **4.** Wählen Sie das gewünschte Wasserzeichen aus. Wenn Sie ein neues Wasserzeichen erstellen möchten, klicken Sie auf **Bearbeiten**.
- **5.** Wenn das Wasserzeichen nur auf der ersten Seite des Dokuments gedruckt werden soll, klicken Sie auf **Nur erste Seite**.
- **6.** Klicken Sie auf **OK**.

Wenn das Wasserzeichen nicht gedruckt werden soll, klicken Sie in der Dropdown-Liste **Wasserzeichen** auf den Eintrag **(Keines)**.

## **Ändern der Größe von Dokumenten**

Mit den Verkleinerungs- und Vergrößerungsoptionen können Sie ein Dokument auf einen Prozentsatz seiner Originalgröße skalieren. Sie können für das Dokument auch ein anderes Format auswählen (mit oder ohne Skalierung).

#### **Verkleinern oder Vergrößern von Dokumenten**

- **1.** Klicken Sie im Menü **Datei** der Anwendung auf **Drucken**.
- **2.** Wählen Sie den Treiber aus, und klicken Sie auf **Eigenschaften** oder **Voreinstellungen**.
- **3.** Geben Sie auf der Registerkarte **Effekte** neben **% der tats. Größe** den Prozentwert ein, um den Sie das Dokument verkleinern oder vergrößern möchten.

Sie können den Prozentwert auch über die Bildlaufleiste ändern.

**4.** Klicken Sie auf **OK**.

#### **Drucken eines Dokuments auf einem anderen Papierformat**

- **1.** Klicken Sie im Menü **Datei** der Anwendung auf **Drucken**.
- **2.** Wählen Sie den Treiber aus, und klicken Sie auf **Eigenschaften** oder **Voreinstellungen**.
- **3.** Klicken Sie auf der Registerkarte **Effekte** auf **Dokument drucken auf**.
- **4.** Wählen Sie das gewünschte Papierformat aus.
- **5.** Wenn das Dokument ohne Größenanpassung gedruckt werden soll, darf die Option **Größe anpassen** *nicht* aktiviert sein.
- **6.** Klicken Sie auf **OK**.

#### **Festlegen eines benutzerdefinierten Papierformats**

- **1.** Klicken Sie im Menü **Datei** in der Software auf **Drucken**.
- **2.** Wählen Sie den Treiber aus und klicken Sie auf **Eigenschaften** oder **Voreinstellungen**.
- **3.** Klicken Sie auf der Registerkarte **Papier/Qualität** auf **Benutzerdefiniert**.
- **4.** Geben Sie im Feld **Benutzerdefiniertes Papierformat** den Namen des Formats ein.
- **5.** Geben Sie Länge und Breite des Formats ein. Wenn Sie einen zu kleinen oder zu großen Wert eingeben, wird der kleinste bzw. größte zulässige Wert angegeben.
- **6.** Klicken Sie ggf. auf die Schaltfläche zum Wechseln der Einheiten zwischen Millimeter und Zoll.
- **7.** Klicken Sie auf **Speichern**.
- **8.** Klicken Sie auf **OK**. Der gespeicherte Name wird für die zukünftige Verwendung in der Liste mit Papierformaten angezeigt.

### **Drucken mit anderem Papier**

Befolgen Sie die nachstehenden Anweisungen, um bestimmte Seiten des Jobs auf anderes Papier zu drucken.

- **1.** Klicken Sie im Menü **Datei** in der Software auf **Drucken**.
- **2.** Wählen Sie den Treiber aus und klicken Sie auf **Eigenschaften** oder **Voreinstellungen**.
- **3.** Klicken Sie auf die Registerkarte **Papier/Qualität**.
- **4.** Klicken Sie im Listenfeld **Seitenausnahmen** auf **Seiten auf anderem Papier drucken**.
- **5.** Klicken Sie auf **Einstellungen**.
- **6.** Wählen Sie die gewünschten Einstellungen aus, um bestimmte Seiten auf anderes Papier zu drucken. Klicken Sie auf **Hinzufügen**.
- **7.** Klicken Sie auf **OK**, um zur Registerkarte **Papier/Qualität** zurückzukehren.
- **8.** Klicken Sie auf **OK**.

#### **Einlegen leerer oder vorgedruckter Blätter**

Befolgen Sie die nachstehenden Anweisungen, um leere oder vorgedruckte Blätter für einen Druckjob einzulegen

- **1.** Klicken Sie im Menü **Datei** in der Software auf **Drucken**.
- **2.** Wählen Sie den Treiber aus und klicken Sie auf **Eigenschaften** oder **Voreinstellungen**.
- **3.** Klicken Sie auf die Registerkarte **Papier/Qualität**.
- **4.** Klicken Sie im Listenfeld **Seitenausnahmen** auf **Deckblätter**.
- **5.** Klicken Sie auf **Einstellungen**.
- **6.** Wählen Sie die gewünschten Einstellungen aus, die Sie für das Einlegen von leeren oder vorgedruckten Blättern verwenden möchten.
- **7.** Klicken Sie auf **OK**, um zur Registerkarte **Papier/Qualität** zurückzukehren.
- **8.** Klicken Sie auf **OK**.

#### **Seitenlayout für Kapitel**

Befolgen Sie die nachstehenden Anweisungen, um das Layout für die Kapitel des Druckjobs festzulegen.

- **1.** Klicken Sie im Menü **Datei** in der Software auf **Drucken**.
- **2.** Wählen Sie den Treiber aus und klicken Sie auf **Eigenschaften** oder **Voreinstellungen**.
- **3.** Klicken Sie auf die Registerkarte **Papier/Qualität**.
- **4.** Klicken Sie im Listenfeld **Seitenausnahmen** auf **Seitenlayout für Kapitel**.
- **5.** Klicken Sie auf **Einstellungen**.
- **6.** Wählen Sie die gewünschten Einstellungen für das Layout der Kapitel des Druckjobs aus.
- **7.** Klicken Sie auf **OK**, um zur Registerkarte **Papier/Qualität** zurückzukehren.
- **8.** Klicken Sie auf **OK**.

### **Beidseitiges Drucken**

Sie können automatisch beide Seiten eines Blatts bedrucken.

- **1.** Legen Sie dazu genug Papier für den Druckjob in eines der Fächer ein. Wenn Sie ein spezielles Papier einlegen, finden Sie unter ["Einlegen von speziellen Papiertypen" auf Seite 24](#page-31-0) weitere Informationen.
- **2.** Klicken Sie im Menü **Datei** in der Software auf **Drucken**.
- **3.** Wählen Sie den Treiber aus und klicken Sie auf **Eigenschaften** oder **Voreinstellungen**.
- **4.** Klicken Sie auf der Registerkarte **Fertigstellung** auf **Beidseitiger Druck**.
- **5.** Klicken Sie auf **OK**.

#### **Layoutoptionen für den Duplexdruck**

In der folgenden Abbildung sind die vier Ausrichtungsoptionen für den Duplexdruck dargestellt. Um Option 1 oder 4 zu aktivieren, wählen Sie die Option **Seiten entlang Oberkante wenden** des Druckertreibers.

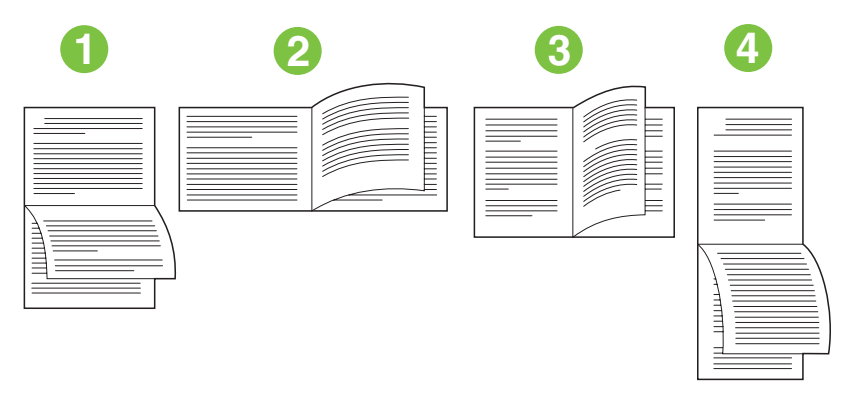

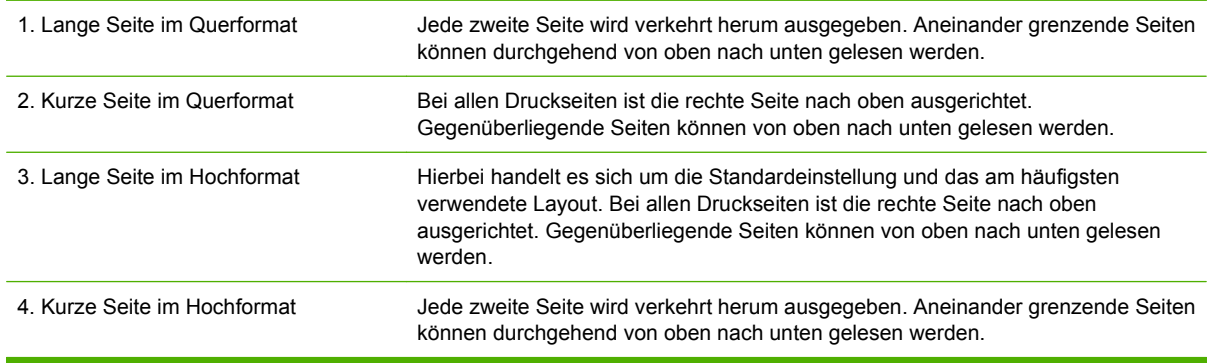

### **Drucken mehrerer Seiten auf einem Blatt Papier in Windows**

Sie können mehrere Seiten auf einem Blatt Papier drucken.

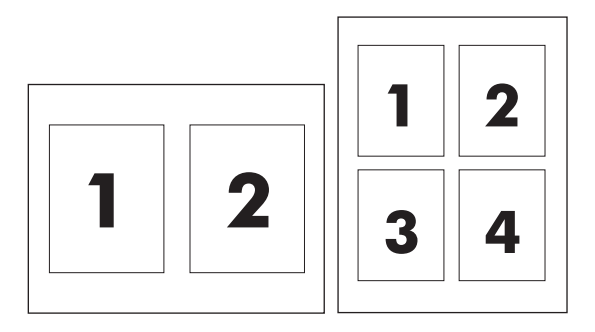

- **1.** Klicken Sie im Menü **Datei** in der Software auf **Drucken**.
- **2.** Wählen Sie den Treiber aus und klicken Sie auf **Eigenschaften** oder **Voreinstellungen**.
- **3.** Klicken Sie auf die Registerkarte **Fertigstellung**.
- **4.** Geben Sie im Bereich **Dokumentoptionen** die Anzahl der Seiten an (1, 2, 4, 6, 9 oder 16), die Sie auf jedem Blatt drucken möchten.
- **5.** Wenn Sie eine größere Seitenanzahl als 1 angegeben haben, wählen Sie die richtigen Optionen für **Seitenränder drucken** und **Seitenreihenfolge**.
	- Wenn Sie die Seitenausrichtung ändern möchten, klicken Sie auf **Hochformat** oder **Querformat**.
- **6.** Klicken Sie auf **OK**. Das Produkt wird nun mit der festgelegten Seitenanzahl pro Blatt gedruckt.

### **Erstellen von Broschüren**

Sie können zwei Seiten auf ein Blatt Papier drucken, so dass Sie die Seiten dann in der Mitte falten und eine Broschüre erstellen können. Das Gerät ordnet die Seiten in der richtigen Reihenfolge an. Wenn das Originaldokument beispielsweise aus acht Seiten besteht, druckt das Gerät die Seiten 1 und 8 auf dasselbe Blatt.

- **1.** Klicken Sie im Menü **Datei** in der Software auf **Drucken**.
- **2.** Wählen Sie den Treiber aus und klicken Sie auf **Eigenschaften** oder **Voreinstellungen**.
- **3.** Klicken Sie auf die Registerkarte **Fertigstellung**.
- **4.** Wählen Sie die Option **Beidseitiger Druck** aus.
- **5.** Wählen Sie im Dropdown-Feld für das **Broschürenlayout** entweder **Bindung links** oder **Bindung rechts** aus. Die Einstellung für **Seiten pro Blatt** wird automatisch in zwei Seiten pro Blatt geändert.
- **6.** Klicken Sie auf **OK**.

#### **Verschieben von Bildern auf der Seite**

Sie können das Bild auf der Seite in Richtung einer beliebigen Kante verschieben.

- **1.** Klicken Sie im Menü **Datei** in der Software auf **Drucken**.
- **2.** Wählen Sie den Treiber aus und klicken Sie auf **Eigenschaften** oder **Voreinstellungen**.
- **3.** Klicken Sie auf die Registerkarte **Ausgabe**.
- **4.** Klicken Sie auf **Bildverschiebungseinstellungen...**.
	- Die Vorder- und Rückseite können separat angepasst werden. Geben Sie dazu die Maße für die **Vorderseitige Verschiebung** und die **Rückseitige Verschiebung** an.
	- Für die Anpassung auf der Vorder- und Rückseite kann derselbe Wert verwendet werden, wobei die Verschiebung in entgegengesetzte Richtungen stattfindet. Diese Funktion ist hilfreich, wenn Sie einen größeren Rand entlang der Kante zum Binden erstellen möchten. Wählen Sie **Vorderseitige Verschiebung** aus, legen Sie die Einstellungen fest, und wählen Sie dann die Option **Vorderseite spiegeln** aus.
	- Wählen Sie **Reduzieren und anpassen** aus, um das Bild entsprechend der größeren Ränder zu verkleinern.

### **Dialogfeld "HP Digital Imaging - Optionen"**

Verwenden Sie das Dialogfeld **HP Digital Imaging - Optionen**, um die Qualität Ihrer Fotos und Bilder zu optimieren.

#### **Öffnen des Dialogfelds "HP Digital Imaging – Optionen"**

- **1.** Klicken Sie im Menü **Datei** in der Software auf **Drucken**.
- **2.** Wählen Sie den Treiber aus, und klicken Sie anschließend auf **Eigenschaften**.
- **3.** Klicken Sie auf die Registerkarte **Papier/Qualität** und anschließend auf die Schaltfläche **HP Digital Imaging**.

Die folgenden Optionen sind über das Dialogfeld **HP Digital Imaging - Optionen** verfügbar:

- **Kontrastverbesserung**: Optimiert Farben und Kontraste für verwaschen wirkende Fotos. Klicken Sie auf **Automatisch**, um Fotos an den erforderlichen Stellen aufzuhellen.
- **Digitaler Blitz**: Passen Sie die Belichtung in dunklen Bereichen von Fotos an, um eine größere Detailgenauigkeit zu erzielen. Wenn Sie auf **Automatisch** klicken, wird ein angemessenes Verhältnis von Hell und Dunkel erzielt.
- **SmartFocus**: Verbessert die Bildqualität und Schärfe von Bildern mit niedriger Auflösung (z. B. Bilder, die aus dem Internet heruntergeladen wurden). Wenn Sie auf **Ein** klicken, wird automatisch eine höhere Detailgenauigkeit im Bild erzielt.
- **Schärfe**: Stellen Sie die Bildschärfe entsprechend Ihren Anforderungen ein. Wenn Sie auf **Automatisch** klicken, wird die Schärfe des Bildes automatisch eingestellt.
- **Glätten**: Zum Weichzeichnen von Bildern. Wenn Sie auf **Automatisch** klicken, wird der Grad der Glättung eines Bildes automatisch eingestellt.

## <span id="page-66-0"></span>**Festlegen der Heftoptionen**

#### **Konfigurieren des Treibers für das Erkennen des Abschlussgeräts**

Wenn das HP Mehrzweck-Abschlussgerät installiert ist, die Heftoptionen jedoch nicht im Druckertreiber angezeigt werden, müssen Sie den Treiber so konfigurieren, dass er das Abschlussgerät erkennt.

- **1.** Klicken Sie auf **Start** und dann auf **Einstellungen**. Wählen Sie anschließend **Drucker** oder **Drucker und Faxgeräte** aus.
- **2.** Klicken Sie mit der rechten Maustaste auf das Treibersymbol, und wählen Sie **Eigenschaften** aus.
- **3.** Klicken Sie auf die Registerkarte **Geräteeinstellungen**. (Die Registerkarte **Geräteeinstellungen** ist in den Softwareprogrammen nicht verfügbar.)
- **4.** Wählen Sie im Bereich zum Konfigurieren von installierbaren Optionen das HP Mehrzweck-Abschlussgerät aus, und klicken Sie anschließend auf **OK**.

#### **Festlegen der Heftoptionen für alle Jobs**

- **1.** Klicken Sie im Menü **Datei** in der Software auf **Drucken**.
- **2.** Wählen Sie den Treiber aus und klicken Sie auf **Eigenschaften** oder **Voreinstellungen**.
- **3.** Klicken Sie auf die Registerkarte **Ausgabe**.
- **4.** Wählen Sie im Feld **Heftung** die gewünschte Heftoption für den Druckjob aus.
- **5.** Klicken Sie auf **OK**.

#### **Festlegen der Farboptionen**

Die Optionen auf der Registerkarte **Farbe** legen fest, wie Farben von Softwareprogrammen interpretiert und gedruckt werden.

- **1.** Klicken Sie im Menü **Datei** in der Software auf **Drucken**.
- **2.** Wählen Sie den Treiber aus und klicken Sie auf **Eigenschaften** oder **Voreinstellungen**.
- **3.** Klicken Sie auf die Registerkarte **Farbe**.
- **4.** Wählen Sie im Bereich **Farboptionen** die gewünschte Option.
- **5.** Klicken Sie auf **Weitere Farboptionen...**, um das Dialogfeld **Erweiterte Farbeinstellungen** zu öffnen. Passen Sie die jeweiligen Einstellungen für Cyan, Magenta, Gelb und Schwarz an. Klicken Sie auf **OK**.
- **6.** Wählen Sie im Bereich **Farbmotive** die zu verwendende Option für **RGB-Farbe** aus.
- **7.** Klicken Sie auf **OK**.

#### **Verwenden der Registerkarte "Dienste"**

Wenn das Gerät an ein Netzwerk angeschlossen ist, können Sie über das Menü **Dienste** Geräte- und Verbrauchsmaterial-Statusinformationen abrufen. Klicken Sie auf die Schaltfläche **Geräte- und Zubehörstatus**, um die Seite **Gerätestatus** des integrierten Webservers aufzurufen. Diese Seite zeigt den aktuellen Status des Geräts, die verbleibende prozentuale Nutzungsdauer der einzelnen Verbrauchsmaterialien und Informationen zum Bestellen von Materialien an.

# <span id="page-67-0"></span>**Von einem Macintosh-Computer aus drucken**

Im Lieferumfang des Geräts sind Druckertreiber enthalten, die der Computer zur Kommunikation mit dem Gerät verwendet. Druckertreiber ermöglichen den Zugriff auf Gerätefunktionen, z.B. Drucken auf benutzerdefinierten Papierformaten, Ändern der Größe von Dokumenten und Einfügen von Wasserzeichen.

Neben den Druckertreibern ist auch eine Online-Hilfe enthalten, die Anleitungen zu häufigen Druckaufgaben und eine Beschreibung der Schaltflächen, Kontrollkästchen und Dropdown-Listen beinhaltet, die im Druckertreiber vorkommen.

**HINWEIS:** Stellen Sie sicher, dass das Gerät in der Geräteliste aufgeführt und verfügbar ist, bevor Sie einen Druckjob an das Gerät senden.

# **Funktionen des Macintosh-Druckertreibers**

**HINWEIS:** Einstellungen im Druckertreiber und in der Anwendung setzen im Allgemeinen die Bedienfeldeinstellungen außer Kraft. Einstellungen in der Anwendung setzen im Allgemeinen die Einstellungen im Druckertreiber außer Kraft.

### **Auswählen eines Fachs**

Sie können alle Seiten auf dem gleichen Papier oder die erste Seite auf einer Papiersorte und die restlichen Seiten auf einer anderen drucken.

- **1.** Klicken Sie im Menü **Datei** auf **Drucken**.
- **2.** Öffnen Sie das Menü **Papiereinzug**.
- **3.** Wenn Sie alle Seiten auf dem gleichen Papier drucken möchten, wählen Sie die Option **Alle Seiten von** aus. Öffnen Sie anschließend die Dropdown-Liste, und wählen Sie das zu verwendende Fach aus.
- **4.** Um die erste Seite auf einer anderen Papiersorte als die restlichen Seiten zu drucken, wählen Sie die Option **Erste Seite von** aus. Öffnen Sie anschließend die Dropdown-Liste, und wählen Sie das Fach aus. Wählen Sie darüber hinaus das Fach für die Option **Restliche Seiten von** aus.

#### **Auswählen eines Ausgabefachs**

- **1.** Klicken Sie im Menü **Datei** auf **Drucken**.
- **2.** Öffnen Sie das Menü **Fertigstellung**.
- **3.** Wählen Sie auf der Registerkarte **Fertigstellung** neben **Ausgabeziel** das zu verwendende Ausgabefach aus.
	- **E** HINWEIS: Alle gestapelten Dokumente werden in das Ausgabefach 5 ausgegeben.

### **Auswählen einer Papiersorte**

Statt am Gerät die Verwendung eines bestimmten Fachs anzugeben, können Sie festlegen, dass der Job auf eine bestimmte Papiersorte gedruckt wird. Das Gerät verwendet ein Fach mit dieser Papiersorte oder fordert Sie auf, die richtige Papiersorte einzulegen.

- **1.** Klicken Sie im Menü **Datei** auf **Drucken**.
- **2.** Öffnen Sie das Menü **Fertigstellung**.
- **3.** Wählen Sie auf der Registerkarte **Fertigstellung** neben **Medientyp** die zu verwendende Papiersorte aus.

#### **Festlegen der Farbqualität**

- **1.** Klicken Sie im Menü **Datei** auf **Drucken**.
- **2.** Öffnen Sie das Menü **Farb-/Qualitätsoptionen**, und wählen Sie die Registerkarte **Normal** aus.
- **3.** Wenn Sie in Farbe drucken möchten, wählen Sie die Option **Farbdruck** aus. Wählen Sie neben **Farbqualität** entweder **Professionell** oder **Allgemeine Büroarbeiten** aus.

#### **Speichern von Jobs**

Sie können Jobs im Gerät speichern, um diese zu einem beliebigen Zeitpunkt auszudrucken. Gespeicherte Jobs können für andere Benutzer freigegeben oder als private Jobs gespeichert werden.

- **1.** Klicken Sie im Menü **Datei** auf **Drucken**.
- **2.** Öffnen Sie das Menü **Jobspeicherung**.
- **3.** Wählen Sie neben **Modus Jobspeicherung** den Typ des gespeicherten Jobs aus.
- **4.** Falls Sie im vorherigen Schritt die Option **Gespeicherter Job** oder **Persönlicher Job** und darüber hinaus **Use PIN To Print** (PIN zum Drucken verwenden) ausgewählt haben, geben Sie eine vierstellige Zahl in das Feld ein. Wenn andere Benutzer versuchen, den Job zu drucken, werden sie vom Gerät aufgefordert, diese PIN-Nummer einzugeben.

#### **Erstellen und Verwenden von Einstellungen**

Verwenden Sie die Einstellungen, um die aktuellen Treibereinstellungen zur Wiederverwendung zu sichern.

#### **Erstellen einer Einstellung**

- **1.** Klicken Sie im Menü **Datei** auf **Drucken**.
- **2.** Wählen Sie die Druckeinstellungen aus.
- **3.** Klicken Sie im Feld **Einstellungen** auf **Sichern unter...**, und geben Sie einen Namen für die Einstellung ein.
- **4.** Klicken Sie auf **OK**.

#### **Verwenden von Einstellungen**

- **1.** Klicken Sie im Menü **Datei** auf **Drucken**.
- **2.** Wählen Sie im Menü **Einstellungen** die Einstellung aus, die Sie verwenden möchten.

**HINWEIS:** Wenn Sie die Standardeinstellungen des Druckertreibers verwenden möchten, wählen Sie die Option **Standard** aus.

#### **Verwenden von Wasserzeichen**

Ein Wasserzeichen ist ein Hinweis (z.B. "Vertraulich"), der auf jeder Seite eines Dokuments im Hintergrund gedruckt wird.

- **1.** Klicken Sie im Menü **Datei** auf **Drucken**.
- **2.** Öffnen Sie das Menü **Wasserzeichen**.
- **3.** Wählen Sie neben **Modus** den gewünschten Wasserzeichentyp aus. Wählen Sie **Wasserzeichen** aus, um einen halbtransparenten Text zu drucken. Wählen Sie **Overlay** aus, um Text zu drucken, der nicht transparent ist.
- **4.** Wählen Sie neben **Seiten** aus, ob das Wasserzeichen auf allen Seiten oder nur auf der ersten Seite gedruckt werden soll.
- **5.** Wählen Sie neben **Text** einen Standardtext aus, oder wählen Sie **Benutzerdefiniert** aus, und geben Sie einen neuen Text in das Feld ein.
- **6.** Wählen Sie Optionen für die verbleibenden Einstellungen aus.
	- **HINWEIS:** Transparente Wasserzeichen sind für bestimmte Anwendungen nicht verfügbar.

### **Ändern der Größe von Dokumenten**

Sie können ein Dokument skalieren, um es an ein anderes Papierformat anzupassen.

- **1.** Klicken Sie im Menü **Datei** auf **Drucken**.
- **2.** Öffnen Sie das Menü **Papier-Zufuhr**.
- **3.** Wählen Sie im Bereich für das **Papierformat des Ziels** die Option **An Papierformat anpassen** aus, und wählen Sie anschließend aus der Dropdown-Liste das Format aus.
- **4.** Wenn Sie nur Papier verwenden möchten, das ein kleineres Format als das Dokument hat, wählen Sie die Option **Nur verkleinern** aus.

#### **Drucken auf benutzerdefiniertem Papierformat**

Sie können auf einem benutzerdefinierten Papierformat drucken.

- **1.** Klicken Sie im Menü **Datei** auf **Papierformat**.
- **2.** (OS X 10.3) Wählen Sie aus der Dropdown-Liste **Einstellungen** die Option **Benutzerdefiniertes Papierformat** aus, und geben Sie die Abmessungen ein.

**- Oder -**

(OS X 10.4 und höher) Wählen Sie aus der Dropdown-Liste **Papierformat** die Option zur Verwaltung der benutzerdefinierten Formate aus, und fügen Sie das neue Format hinzu. Geben Sie anschließend die Abmessungen ein.

### **Drucken eines Druckinfoblatts**

Sie können ein separates Deckblatt für Ihr Dokument mit einer Meldung (z.B. "Vertraulich") drucken.

- **1.** Klicken Sie im Menü **Datei** auf **Drucken**.
- **2.** Legen Sie im Popup-Menü **Druckinfo** fest, ob das Deckblatt **Vor dem Dokument** oder **Nach dem Dokument** gedruckt werden soll.
- **3.** Wählen Sie im Popup-Menü **Deckblatttyp** die Meldung aus, die auf dem Deckblatt gedruckt werden soll.
- **HINWEIS:** Um ein leeres Deckblatt zu drucken, wählen Sie für Deckblatttyp die Option **Standard** aus.

#### **Beidseitiges Drucken**

Sie können automatisch beide Seiten eines Blatts bedrucken.

- **1.** Legen Sie dazu genug Papier für den Druckjob in eines der Fächer ein. Wenn Sie ein spezielles Papier einlegen, finden Sie unter ["Einlegen von speziellen Papiertypen" auf Seite 24](#page-31-0) weitere Informationen.
- **2.** Klicken Sie im Menü **Datei** auf **Drucken**.
- **3.** Öffnen Sie das Popup-Menü **Layout** aus.
- **4.** Wählen Sie neben **Zweiseitig** entweder **Bindung: breiter Blattrand** oder **Bindung: schmaler Blattrand** aus.
- **HINWEIS:** Für OS X 10.5 wird ggf. ein standardmäßiger Bindungswert angezeigt, wenn die Option **Zweiseitig** zuerst aktiviert wurde.

#### **Drucken mehrerer Seiten auf einem Blatt Papier**

Sie können mehrere Seiten auf einem Blatt Papier drucken. Diese Funktion bietet eine kostensparende Möglichkeit zum Drucken von Entwurfsseiten.

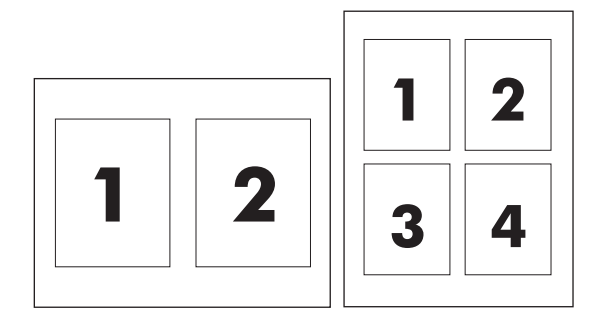

- **1.** Klicken Sie im Menü **Datei** auf **Drucken**.
- **2.** Öffnen Sie das Popup-Menü **Layout**.
- **3.** Wählen Sie neben der Option **Seiten pro Blatt** die Anzahl der Seiten aus, die auf jeder Seite gedruckt werden sollen (1, 2, 4, 6, 9 oder 16).
- **4.** Wählen Sie neben der Option **Seitenfolge** die Reihenfolge und Platzierung der Seiten auf dem Blatt aus.
- **5.** Wählen Sie neben der Option **Rahmen** aus, welcher Rand um die einzelnen Seiten gedruckt werden soll.

### **Erstellen von Broschüren**

Sie können zwei Seiten auf ein Blatt Papier drucken, so dass Sie die Seiten dann in der Mitte falten und eine Broschüre erstellen können. Das Gerät ordnet die Seiten in der richtigen Reihenfolge an. Wenn das Originaldokument beispielsweise aus acht Seiten besteht, druckt das Gerät die Seiten 1 und 8 auf dasselbe Blatt.

- **1.** Klicken Sie im Menü **Datei** auf **Drucken**.
- **2.** Öffnen Sie das Menü **Fertigstellung**.
- **3.** Wählen Sie auf der Registerkarte **Broschürendruck** die Option **Ausgabe als Broschüre formatieren** aus.
- **4.** Wenn die letzte Seite des Originaldokuments als hinteres Deckblatt verwendet werden soll, wählen Sie die Option **Die letzte Seite ist die Rückseite der Broschüre** aus.
- **5.** Wählen Sie neben **Reihenfolge der Seiten** aus, ob die Seiten an der linken oder rechten Kante gebunden werden sollen.
- **6.** Wählen Sie neben **Skalierung** die Option **Proportional** oder **An Seite anpassen** aus.
- **7.** Wählen Sie neben **Papier für Broschüre** das zu verwendende Papierformat aus.

#### **Verschieben von Bildern auf der Seite**

Sie können das Bild auf der Seite in Richtung einer beliebigen Kante verschieben.

- **1.** Klicken Sie im Menü **Datei** auf **Drucken**.
- **2.** Öffnen Sie das Menü **Fertigstellung**.
- **3.** Wählen Sie auf der Registerkarte **Bildverschiebung** die entsprechenden Einstellungen aus.
	- Die Vorder- und Rückseite können separat angepasst werden. Geben Sie dazu die Maße für die **Vorderseitige Verschiebung** und die **Rückseitige Verschiebung** an.
	- Für die Anpassung auf der Vorder- und Rückseite kann derselbe Wert verwendet werden, wobei die Verschiebung in entgegengesetzte Richtungen stattfindet. Diese Funktion ist hilfreich, wenn Sie einen größeren Rand entlang der Kante zum Binden erstellen möchten. Wählen Sie **Vorderseitige Verschiebung** aus, legen Sie die Einstellungen fest, und wählen Sie dann die Option **Vorderseite spiegeln** aus.
	- Wählen Sie **Reduzieren und anpassen** aus, um das Bild entsprechend der größeren Ränder zu verkleinern.
### <span id="page-72-0"></span>**Festlegen der Heftoptionen**

Wenn das HP Mehrzweck-Abschlussgerät installiert ist, haben Sie die Möglichkeit, Dokumente zu heften.

- **1.** Klicken Sie im Menü **Datei** auf **Drucken**.
- **2.** Öffnen Sie das Menü **Fertigstellung**, und wählen Sie als **Ausgabeziel** das **Ausgabefach 5** aus.
- **3.** Wählen Sie auf der Registerkarte **Fertigstellung** neben **Fertigstellungsoptionen** oder **Heftung** die zu verwendende Heftoption aus.

#### **Festlegen der Farboptionen**

Über das Menü **Farbe-/Qualitätsoptionen** können Sie bestimmen, wie Farben von Softwareprogrammen interpretiert und gedruckt werden.

- **1.** Klicken Sie im Menü **Datei** auf **Drucken**.
- **2.** Öffnen Sie das Menü **Farbe-/Qualitätsoptionen**.
- **3.** Wählen Sie die zu verwendenden Farboptionen aus.

#### **Verwenden des Menüs "Dienste"**

Wenn das Gerät an ein Netzwerk angeschlossen ist, können Sie über das Menü **Dienste** Geräte- und Verbrauchsmaterial-Statusinformationen abrufen.

- **1.** Klicken Sie im Menü **Datei** auf **Drucken**.
- **2.** Öffnen Sie das Menü **Dienste**.
- **3.** Wählen Sie eine Wartungsaufgabe aus der Dropdown-Liste aus, und klicken Sie anschließend auf **Starten**. Die Seite des integrierten Webservers mit den relevanten Informationen für die ausgewählte Aufgabe wird geöffnet.

# **3 Gerätewartung**

In diesem Kapitel werden die folgenden Themen behandelt:

- [Ersetzen von Tintenpatronen](#page-75-0)
- [Austauschen der Heftklammernmagazine](#page-77-0)
- [Reinigen des Geräts](#page-80-0)

### <span id="page-75-0"></span>**Ersetzen von Tintenpatronen**

In das Gerät gehören vier Farbtintenpatronen und eine Bindemittelpatrone. Das Bindemittel lässt die Tinte am Papier haften und sorgt für eine höhere Lichtbeständigkeit der Ausdrucke.

Wenn eine Patrone ausgetauscht werden muss, erscheint auf dem Bedienfeld eine entsprechende Meldung. Der Meldung auf dem Bedienfeld können Sie entnehmen, welche Patrone ausgetauscht werden muss.

Tintenpatronen verlieren zwölf Monate nach dem Installationsdatum ihre Gültigkeit, wenn sie vor dem Datum installiert wurden, das auf der Verpackung der Tintenpatronen als letztes Installationsdatum ausgewiesen ist. Werden Tintenpatronen nach dem letzten Installationsdatum installiert, verlieren sie ihre Gültigkeit in weniger als zwölf Monaten.

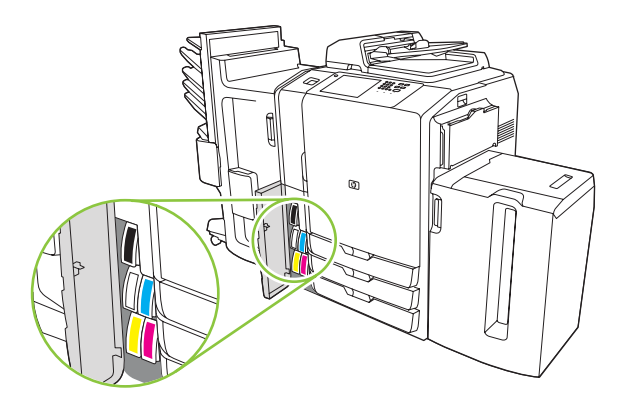

- **E** HINWEIS: Die Unterseite jeder Patrone ist charakteristisch geformt, so dass die Patrone nur in den für sie vorgesehenen Steckplatz passt.
	- **1.** Öffnen Sie die Tintenpatronenklappe.

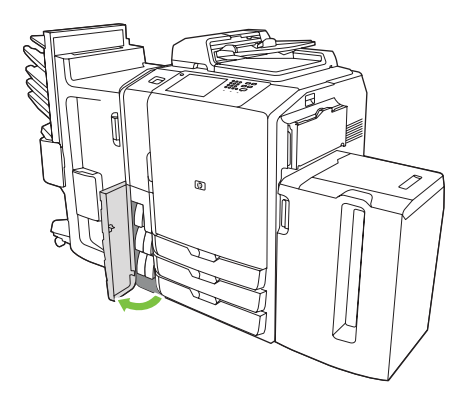

**2.** Pressen Sie von vorn gegen die Patrone, und ziehen Sie diese gleichzeitig hoch, um sie aus der Verankerung zu lösen. Entfernen Sie dann die Patrone.

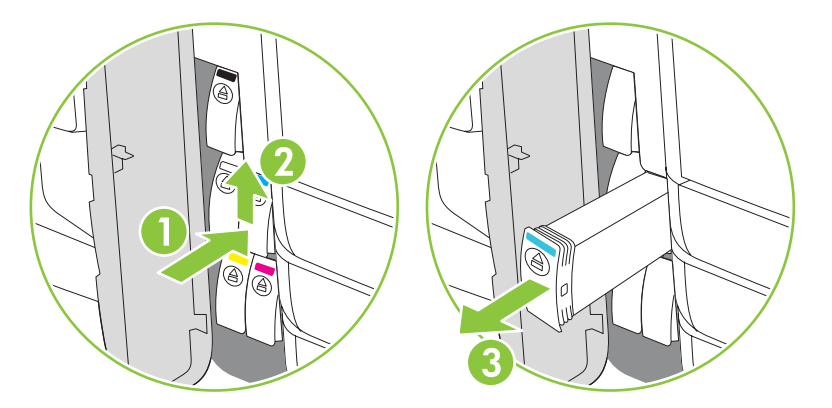

**3.** Drücken Sie die neue Patrone in den Steckplatz, bis sie einrastet.

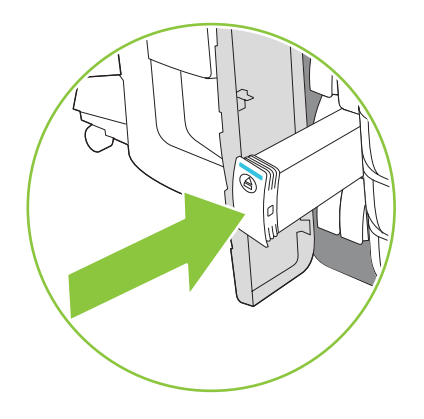

- **4.** Nutzen Sie für verbrauchtes HP Originalzubehör das Recycling- und Rücknahmeprogramm von Hewlett-Packard. Weitere Informationen finden Sie unter [www.hp.com/go/recycle](http://www.hp.com/go/recycle).
- **HINWEIS:** Auf der Verbrauchsmaterial-Statusseite wird das HP Logo nur dann vor dem Namen des Verbrauchsmaterials angezeigt, wenn HP Original-Verbrauchsmaterial verwendet wird.

### <span id="page-77-0"></span>**Austauschen der Heftklammernmagazine**

**HINWEIS:** Beim HP Mehrzweck-Abschlussgerät handelt es sich um optionales Zubehör. Andere Abschlussgeräte sind nicht mit Heftern ausgestattet.

Wenn ein Heftklammernmagazin ausgetauscht werden muss, erscheint auf dem Bedienfeld eine entsprechende Meldung. Das optionale HP Mehrzweck-Abschlussgerät ist mit zwei Heftern ausgestattet. Hefter 1 befindet sich auf der rechten Seite und ist dem Gerät am nächsten. Hefter 2 befindet sich auf der linken Seite, über Hefter 1. Der Meldung auf dem Bedienfeld können Sie entnehmen, welcher Hefter leer ist.

- **ACHTUNG:** Um Verletzungen zu vermeiden, dürfen Sie keinesfalls Ihre Hand in das Gerät stecken, um das Heftklammernmagazin auszutauschen, solange das Gerät in Betrieb ist.
	- **1.** Öffnen Sie die Hefterklappe.

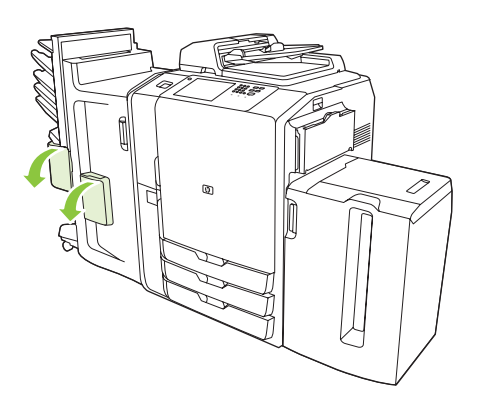

**2.** So entfernen Sie die Hefterkassette: Ziehen Sie den auf der Vorderseite der Hefterkassette befindlichen grünen Hebel nach vorne, und ziehen Sie die Hefterkassette auf geradem Wege heraus.

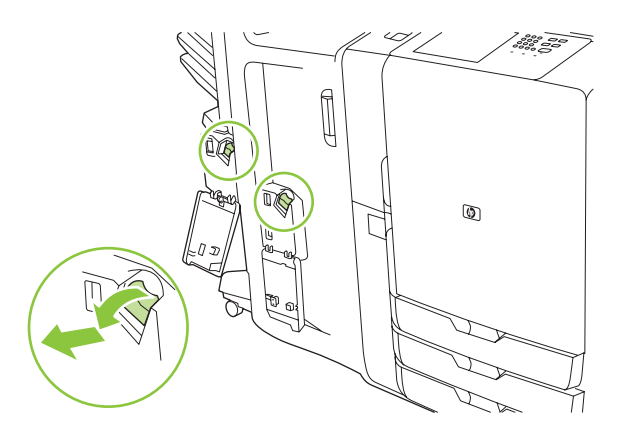

**3.** So entfernen Sie das Heftklammernmagazin aus der Kassette: Drücken Sie auf die Pfeile auf beiden Seiten, und ziehen Sie das Magazin anschließend nach oben, um es aus der Verankerung zu lösen.

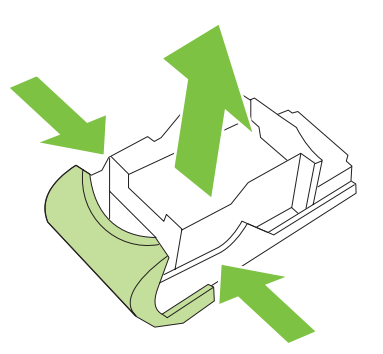

**4.** Setzen Sie das neue Heftklammernmagazin in die Hefterkassette ein. Drücken Sie das Magazin senkrecht nach unten, bis es einrastet.

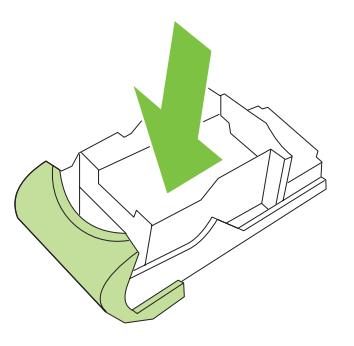

**5.** Pressen Sie die Hefterkassette geradewegs in den Steckplatz.

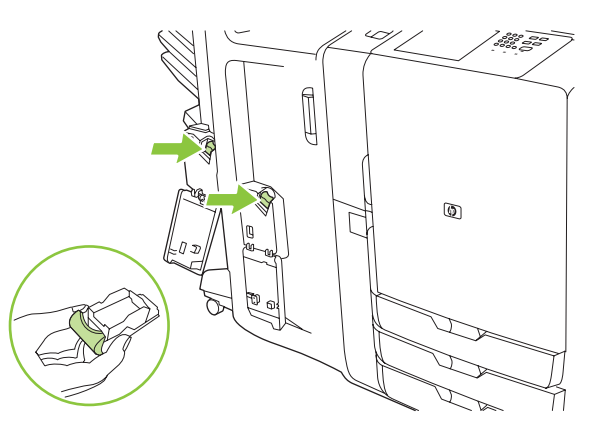

**6.** Drehen Sie den grünen Hebel nach oben, bis er einrastet.

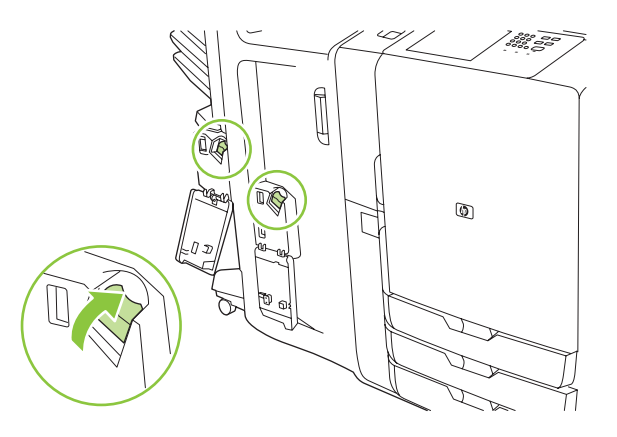

**7.** Schließen Sie die Hefterklappe.

### <span id="page-80-0"></span>**Reinigen des Geräts**

Ein häufiges Reinigen des Geräts ist nicht nötig. Wenn das Flachbettscannerglas oder die weiße Vinylverstärkung sichtbare Zeichen von Verschmutzung aufweisen oder Streifen bzw. Punkte auf den Kopien auftreten, sollten Sie das Flachbettscannerglas und die weiße Vinylverstärkung säubern. Reinigen Sie von Zeit zu Zeit die Außenseite des Geräts und den Touchscreen, um Schmutzablagerungen auf dem Flachbettscannerglas und der weißen Vinylverstärkung zu vermeiden.

Beachten Sie beim Reinigen des Geräts Folgendes:

### **Reinigen der Außenseite des Geräts**

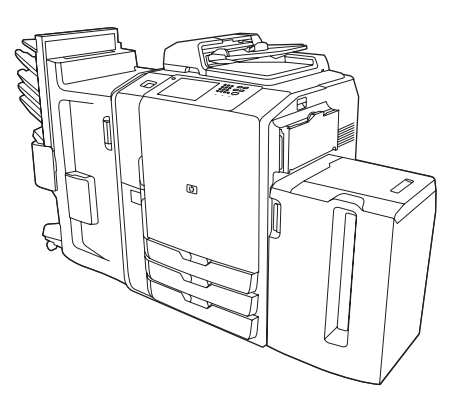

Reinigen Sie die Außenseite des Geräts mit einem weichen, fusselfreien Tuch, das mit Wasser oder Wasser und einem milden Reinigungsmittel befeuchtet wurde.

### **Reinigen des Touchscreens**

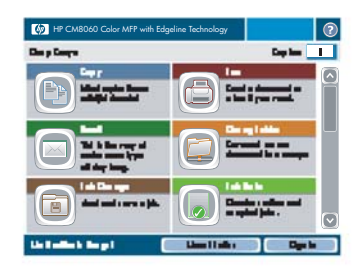

Reinigen Sie den Touchscreen, indem Sie ihn vorsichtig mit einem fusselfreien, mit Wasser befeuchteten Tuch abwischen. Schütten oder sprühen Sie kein Wasser direkt auf den Touchscreen. Verwenden Sie keine anderen Flüssigkeiten. Lösungs- und Reinigungsmittel können den Touchscreen beschädigen.

### **Reinigen des Flachbettscannerglases**

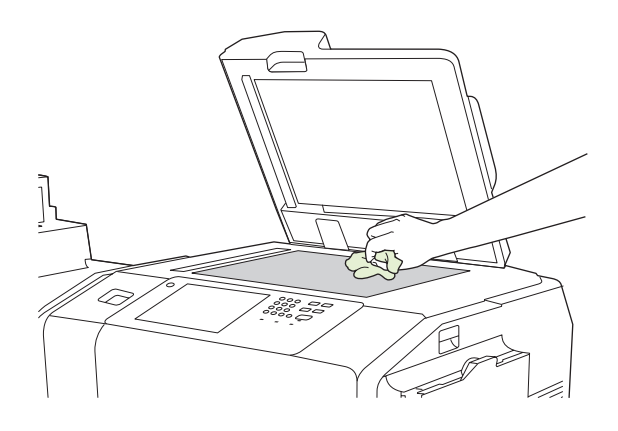

Reinigen Sie das Flachbettscannerglas nur, wenn es sichtbare Zeichen von Verschmutzung aufweist oder Streifen oder Punkte auf den Kopien auftreten.

Wischen Sie das Glas vorsichtig mit einem fusselfreien, mit Wasser befeuchteten Tuch ab. Wenn sich die Verschmutzung mit Wasser nicht beseitigen lässt, verwenden Sie ein mit Isopropylalkohol befeuchtetes Tuch. Schütten oder sprühen Sie das Reinigungsmittel nicht direkt auf das Glas. Üben Sie keinen starken Druck auf das Glas aus.

### **Reinigen des Scannerglasstreifens**

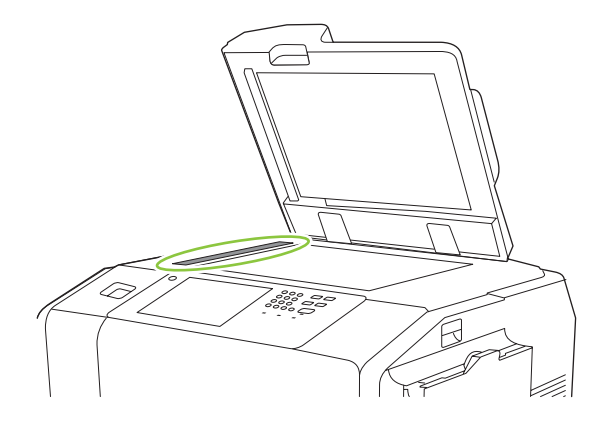

Der schmale, links neben dem Flachbettscannerglas befindliche Glasstreifen verfügt über eine spezielle Beschichtung. Wenden Sie beim Reinigen des Glasstreifens nur schwachen Druck an. Wischen Sie den Scannerglasstreifen mit einem trockenen und fusselfreien Tuch ab. Wenn notwendig, können Sie zum Reinigen des Glasstreifens auch ein mit Wasser befeuchtetes, fusselfreies Tuch verwenden.

**ACHTUNG:** Schütten oder sprühen Sie niemals Flüssigkeit direkt auf den Scannerglasstreifen. Wenden Sie beim Reinigen des Scannerglasstreifens nur schwachen Druck an.

### **Reinigen der weißen Vinylverstärkung**

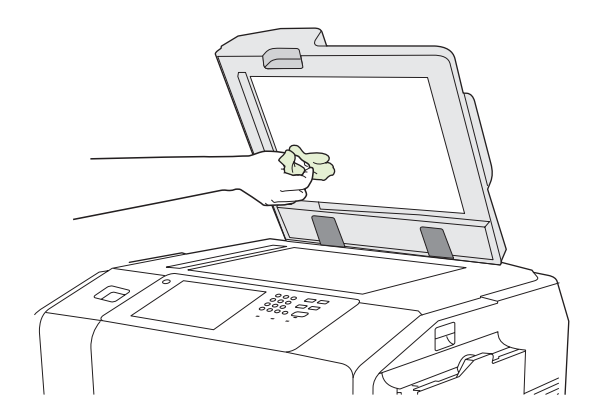

Reinigen Sie die unter der Flachbettscanner-Abdeckung befindliche weiße Vinylverstärkung nur, wenn sie sichtbare Zeichen von Verschmutzung aufweist oder Flecken auf den Kopien auftreten.

Wischen Sie die Verstärkung vorsichtig mit einem fusselfreien, mit Wasser befeuchteten Tuch ab. Wenn sich die Verschmutzung mit Wasser nicht beseitigen lässt, verwenden Sie ein mit Isopropylalkohol befeuchtetes Tuch. Schütten oder sprühen Sie das Reinigungsmittel nicht direkt auf die Verstärkung.

## **4 Problembehebung**

In diesem Kapitel werden die folgenden Themen behandelt:

- [Systemadministrator](#page-83-0)
- [Checklisten zur Fehlerbehebung](#page-84-0)
- [Bedienfeldmeldungen](#page-86-0)
- [Beheben von Staus](#page-87-0)

### <span id="page-83-0"></span>**Systemadministrator**

Der Systemadministrator ist eine Person in Ihrem Unternehmen, die für die Konfiguration und Wartung des Geräts verantwortlich ist. Diese Person verfügt über detaillierteres Wissen zur Behebung von Geräteproblemen. Sie sollten in der Lage sein, einfache Probleme ohne Hilfestellung durch den Systemadministrator zu beheben. Sollten Sie auf ein Problem stoßen, das Sie nicht lösen können, wenden Sie sich zwecks Unterstützung an den Systemadministrator.

### <span id="page-84-0"></span>**Checklisten zur Fehlerbehebung**

Wenn das Gerät nicht ordnungsgemäß reagiert, führen Sie die Schritte in folgender Checkliste aus: Sollten Sie auf ein Problem stoßen, das Sie nicht lösen können, wenden Sie sich zwecks Unterstützung an den Systemadministrator.

### **Probleme mit allen Jobs**

- **1.** Stellen Sie sicher, dass mindestens eine Statusanzeige im Bedienfeld leuchtet. Leuchten keine Anzeigen, führen Sie folgende Schritte aus:
	- **a.** Betätigen Sie den Netzschalter im Bedienfeld.
	- **b.** Überprüfen Sie den Hauptnetzschalter an der rechten hinteren Ecke des Geräts. Stellen Sie sicher, dass sich dieser in der Position "An" befindet.
	- **c.** Überprüfen Sie das Stromkabel darauf, ob es an beiden Enden sicher mit dem Gerät bzw. mit der Steckdose verbunden ist.
	- **d.** Überprüfen Sie die Stromquelle, indem Sie das Gerät direkt an eine Steckdose in der Wand oder an eine andere Steckdose anschließen.
- **2.** Reagiert das Gerät nicht, obwohl es mit Strom versorgt wird, überprüfen Sie die Verkabelung. Stellen Sie sicher, dass das Netzwerkkabel sicher angeschlossen ist.
- **3.** Überprüfen Sie die Gerätestatuszeile im Bedienfeld auf Meldungen. Informationen hierzu finden Sie unter ["Bedienfeldmeldungen" auf Seite 79](#page-86-0).

### **Probleme mit Kopier- und Scanjobs**

- **1.** Stellen Sie für Kopierjobs sicher, dass Papier in dem Fach eingelegt ist, das Sie verwenden wollen.
- **2.** Wenn Sie den Vorlageneinzug verwenden, versuchen Sie, von der Glasplatte zu scannen. Wird der Job erfolgreich abgeschlossen, liegt das Problem am Vorlageneinzug. Wenden Sie sich an den Systemadministrator.
- **3.** Können Sie weder über den Vorlageneinzug noch über die Glasplatte scannen, liegt das Problem am Scanmechanismus. Wenden Sie sich an den Systemadministrator.

### **Probleme mit Druckjobs**

- **1.** Stellen Sie sicher, dass Papier in dem Fach eingelegt ist, das Sie verwenden wollen.
- **2.** Drucken Sie eine Konfigurationsseite. Wählen Sie auf dem Home-Bildschirm Administration. Wählen Sie Informationen und anschließend Konfigurationsseite.
	- **a.** Wird die Konfigurationsseite nicht gedruckt, stellen Sie sicher, dass Papier im Fach eingelegt ist. Überprüfen Sie zudem das Bedienfeld auf einen eventuellen Papierstau im Gerät. Informationen hierzu finden Sie unter ["Beheben von Staus" auf Seite 80.](#page-87-0)

Ist Papier im Fach eingelegt und ist kein Papierstau aufgetreten, liegt das Problem an der Hardware des Geräts. Wenden Sie sich an den Systemadministrator.

**b.** Wird die Konfigurationsseite ausgedruckt, druckt die Hardware des Geräts korrekt. Das Problem liegt am Computer, dem Druckertreiber, dem Netzwerk oder der Druckanwendung. Fahren Sie mit dem nächsten Schritt fort.

- **3.** Überprüfen Sie am Computer, ob die Druckwarteschlange abgebrochen, angehalten oder auf Offlinedruckmodus umgestellt wurde.
	- **Windows**: Klicken Sie auf **Start** und dann auf **Einstellungen**. Wählen Sie anschließend **Drucker** oder **Drucker und Faxgeräte** aus. Doppelklicken Sie auf **HP CM8060 Color MFP with Edgeline Technology**.
	- **Macintosh**: Öffnen Sie in den **Systemeinstellungen** das **Print Center** oder die **Setup-Dienstprogramme** oder **Drucken und Fax**, und doppelklicken Sie auf **HP CM8060 Color MFP with Edgeline Technology**.
- **4.** Versuchen Sie, ein Dokument von einer anderen Anwendung aus zu drucken. Wird das Dokument gedruckt, liegt das Problem an der Anwendung, die Sie verwenden.
- **5.** Versuchen Sie, einen Druckjob von einem anderen Computer aus zu senden. Wird das Dokument gedruckt, liegt das Problem am Computer, den Sie verwenden.
- **6.** Können Sie die Problemursache nicht ausfindig machen, wenden Sie sich zwecks Unterstützung an den Systemadministrator.

### <span id="page-86-0"></span>**Bedienfeldmeldungen**

Die Gerätestatuszeile auf dem Touchscreen warnt Sie vor möglichen Problemen mit dem Gerät.

**Fehler**: Tritt ein Fehler beim Gerät auf, wird eine Meldung angezeigt, die den Fehler beschreibt. Die Meldung beinhaltet zudem Anweisungen zur Behebung des Problems. Die Fehler-Schaltfläche (1) wird in der Gerätestatuszeile angezeigt, bis der Fehler behoben ist.

**Warnungen**: Diese Schaltfläche ( ) wird angezeigt, wenn ein Problem aufgetreten ist, das Gerät jedoch weiterhin funktioniert. Wählen Sie die Achtung-Schaltfläche, um eine Meldung mit einer Beschreibung des Fehlers anzuzeigen. Die Meldung beinhaltet zudem Anweisungen zur Behebung des Problems.

Wenn Sie bei einer Fehlermeldung oder einem Warnhinweis nicht in der Lage sind, das Problem zu beheben, wenden Sie sich zwecks Unterstützung an den Systemadministrator.

### <span id="page-87-0"></span>**Beheben von Staus**

Wenn ein Stau entsteht, erscheint im Bedienfeld eine Meldung, die den Ort des Staus anzeigt. Die Meldung enthält außerdem Hinweise zum Auffinden des Staus und ein kurzes Video, das zeigt, welche Teile bewegt und welche Abdeckungen/Klappen geöffnet werden müssen.

### **Vorsichtsmaßnahmen beim Beheben von Staus**

**VORSICHT!** Berühren Sie keine sich bewegenden Bauteile, um Verletzungen zu vermeiden. Berühren Sie keine im Innern des Gerätes befindlichen Teile, außer um Staus zu beheben, Tintenpatronen auszutauschen oder Papier nachzulegen bzw. herauszunehmen.

**VORSICHT!** Versuchen Sie nie, einen Stau am Hefter zu beheben, während das Gerät andere laufende Jobs ausführt. Warten Sie, bis Sie durch eine Meldung im Bedienfeld aufgefordert werden, den Stau zu beheben.

**ACHTUNG:** Um eine elektrostatische Entladung der Druckköpfe zu vermeiden, berühren Sie in jedem Fall den horizontalen Metallgriff, bevor Sie einen Stau beheben, damit Sie geerdet sind. Die Druckköpfe befinden sich oberhalb des Druckertrommel-Bereichs.

**ACHTUNG:** Gehen Sie beim Beheben von Staus behutsam vor, damit keine Tinte auf Ihre Haut oder auf Ihre Kleidung gelangt. Falls Tinte auf Ihre Haut oder auf Ihre Kleidung gelangt, entfernen Sie diese mit Seife und warmem Wasser.

### **Vorsichtsmaßnahmen beim Beheben von Staus**

**1.** Gelbe Leuchtpfeile am Gerät zeigen an, welche Abdeckungen Sie öffnen müssen, um den Stau zu finden. Öffnen Sie die entsprechende Abdeckung und suchen Sie nach weiteren gelben Leuchtpfeilen. Die Leuchtpfeile zeigen Ihnen, welche Abdeckung Sie als Nächstes öffnen müssen, um den Papierstau zu finden.

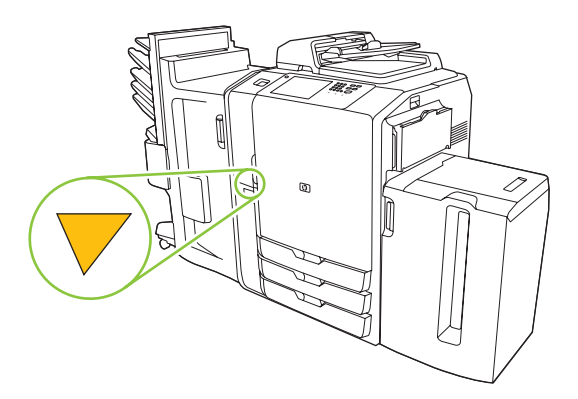

- **HINWEIS:** Öffnen Sie nur die durch die Leuchtanzeigen bezeichneten Klappen und Abdeckungen.
- **2.** Um das gestaute Papier zu entfernen, ergreifen Sie es, und ziehen Sie es vorsichtig aus dem Gerät. Sollte das Papier reißen, überzeugen Sie sich, dass Sie sämtliche abgerissenen Papierschnitzel entfernt haben.
- **3.** Schließen Sie sämtliche Abdeckungen, nachdem Sie den Stau beseitigt haben. Bevor der Job fortgesetzt wird, entfernt das Gerät sämtliche im Papierweg verbliebenen Papierstücke. Das Gerät druckt zuerst die gestauten Seiten erneut aus und setzt dann den Druckjob normal fort.

### <span id="page-88-0"></span>**Staus vorbeugen**

Beachten Sie die folgenden Hinweise, um Staus vorzubeugen.

- Wenn Sie Papier in ein Fach einlegen, überzeugen Sie sich stets, dass das Fach für den richtigen Papiertyp eingerichtet ist.
- Legen Sie stets ein ganzes Ries in die Fächer 2, 3, 4 und 5 ein. Teilen Sie es beim Einlegen nicht in mehrere kleinere Portionen auf.
- Verwenden Sie nur solche Papiertypen, die vom Gerät unterstützt werden. Siehe hierzu ["Kopieren"](#page-33-0) [auf Seite 26](#page-33-0).
- Bevor Sie den Vorlageneinzug benutzen, entfernen Sie Heftklammern, Büroklammern, Klebestreifen und alle sonstigen mit dem Originaldokument verbundenen Objekte.
- Legen Sie das Papier immer mit der schmalen Seite voran ein. Die Schilder an den einzelnen Fächern zeigen Ihnen, wie das Papier richtig eingelegt wird.
- Wenn Sie "HP Edgeline"-Hochglanzpapier in Fach 1 einlegen, blättern Sie den Papierstapel vor dem Einlegen auf, damit die Blätter locker aufeinander liegen. Dadurch wird ein Zusammenhaften mehrerer Blätter vermieden.
- Überzeugen Sie sich bei jedem Papier vor Verwendung, dass es von guter Qualität ist und keine Einschnitte, Kerben, Blasen, Flecken, lose Partikel, Staubkörnchen, Knitterfalten, Einrollungen oder Eselsohren aufweist.
- **ACHTUNG:** Überzeugen Sie sich, dass jedes Fach für den richtigen Papiertyp eingerichtet ist, um Staus zu vermeiden und für eine gleichbleibende Druckqualität zu sorgen.

## **A Gesetzliche Hinweise**

In diesem Anhang werden die folgenden Themen behandelt:

- [FCC-Bestimmungen](#page-91-0)
- [Konformitätserklärung](#page-92-0)
- [Eingeschränkte Gewährleistung von Hewlett-Packard](#page-93-0)

### <span id="page-91-0"></span>**FCC-Bestimmungen**

Dieses Gerät wurde typengeprüft und entspricht den Grenzwerten für Digitalgeräte der Klasse A gemäß Teil 15 der Vorschriften der US-Funk- und Fernmeldebehörde (Federal Communications Commission, FCC). Diese Grenzwerte sorgen für einen angemessenen Schutz vor schädlichen Störungen beim Betrieb des Geräts in Wohngebieten. Dieses Gerät erzeugt und verwendet Hochfrequenzenergie und kann Hochfrequenzstrahlungen abgeben. Wenn das Gerät nicht entsprechend der Gebrauchsanweisung aufgestellt und betrieben wird, kann es schwerwiegende Störungen des Funkverkehrs verursachen. Die Verwendung dieses Geräts in Wohngebieten kann schwerwiegende Störungen verursachen. In diesem Fall ist der Benutzer verpflichtet, die Störung auf eigene Kosten zu beheben.

**HINWEIS:** Alle an diesem Gerät vorgenommenen Änderungen, die nicht ausdrücklich von HP genehmigt wurden, können zum Erlöschen der Betriebsberechtigung des Geräts führen.

Die Verwendung eines abgeschirmten Schnittstellenkabels ist erforderlich, um die Grenzwerte der Klasse A gemäß Abschnitt 15 der FCC-Bestimmungen einzuhalten.

### <span id="page-92-0"></span>**Konformitätserklärung**

#### **Konformitätserklärung**

gemäß ISO/IEC Handbuch 22 und EN 45014

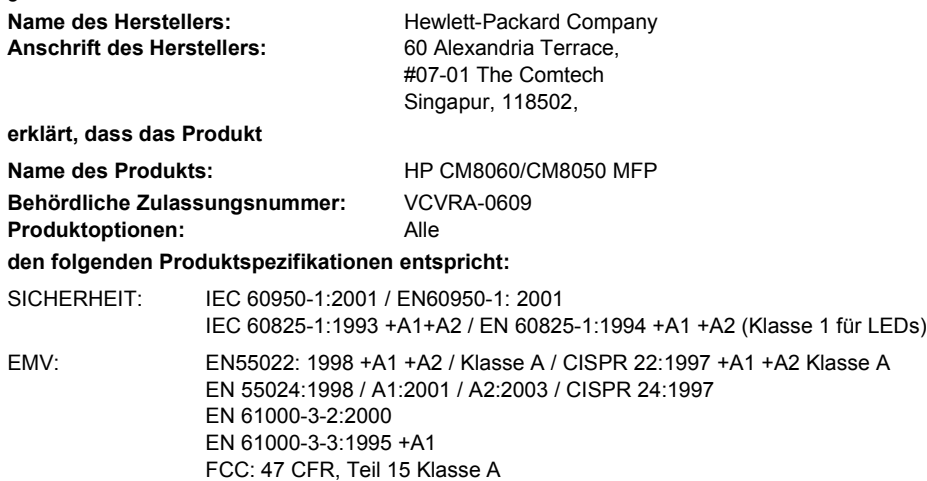

#### **Ergänzende Informationen:**

Hiermit wird bestätigt, dass das Produkt die Anforderungen der Niederspannungsrichtlinie 73/23/EWG und der EMV-Richtlinie 89/336/EWG zur elektromagnetischen Verträglichkeit erfüllt und dementsprechend die CE-Kennzeichnung erhält.

Das Produkt wurde in seiner typischen Konfiguration getestet.

2) Dieses Gerät entspricht Teil 15 der Vorschriften der US-Funk- und Fernmeldebehörde (Federal Communications Commission Rules - FCC Rules). Die Benutzung ist von folgenden zwei Bedingungen abhängig: (1) Dieses Gerät darf keine schädlichen Störungen bewirken, und (2) dieses Gerät muss jeglichen Störungen standhalten, einschließlich Störungen, die unsachgemäßen Betrieb verursachen könnten.

Für behördliche Zwecke wurde diesem Produkt eine behördliche Zulassungsnummer zugewiesen. Diese Nummer ist nicht mit dem Produktnamen oder der bzw. den Produktnummern zu verwechseln.

Gemäß Teil 15.21 der Vorschriften der US-Funk- und Fernmeldebehörde (FCC Rules) können an diesem Gerät vorgenommene Änderungen oder Veränderungen, die ohne ausdrückliche Zustimmung der Hewlett-Packard Company erfolgen, zu schwerwiegenden Störungen und zum Verlust Ihrer Rechte zum Betreiben dieses Gerätes führen.

#### **Nur für Anfragen bezüglich behördlicher Bestimmungen:**

Kontakt Europa Hewlett-Packard GmbH, Department HQ-TRE, Herrenberger Strasse 140, Böblingen, D-71034, Deutschland Kontakt USA Product Regulations Manager, Hewlett-Packard Company, PO Box 8906 Vancouver, WA 98668-8906, USA

### <span id="page-93-0"></span>**Eingeschränkte Gewährleistung von Hewlett-Packard**

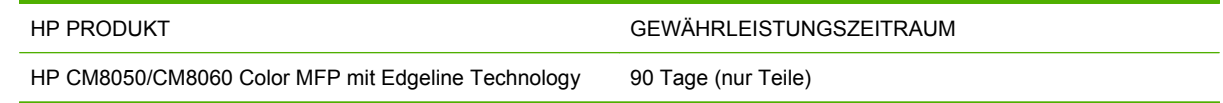

HP gewährleistet für den oben angegebenen Zeitraum ab Abnahme durch den Endbenutzer, dass die HP Hardware und Zubehörteile frei von Material- und Verarbeitungsfehlern sind. Während der Gewährleistungsfrist verpflichtet sich HP, Produkte, die sich als defekt erweisen, nach eigenem Ermessen zu reparieren oder zu ersetzen. Ersatzprodukte können neu oder in ihrer Leistung neuwertig sein. Die Ersatzteile oder -produkte müssen durch einen qualifizierten Servicetechniker von HP installiert werden. HP ist berechtigt, das gesamte Produkte auszutauschen, wenn der Serviceverlauf, die Diagnose und die Fehlerbehebung nach Ermessen von HP den Austausch gewährleisten. Diese Gewährleistung gilt ausschließlich für Ersatzteile. Die Arbeitskosten fallen nicht unter diese Gewährleistung.

HP gewährleistet während des oben genannten Zeitraums ab Kaufdatum, dass die Programmieranweisungen der HP Software nicht aufgrund von Material- und Verarbeitungsfehlern versagen, sofern diese ordnungsgemäß installiert und benutzt wird. Sollte HP innerhalb dieses Zeitraums über solche Fehler informiert werden, wird HP die Software, deren Programmieranweisungen aufgrund dieser Fehler nicht ausgeführt werden können, ersetzen.

Hewlett-Packard übernimmt keine Gewähr dafür, dass der Betrieb seiner Produkte ohne Unterbrechungen oder fehlerfrei abläuft. Sollte HP nicht in der Lage sein, ein Produkt hinsichtlich eines von der Gewährleistung abgedeckten Zustands innerhalb eines angemessenen Zeitraums zu reparieren oder zu ersetzen, steht Ihnen die Rückerstattung des Kaufpreises nach sofortiger Rückgabe des Produkts zu.

HP Produkte können Teile enthalten, die überholt, jedoch in ihrer Leistung neuen Teilen gleichwertig sind, oder die bereits in unwesentlichem Maße verwendet wurden.

Von der Gewährleistung ausgeschlossen sind Fehler, die auf folgende Ursachen zurückzuführen sind: (a) unsachgemäße oder unzureichende Wartung oder Kalibrierung, (b) nicht von Hewlett-Packard gelieferte Software, Schnittstellen, Teile oder Verbrauchsmaterialien, (c) unberechtigte Veränderungen oder missbräuchliche Verwendung, (d) Betrieb außerhalb der für dieses Produkt angegebenen Spezifikationen oder (e) unsachgemäße Einrichtung und Wartung des Aufstellungsortes.

AUSSER DER OBIGEN GEWÄHRLEISTUNG LEISTET HP IN DEM GESETZLICH ZULÄSSIGEN RAHMEN KEINE WEITEREN GEWÄHRLEISTUNGEN, SEI ES SCHRIFTLICH ODER MÜNDLICH, VERTRAGLICH ODER GESETZLICH. INSBESONDERE ERTEILT HP KEINERLEI GESETZLICHE GEWÄHRLEISTUNGEN IN BEZUG AUF MARKTGÄNGIGE QUALITÄT ODER EIGNUNG FÜR EINEN BESTIMMTEN ZWECK. In einigen Ländern/Regionen, Staaten oder Provinzen ist die zeitliche Beschränkung stillschweigender Gewährleistungen nicht zulässig, so dass Teile der oben genannten Einschränkungs- oder Ausschlussklauseln für Sie möglicherweise nicht relevant sind. Mit diesen Gewährleistungsbedingungen werden ausdrücklich bestimmte Rechte erteilt. Außerdem können noch andere Rechte gelten, die von Rechtsordnung zu Rechtsordnung variieren.

Die eingeschränkte Gewährleistung von Hewlett-Packard gilt überall dort, wo Hewlett-Packard Unterstützung für dieses Produkt anbietet und dieses Produkt vertreibt. Das Ausmaß der Gewährleistung kann je nach örtlichen Standards variieren. Hewlett-Packard wird die Form, Größe oder Funktion des Produkts nicht verändern, damit es in Ländern/Regionen eingesetzt werden kann, für die das Produkt aus gesetzlichen oder behördlichen Gründen nie bestimmt war.

IM RAHMEN DER ÖRTLICH GÜLTIGEN GESETZGEBUNG SIND DIE IN DIESER GEWÄHRLEISTUNGSERKLÄRUNG ENTHALTENEN RECHTSMITTEL DIE EINZIGEN UND AUSSCHLIESSLICHEN RECHTSMITTEL DES KUNDEN. MIT AUSNAHME DER OBEN GENANNTEN BEDINGUNGEN HAFTEN HEWLETT-PACKARD ODER SEINE LIEFERANTEN IN KEINEM FALL FÜR DATENVERLUST, MITTELBARE, UNMITTELBARE, SPEZIELLE, NEBEN- ODER FOLGESCHÄDEN (EINSCHLIESSLICH ENTGANGENER GEWINNE ODER DATENVERLUSTE) SOWIE ANDERE SCHÄDEN. Einige Länder/Regionen, Staaten oder Provinzen lassen den Ausschluss oder die Beschränkung von Entschädigungen für zufällige oder mittelbare Schäden nicht zu, so dass Teile der oben genannten Einschränkungs- oder Ausschlussklauseln für Sie möglicherweise nicht relevant sind.

DIE BEDINGUNGEN DIESER GEWÄHRLEISTUNGSERKLÄRUNG STELLEN, AUSSER IM GESETZLICH ZULÄSSIGEN RAHMEN, EINEN ZUSATZ ZU UND KEINEN AUSSCHLUSS, KEINE BESCHRÄNKUNG ODER ÄNDERUNG DER VERFASSUNGSMÄSSIGEN RECHTE DAR, DIE FÜR DEN VERKAUF VON HP PRODUKTEN AN DIESE KUNDEN BESTEHEN.

## **Index**

### **A**

Abbrechen Faxübertragungen [34](#page-41-0) Jobs [48](#page-55-0) Abrufen von gespeicherten Jobs [46](#page-53-0) Abschlussgeräte, optional auswählen aus Windows [51](#page-58-0) CAN-Schnittstelle [5](#page-12-0) Kapazitäten [17](#page-24-0) lokalisieren [5](#page-12-0) unterstützte Papierformate, Fächer [18](#page-25-0) *Siehe auch* HP Multifunktions-Abschlussgerät Abschlussgeräte, optionale in Macintosh auswählen [60](#page-67-0) Achtung-LED [8](#page-15-0) Achtung-Schaltfläche [11](#page-18-0) Administrator, System- [76](#page-83-0) Adressbuch E-Mail [40](#page-47-0) Angebote, Papier für [14](#page-21-0) Anhalten Jobs [48](#page-55-0) Unterbrechen-Taste, lokalisieren [8](#page-15-0) Anlagen, E-Mail Optionen [41](#page-48-0) senden [39](#page-46-0) Anmelden [10](#page-17-0) Anmeldung [10](#page-17-0) Anmerkungen [2](#page-9-0) Ausgabefächer (Einzel-), lokalisieren [5](#page-12-0) auswählen aus Windows [51](#page-58-0) in Macintosh auswählen [60](#page-67-0) Kapazitäten [17](#page-24-0) optionale Abschlussgeräte [5](#page-12-0) Austauschen Heftklammernmagazine [70](#page-77-0) **B**

Bedienfeld Anmeldung [10](#page-17-0) Hilfesystem [11](#page-18-0) Home-Bildschirm [9](#page-16-0) LEDs [8](#page-15-0) lokalisieren [3](#page-10-0) Meldungen [79](#page-86-0) Tasten [8](#page-15-0) Beide Seiten, drucken auf Macintosh [63](#page-70-0) Windows [56](#page-63-0) Benutzername [10](#page-17-0) Bereit-LED [9](#page-16-0) Bereitschaft-Taste [8](#page-15-0) Berichte, Papier für [14](#page-21-0) Bild, Papier für [14](#page-21-0) Bilder, Windows-Qualitätseinstellungen [58](#page-65-0) Bilder verschieben Macintosh [64](#page-71-0) Windows [57](#page-64-0) Briefe, Papier für [14](#page-21-0) Briefkopfpapier, einlegen [24](#page-31-0) Briefumschläge werden nicht unterstützt. [14](#page-21-0) Broschüre, Papier für [14](#page-21-0) Broschüreneinstellungen Macintosh [64](#page-71-0) Windows [57](#page-64-0)

#### **C**

CAN-Schnittstelle [5](#page-12-0)

### **D**

Daten-LED [8](#page-15-0) Datum [10](#page-17-0)

Diagramm, Papier für [14](#page-21-0) Dienste (Registerkarte) Macintosh [65](#page-72-0) Windows [59](#page-66-0) Digital Imaging – Optionen, Windows [58](#page-65-0) Dokument drucken auf [54](#page-61-0) Dokumente, Papier für [14](#page-21-0) Dokumentkonventionen [2](#page-9-0) Dokument skalieren Macintosh [62](#page-69-0) Doppelseitiges Drucken Macintosh [63](#page-70-0) Windows [56](#page-63-0) Druck Ausgabefach, Standard [5](#page-12-0) Drucken Jobstatus [48](#page-55-0) Macintosh-Druckereinstellungen [60](#page-67-0) Macintosh-Funktionen [60](#page-67-0) Multitaskingjobs [48](#page-55-0) Papier, empfohlenes [14](#page-21-0) Problembehebung [77](#page-84-0) von gespeicherten Jobs [46](#page-53-0) Windows-Funktionen [51](#page-58-0) Windows-Treibereinstellungen [51](#page-58-0) Druckerklappen staus, beheben [80](#page-87-0) Druckinfoblätter, Macintosh [63](#page-70-0) Druckmedien Etiketten, Briefkopfpapier oder vorgelochtes Papier einlegen [24](#page-31-0) in Fach 1 einlegen [19](#page-26-0) in Fach 2, 3 oder 4 einlegen [21](#page-28-0)

in Fach 5 einlegen [22](#page-29-0) Staus [80,](#page-87-0) [81](#page-88-0) Druckmedium Fach auswählen, Windows [51](#page-58-0) Druckwerkschnittstelle [5](#page-12-0) Druckwerk-Stromsteuerung [5](#page-12-0) **Duplex** Macintosh [63](#page-70-0) Windows [56](#page-63-0)

### **E**

Einstellungen E-Mail [41](#page-48-0) Fax, festlegen [32](#page-39-0) Jobspeicherung [45](#page-52-0) Konflikte [10](#page-17-0) Kopieren, anpassen [28](#page-35-0) Macintosh-Einstellungen speichern [61](#page-68-0) Macintosh-Treiber [60](#page-67-0) Netzwerkordner [42](#page-49-0) Treiber und Bedienfeld [51](#page-58-0) Windows-Treiber [51](#page-58-0) Windows-Verknüpfungen speichern [53](#page-60-0) Zurücksetzen-Taste [8](#page-15-0) Einstellungen, Macintosh [61](#page-68-0) Einstellungen für benutzerdefiniertes Papierformat Macintosh [62](#page-69-0) Windows [54](#page-61-0) Einstellungen für Druckqualität Windows [58](#page-65-0) Einstellungen speichern Macintosh [61](#page-68-0) Windows [53](#page-60-0) Einzelausgabefach lokalisieren [5](#page-12-0) EIO-Steckplatz finden [5](#page-12-0) E-Mail Adressbuch [40](#page-47-0) Anlagen senden [39](#page-46-0) Job erstellen (Option) [30](#page-37-0) Multitaskingjobs [48](#page-55-0) Optionen [41](#page-48-0) E-Mail-Anlagen senden Optionen [41](#page-48-0) vom Home-Bildschirm [39](#page-46-0)

Empfangen, Faxe abbrechen [34](#page-41-0) Jobwarteschlange [33](#page-40-0) Multitaskingjobs [48](#page-55-0) Ersetzen Tintenpatronen [68](#page-75-0) Etiketten, einlegen [24](#page-31-0) Etiketten, Einlegen [13](#page-20-0)

### **F**

Fach 1 auswählen aus Windows [51](#page-58-0) Etiketten, Briefkopfpapier oder vorgelochtes Papier einlegen [24](#page-31-0) Etiketten einlegen [13](#page-20-0) in Macintosh auswählen [60](#page-67-0) Kapazität [17](#page-24-0) lokalisieren [3](#page-10-0) Papier einlegen [19](#page-26-0) unterstützte Papierformate [16](#page-23-0), [18](#page-25-0) unterstützte Papiertypen [15](#page-22-0) Fach 2 auswählen aus Windows [51](#page-58-0) Etiketten, Briefkopfpapier oder vorgelochtes Papier einlegen [24](#page-31-0) in Macintosh auswählen [60](#page-67-0) Kapazität [17](#page-24-0) lokalisieren [3](#page-10-0) Papier einlegen [21](#page-28-0) unterstützte Papierformate [16](#page-23-0), [18](#page-25-0) unterstützte Papiertypen [15](#page-22-0) Fach 3 auswählen aus Windows [51](#page-58-0) Etiketten, Briefkopfpapier oder vorgelochtes Papier einlegen [24](#page-31-0) in Macintosh auswählen [60](#page-67-0) Kapazität [17](#page-24-0) lokalisieren [3](#page-10-0) Papier einlegen [21](#page-28-0) unterstützte Papierformate [16](#page-23-0), [18](#page-25-0) unterstützte Papiertypen [15](#page-22-0) Fach 4 auswählen aus Windows [51](#page-58-0)

Etiketten, Briefkopfpapier oder vorgelochtes Papier einlegen [24](#page-31-0) in Macintosh auswählen [60](#page-67-0) Kapazität [17](#page-24-0) lokalisieren [3](#page-10-0) Papier einlegen [21](#page-28-0) unterstützte Papierformate [16,](#page-23-0) [18](#page-25-0) unterstützte Papiertypen [15](#page-22-0) Fach 5 auswählen aus Windows [51](#page-58-0) Etiketten, Briefkopfpapier oder vorgelochtes Papier einlegen [24](#page-31-0) in Macintosh auswählen [60](#page-67-0) Kapazität [17](#page-24-0) lokalisieren [3](#page-10-0) Papier einlegen [22](#page-29-0) unterstützte Papierformate [16,](#page-23-0) [18](#page-25-0) unterstützte Papiertypen [15](#page-22-0) Fächer, Ausgabe (Einzel-), lokalisieren [5](#page-12-0) auswählen aus Windows [51](#page-58-0) in Macintosh auswählen [60](#page-67-0) optionale Abschlussgeräte [5](#page-12-0) Farbe Papier, empfohlenes [14](#page-21-0) Farbeinstellungen Macintosh [65](#page-72-0) Windows [59](#page-66-0) Farbqualitätseinstellungen Windows [52](#page-59-0) Fassungsvermögen, Fächer [3](#page-10-0) Fax an mehrere Empfänger senden [35](#page-42-0) Ausgabefach, Standard [5](#page-12-0) empfangen [33](#page-40-0) mit Telefonbuch versenden [37](#page-44-0) Multitaskingjobs [48](#page-55-0) Optionen [32](#page-39-0) senden [32](#page-39-0) senden an einzelnen Empfänger [34](#page-41-0) Sonderzeichen einfügen [36](#page-43-0) Telefonbuch bearbeiten [38](#page-45-0)

Faxanschluss finden [5](#page-12-0) Faxübertragung abbrechen [34](#page-41-0) FCC-Bestimmungen [84](#page-91-0) Fehlermeldungen [79](#page-86-0) Fehler-Schaltfläche [10](#page-17-0) Flyer, Papier für [14](#page-21-0) Foreign Interface Harness (FIH) [5](#page-12-0) Formularvordrucke einlegen [24](#page-31-0) Foto, Papier für [14](#page-21-0) Fotos, Windows-Qualitätseinstellungen [58](#page-65-0)

### **G**

Gerät ein-/ausschalten Problembehebung [77](#page-84-0) Gerät ein- bzw. ausschalten Hauptnetzschalter, lokalisieren [4](#page-11-0) Netzschalter, lokalisieren [3](#page-10-0) Netzschalter verwenden [7](#page-14-0) **Gerätestatus** Bedienfeldmeldungen [79](#page-86-0) Dienste (Registerkarte) Macintosh [65](#page-72-0) Dienste (Registerkarte) Windows [59](#page-66-0) Home-Bildschirm [9](#page-16-0) LEDs [8](#page-15-0) Geschäftsplan, Papier für [14](#page-21-0) gesperrte Funktionen [10](#page-17-0) Gewährleistung Produkt [86](#page-93-0) Glas reinigen [73](#page-80-0) **Glasplatte** kopieren von [27](#page-34-0) Gleichzeitig ausgeführte Jobs [48](#page-55-0) Größenänderung von Dokumenten [54](#page-61-0) Größe von Dokumenten ändern Macintosh [62](#page-69-0)

#### **H**

Handbücher, Papier für [14](#page-21-0) Hauptnetzschalter Gerät ein-/ausschalten [7](#page-14-0)

lokalisieren [4](#page-11-0) Problembehebung [77](#page-84-0) Heftklammernmagazine, austauschen [70](#page-77-0) Heftoptionen Macintosh [65](#page-72-0) Windows [59](#page-66-0) Helligkeitsregler, Touchscreen [9](#page-16-0) Hilfesystem, Bedienfeld [11](#page-18-0) Home-Bildschirm [9](#page-16-0) Host-USB-Anschluss [5](#page-12-0) HP Digital Imaging – Optionen, Windows [58](#page-65-0) HP Mehrzweck-Abschlussgerät Ausgabefächer [6](#page-13-0) Austauschen der Heftklammernmagazine [70](#page-77-0) Macintosh-Optionen [65](#page-72-0) Windows-Optionen [59](#page-66-0) HP Multifunktions-Abschlussgerät Kapazität [17](#page-24-0) HP Papier, empfohlen [12,](#page-19-0) [14](#page-21-0)

### **I**

Information-Schaltfläche [10](#page-17-0) integriertes LAN [5](#page-12-0)

#### **J**

Job erstellen (Option) [30](#page-37-0) Jobspeicherung Jobs abrufen [46](#page-53-0) Jobs per Computer speichern [44](#page-51-0) Jobs speichern [44](#page-51-0) Macintosh-Einstellungen [61](#page-68-0) Optionen [45](#page-52-0) Windows-Treibereinstellungen [52](#page-59-0) Jobstatus [48](#page-55-0) Jobwarteschlange Multitaskingjobs [48](#page-55-0) öffnen [48](#page-55-0) Prioritäten [49](#page-56-0) Unterbrechung [49](#page-56-0)

### **K**

Kapazitäten Fächer und Ausgabefächer [17](#page-24-0) Karte, Papier für [14](#page-21-0) Karton [13](#page-20-0)

Katalog, Papier für [14](#page-21-0) Klappen lokalisieren [3](#page-10-0) Konflikte, Job [48](#page-55-0) Konformitätserklärung [85](#page-92-0) Konventionen, das Dokument betreffend [2](#page-9-0) Kopie Anzahl [10](#page-17-0) Ausgabefach, Standard [5](#page-12-0) Kopieren aus dem Vorlageneinzug [26](#page-33-0) Einstellungen, anpassen [28](#page-35-0) Job erstellen (Option) [30](#page-37-0) Mischformat-Originale [27](#page-34-0) Multitaskingjobs [48](#page-55-0) Papier, empfohlenes [14](#page-21-0) Problembehebung [77](#page-84-0) von der Glasplatte [27](#page-34-0)

### **L**

Layouteinstellungen für Kapitel, Windows [55](#page-62-0) LCD-Monitor mit Boot-Codes [5](#page-12-0) LEDs finden [5](#page-12-0) LEDs, Bedienfeld [8](#page-15-0) Leere Seiten einlegen unter Windows [55](#page-62-0) Löschen-Taste [8](#page-15-0)

### **M**

Macintosh Größe von Dokumenten ändern [62](#page-69-0) Heftoptionen [65](#page-72-0) Macintosh-Druckereinstellungen Info [60](#page-67-0) Macintosh-Treibereinstellungen Ausgabefach, auswählen [60](#page-67-0) beide Seiten, drucken auf [63](#page-70-0) benutzerdefiniertes Papierformat [62](#page-69-0) Bilder verschieben [64](#page-71-0) Broschüren [64](#page-71-0) Dienste (Registerkarte) [65](#page-72-0) Druckinfoblätter [63](#page-70-0) Einstellungen (gespeicherte Einstellungen) [61](#page-68-0) Fach, auswählen [60](#page-67-0)

Fach auswählen in [61](#page-68-0) Farbe [65](#page-72-0) Jobspeicherung [61](#page-68-0) Mehrere Seiten pro Blatt [63](#page-70-0) Papiertyp, spezielle Druckmedien [24](#page-31-0) Wasserzeichen [62](#page-69-0) Magazine, Heftklammern- [70](#page-77-0) Manuelles Eingabefach lokalisieren [3](#page-10-0) Manuelles Papiereinzugfach Etiketten, Briefkopfpapier oder vorgelochtes Papier einlegen [24](#page-31-0) manuelles Zufuhrfach Papier einlegen [19](#page-26-0) Manuelles Zufuhrfach auswählen aus Windows [51](#page-58-0) in Macintosh auswählen [60](#page-67-0) Kapazität [17](#page-24-0) unterstützte Papierformate [16](#page-23-0) unterstützte Papiertypen [15](#page-22-0) Medien (-fassungsvermögen), Fächer [3](#page-10-0) andere, Windows-Einstellungen [55](#page-62-0) benutzerdefiniert, Macintosh-Einstellungen [62](#page-69-0) benutzerdefiniertes Format, Windows-Einstellungen [54](#page-61-0) Dokumentarten [14](#page-21-0) Dokumentgröße auswählen [54](#page-61-0) doppelseitiges Drucken, Macintosh [63](#page-70-0) doppelseitiges Drucken, Windows [56](#page-63-0) Druckinfoblatt, Macintosh [63](#page-70-0) Fach auswählen, Macintosh [60](#page-67-0) Fach in Macintosh auswählen [61](#page-68-0) Fach in Windows auswählen [51](#page-58-0) Kapazitäten [17](#page-24-0) Karton [13](#page-20-0) leer oder vorgedruckt, einlegen unter Windows [55](#page-62-0)

Mischformat-Originale kopieren [27](#page-34-0) Seiten pro Blatt [56](#page-63-0), [63](#page-70-0) Spezialtypen [13](#page-20-0) unterstützte Formate [16](#page-23-0) unterstützte Marken [12](#page-19-0) unterstützte Typen [15](#page-22-0) Mehrere Kopien pro Seite [56](#page-63-0), [63](#page-70-0) Mehrere Seiten pro Blatt [56,](#page-63-0) [63](#page-70-0) Mehrzweck-Abschlussgerät Ausgabefächer [6](#page-13-0) Austauschen der Heftklammernmagazine [70](#page-77-0) Macintosh-Optionen [65](#page-72-0) unterstützte Papierformate, Fächer [18](#page-25-0) Windows-Optionen [59](#page-66-0) Meldungen, Bedienfeld [79](#page-86-0) Multifunktions-Abschlussgerät Kapazität [17](#page-24-0) Multitaskingjobs [48](#page-55-0)

### **N**

Netz (-schalter), lokalisieren [3](#page-10-0) **Netzschalter** Gerät ein-/ausschalten [7](#page-14-0) lokalisieren [3](#page-10-0) Problembehebung [77](#page-84-0) Netzstrom Gerät ein-/ausschalten [7](#page-14-0) Netzwerkadresse [10](#page-17-0) Netzwerkordner Job erstellen (Option) [30](#page-37-0) Multitaskingjobs [48](#page-55-0) Optionen [42](#page-49-0) Scans senden an [42](#page-49-0) Newsletter, Papier für [14](#page-21-0) Numerische Tasten Bedienfeld [8](#page-15-0) Touchscreen [10](#page-17-0)

### **O**

Online-Hilfesystem, Bedienfeld [11](#page-18-0) Optionale Abschlussgeräte auswählen aus Windows [51](#page-58-0) in Macintosh auswählen [60](#page-67-0) Kapazitäten [17](#page-24-0)

lokalisieren [5](#page-12-0) unterstützte Papierformate, Fächer [18](#page-25-0) *Siehe auch* HP Multifunktions-Abschlussgerät Optionen E-Mail [41](#page-48-0) Fax, festlegen [32](#page-39-0) Jobspeicherung [45](#page-52-0) Konflikte [10](#page-17-0) Kopieren, anpassen [28](#page-35-0) Macintosh-Einstellungen speichern [61](#page-68-0) Macintosh-Treiber [60](#page-67-0) Netzwerkordner [42](#page-49-0) Treiber und Bedienfeld [51](#page-58-0) Windows-Treiber [51](#page-58-0) Windows-Verknüpfungen speichern [53](#page-60-0) Ordner, Netzwerk Job erstellen (Option) [30](#page-37-0) Multitaskingjobs [48](#page-55-0) Optionen [42](#page-49-0) Scans senden an [42](#page-49-0)

### **P**

Papier (-fassungsvermögen), Fächer [3](#page-10-0) anderes, Windows-Einstellungen [55](#page-62-0) benutzerdefiniert, Macintosh-Einstellungen [62](#page-69-0) benutzerdefiniertes Format, Windows-Einstellungen [54](#page-61-0) Dokumentarten [14](#page-21-0) Dokumentgröße auswählen [54](#page-61-0) doppelseitiges Drucken, Macintosh [63](#page-70-0) doppelseitiges Drucken, Windows [56](#page-63-0) Druckinfoblatt, Macintosh [63](#page-70-0) Etiketten, Briefkopfpapier oder vorgelochtes Papier einlegen [24](#page-31-0) Fach auswählen, Macintosh [60](#page-67-0) Fach auswählen, Windows [51](#page-58-0)

Fach in Macintosh auswählen [61](#page-68-0) Fach in Windows auswählen [51](#page-58-0) in Fach 1 einlegen [19](#page-26-0) in Fach 2, 3 oder 4 einlegen [21](#page-28-0) in Fach 5 einlegen [22](#page-29-0) Kapazitäten [17](#page-24-0) Karton [13](#page-20-0) leer oder vorgedruckt, einlegen unter Windows [55](#page-62-0) Mischformat-Originale kopieren [27](#page-34-0) Seiten pro Blatt [56](#page-63-0), [63](#page-70-0) Spezialtypen [13](#page-20-0) Staus [80,](#page-87-0) [81](#page-88-0) unterstützte Formate [16](#page-23-0) unterstützte Marken [12](#page-19-0) unterstützte Typen [15](#page-22-0) Papier einlegen Briefkopfpapier oder vorgelochtes Papier [24](#page-31-0) Fach 1 [19](#page-26-0) Fach 2, 3 oder 4 [21](#page-28-0) Fach 5 [22](#page-29-0) Staus, vorbeugen [81](#page-88-0) Passwort [10](#page-17-0) Patronen, Tinte ersetzen [68](#page-75-0) Macintosh-Status [65](#page-72-0) Windows-Status [59](#page-66-0) Patronenklappe, lokalisieren [3](#page-10-0) PCI Express-Schnittstelle [5](#page-12-0) Postkarte, Papier für [14](#page-21-0) Prioritäten, Job [49](#page-56-0) Problembehebung Bedienfeldmeldungen [79](#page-86-0) Druckjobs [77](#page-84-0) kopieren oder scannen [77](#page-84-0) Staus [80,](#page-87-0) [81](#page-88-0) Stromversorgung [77](#page-84-0) Systemadministrator [76](#page-83-0) Problemlösung Achtung-Schaltfläche [11](#page-18-0) Fehler-Schaltfläche [10](#page-17-0)

### **Q**

Qualitätseinstellungen, drucken Windows [58](#page-65-0)

Qualitätseinstellungen, Farbe Windows [52](#page-59-0) **R** Ränder, verschieben

Macintosh [64](#page-71-0) Windows [57](#page-64-0) Reinigen [73](#page-80-0) RJ-11-Anschluss finden [5](#page-12-0) Rückansicht (linke Seite) [4](#page-11-0) Rückansicht (rechte Seite) [4](#page-11-0)

### **S**

Scannen, Problembehebung [77](#page-84-0) Scanner-Schnittstellenanschluss [5](#page-12-0) Scans, senden an E-Mail [39](#page-46-0) Netzwerkordner [42](#page-49-0) **Schalter** Hauptnetz [4](#page-11-0) **Schaltflächen** Touchscreen [10](#page-17-0) Schild, Papier für [14](#page-21-0) Schulungsmaterial, Papier für [14](#page-21-0) Schwere Papiertypen [13](#page-20-0) Seiten pro Blatt [56,](#page-63-0) [63](#page-70-0) Senden, Faxe abbrechen [34](#page-41-0) an einzelnen Empfänger [34](#page-41-0) an mehrere Empfänger [35](#page-42-0) mit Telefonbuch [37](#page-44-0) Multitaskingjobs [48](#page-55-0) Sonderzeichen einfügen [36](#page-43-0) Telefonbuch bearbeiten [38](#page-45-0) vom Home-Bildschirm aus [32](#page-39-0) von einem Computer aus [34](#page-41-0) Senden an Netzwerkordner Optionen [42](#page-49-0) vom Home-Bildschirm [42](#page-49-0) Skalieren von Dokumenten [54](#page-61-0) Sonderzeichen, Faxnummern [36](#page-43-0) Speichern, Job Macintosh-Einstellungen [61](#page-68-0) Speicherung, Job Jobs abrufen [46](#page-53-0) Optionen [45](#page-52-0) Windows-Treibereinstellungen [52](#page-59-0)

Speicherung, Jobs Jobs per Computer speichern [44](#page-51-0) Jobs speichern [44](#page-51-0) Speisekarte, Papier für [14](#page-21-0) Start-Taste Bedienfeld [8](#page-15-0) Touchscreen [10](#page-17-0) **Status** Bedienfeldmeldungen [79](#page-86-0) Dienste (Registerkarte) Macintosh [65](#page-72-0) Dienste (Registerkarte) Windows [59](#page-66-0) Home-Bildschirm [9](#page-16-0) Job [48](#page-55-0) LEDs [8](#page-15-0) Status-LEDs finden [5](#page-12-0) **Staus** beheben [80](#page-87-0) vorbeugen [81](#page-88-0) Stopp-Taste **Faxübertragungen** abbrechen [34](#page-41-0) lokalisieren [8](#page-15-0) **Strom** Bereitschaft-Taste [8](#page-15-0) Stromversorgung Problembehebung [77](#page-84-0) Systemadministrator [76](#page-83-0)

### **T**

Tasten Bedienfeld [8](#page-15-0) Telefonbuch, Fax Einträge entfernen [38](#page-45-0) Einträge hinzufügen [38](#page-45-0) Namen bearbeiten [38](#page-45-0) Sonderzeichen [36](#page-43-0) versenden [37](#page-44-0) **Telefonleitung** Anschluss finden [5](#page-12-0) **Tintenpatronen** ersetzen [68](#page-75-0) Klappe lokalisieren [3](#page-10-0) Macintosh-Status [65](#page-72-0) Windows-Status [59](#page-66-0) Tipps [2](#page-9-0)

**Touchscreen** Anmeldung [10](#page-17-0) Helligkeitsregler [9](#page-16-0) Home-Bildschirm [9](#page-16-0) Meldungen [79](#page-86-0) reinigen [73](#page-80-0) Schaltflächen [10](#page-17-0) Transparentfolien werden nicht unterstützt. [14](#page-21-0)

### **U**

Uhrzeit [10](#page-17-0) Unterbrechen, Jobs [49](#page-56-0) Unterbrechen-Taste [8](#page-15-0) Unterstützte Papierformate, Fächer [18](#page-25-0) USB-Anschlüsse finden [5](#page-12-0)

### **V**

Verbrauchsmaterial-Status, Dienste (Registerkarte) Macintosh [65](#page-72-0) Windows [59](#page-66-0) Vergrößern von Dokumenten [54](#page-61-0) Verkaufs-Flyer, Papier für [14](#page-21-0) Verkleinern von Dokumenten [54](#page-61-0) Verknüpfungen, Windows [53](#page-60-0) Vordere Klappe, lokalisieren [3](#page-10-0) Vorgedrucktes Papier einlegen unter Windows [55](#page-62-0) Vorgelochtes Papier, einlegen [24](#page-31-0) Vorlageneinzug Kapazität [17](#page-24-0) kopieren aus [26](#page-33-0) lokalisieren [3](#page-10-0) Vorsichtshinweise [2](#page-9-0) Vorziehen, Jobs Fax [33](#page-40-0) Prioritäten setzen [49](#page-56-0)

### **W**

Warnhinweise [2](#page-9-0) Warnmeldungen [79](#page-86-0) Warteschlange Fax empfangen [33](#page-40-0) Warteschlange, Job öffnen [48](#page-55-0) Prioritäten [49](#page-56-0) Unterbrechung [49](#page-56-0) Wasserzeichen [53,](#page-60-0) [62](#page-69-0) Windows Heftoptionen [59](#page-66-0) Windows-Treibereinstellungen anderes Papier [55](#page-62-0) Ausgabefach auswählen [51](#page-58-0) beide Seiten, drucken auf [56](#page-63-0) benutzerdefiniertes Papierformat [54](#page-61-0) Bilder verschieben [57](#page-64-0) Broschüren [57](#page-64-0) Dienste (Registerkarte) [59](#page-66-0) Fach auswählen [51](#page-58-0) Fach auswählen in [51](#page-58-0) Farbe [59](#page-66-0) Farbqualität [52](#page-59-0) HP Digital Imaging – Optionen [58](#page-65-0) Info [51](#page-58-0) Jobspeicherung [52](#page-59-0) Layout für Kapitel [55](#page-62-0) leere oder vorgedruckte Blätter einlegen [55](#page-62-0) Papiertyp, spezielle Druckmedien [24](#page-31-0) Verknüpfungen (gespeicherte Einstellungen) [53](#page-60-0)

#### **Z**

Zurücksetzen-Taste [8](#page-15-0) Zweiseitiges Drucken Macintosh [63](#page-70-0) Windows [56](#page-63-0)

© 2008 Hewlett-Packard Development Company, L.P.

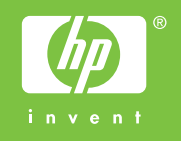

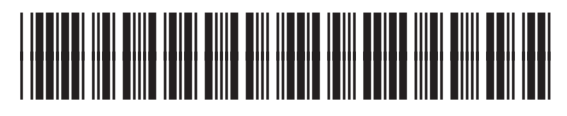

C5956-90350